# **ПК «Web-Консолидация» РМ «Выборка данных» Руководство по работе**

Версия системы 4.7.13

# Содержание

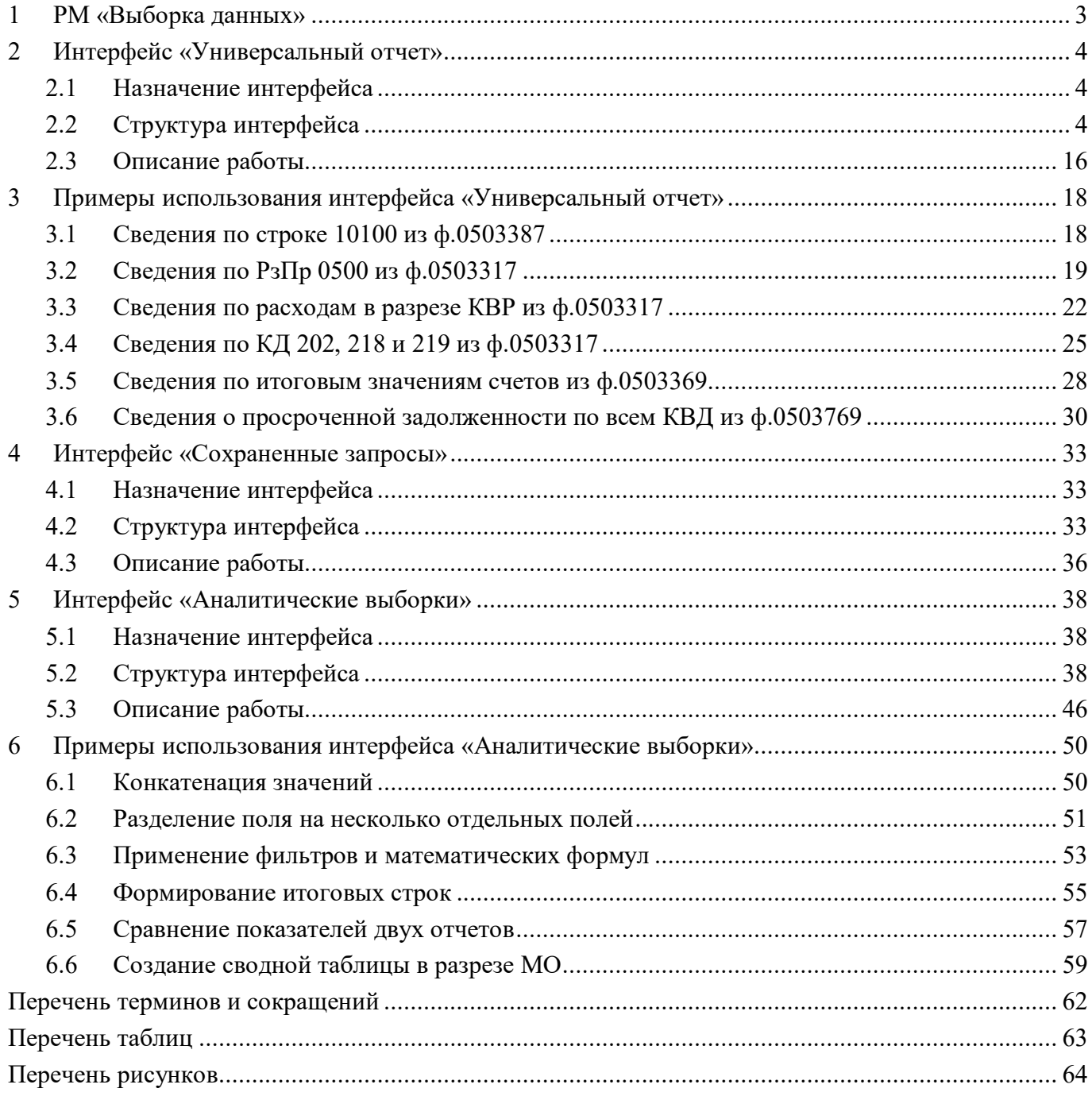

## <span id="page-2-0"></span>**1 РМ «Выборка данных»**

Рабочее место «Выборка данных» включает в себя интерфейсы:

- Универсальный отчет;
- Сохраненные запросы УО;
- Аналитические выборки.

Интерфейс «Универсальный отчет» предназначен для формирования аналитических отчетов по всем видам отчетности. В отчет можно выбрать данные в любом разрезе и за любой период, включая возможность сохранения и применения динамических настроек отчетов.

Интерфейс «Сохраненные запросы УО» предназначен для хранения и просмотра выборок данных с возможностью экспорта и импорта сохраненных запросов.

Интерфейс «Аналитические выборки» предназначен для формирования аналитических таблиц по всем видам отчетности с возможностью добавления новых полей, рассчитанных через вычисляемые выражения (функции). В отчет можно выбрать данные в любом разрезе, за любой отчетный период с использованием фильтров, а также свести показатели из нескольких источников данных.

| Поиск                      |  |  |
|----------------------------|--|--|
| Отчетность нижестоящих     |  |  |
| Выборка данных             |  |  |
| Аналитические выборки<br>٠ |  |  |
| Универсальный отчет<br>۰   |  |  |
| Сохраненные запросы        |  |  |

<span id="page-2-1"></span>Рисунок 1 – Расположение и состав РМ «Выборка данных»

## <span id="page-3-0"></span>**2 Интерфейс «Универсальный отчет»**

## <span id="page-3-1"></span>**2.1 Назначение интерфейса**

Интерфейс «Универсальный отчет» предназначен для формирования аналитических отчетов по всем видам отчетности. В отчет можно выбрать данные в любом разрезе и за любой период, включая возможность сохранения и применения динамических настроек отчетов.

Интерфейс доступен для всех субъектов отчетности.

## <span id="page-3-2"></span>**2.2 Структура интерфейса**

Полный перечень областей и кнопок интерфейса «Универсальный отчет» представлен на рисунке [2](#page-4-0) и описан в таблице [1.](#page-3-3)

|                  | Наименование         | <b>Назначение</b>                                                       |
|------------------|----------------------|-------------------------------------------------------------------------|
| Область          | «Сохраненные         | Сохранение настроенных запросов для повторного использования            |
| запросы»         |                      |                                                                         |
| Область          | «Параметры           | Установка требуемых ограничений, в соответствии с которыми              |
| запроса»         |                      | будет сформирован отчет (например, выбрать нужную форму                 |
|                  |                      | отчетности, раздел, период формирования, т.д.)                          |
| Область          | «Параметры           | Определение варианта вывода строк в отчете (например, вывести           |
| вывода»          |                      | пустые строки в отчете)                                                 |
| Область          | «Настройки           | Ограничение данных по субъектам отчетности, значению кодов              |
| отчета»          |                      | дополнительной<br>бюджетной и<br>классификации<br>другим<br>И           |
|                  |                      | показателям отчета                                                      |
| Кнопка           | «Сформировать        | Формирование отчета в<br>соответствии<br>установленными<br>$\mathbf{c}$ |
|                  | универсальный отчет» | параметрами в Excel-файл                                                |
| Кнопка           |                      | Отображение структуры получаемого отчета на экране в том виде,          |
| «Предварительный |                      | в каком он будет представлен на листе Excel-файла                       |
| просмотр»        |                      |                                                                         |

<span id="page-3-4"></span><span id="page-3-3"></span>Таблица 1 – Перечень областей и кнопок интерфейса «Универсальный отчет»

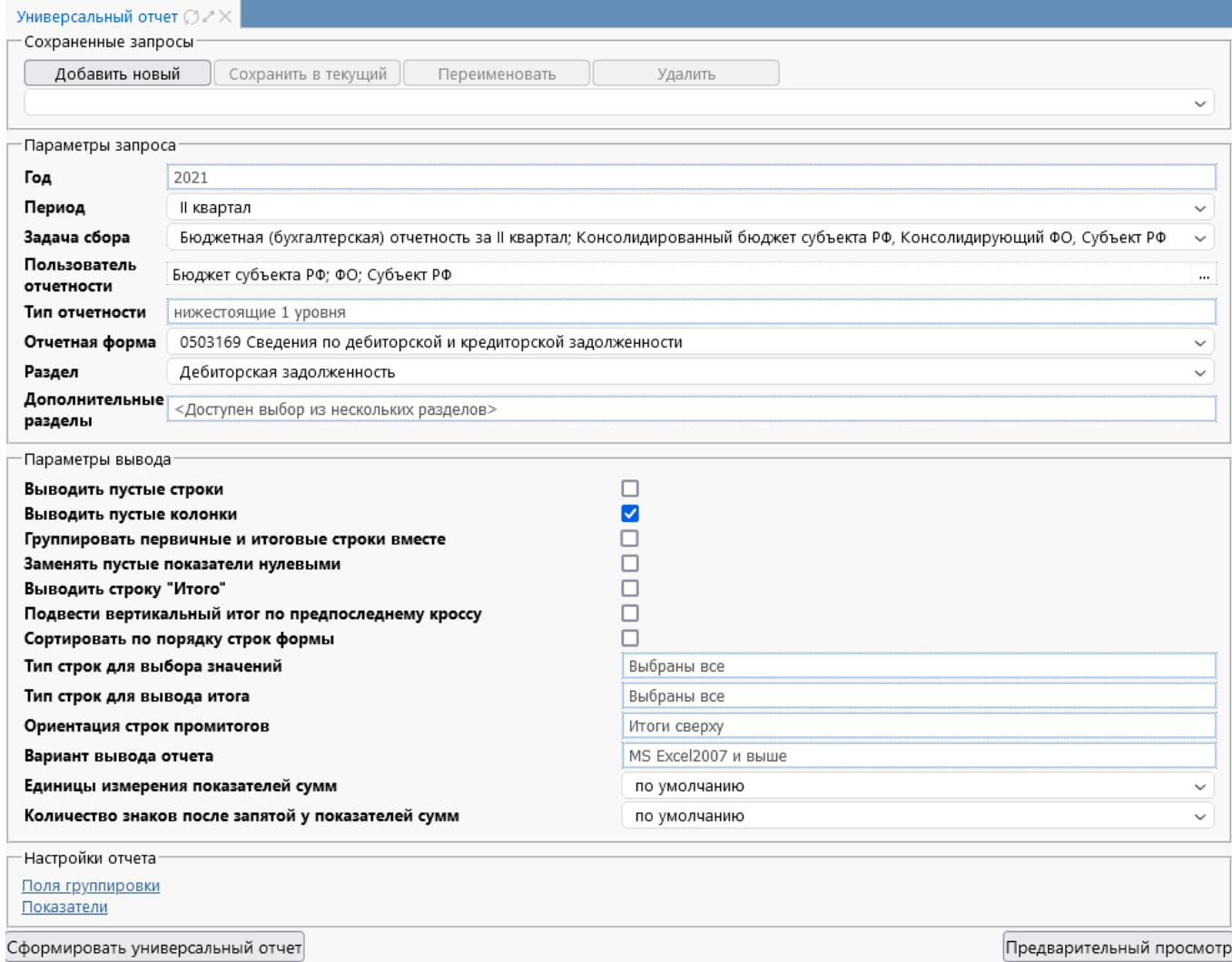

#### <span id="page-4-4"></span><span id="page-4-0"></span>Рисунок 2 – Интерфейс «Универсальный отчет»

#### 2.2.1 Область «Сохраненные запросы»

Перечень кнопок области «Сохраненные запросы» представлен на рисунке [3](#page-4-1) и описан в таблице [2.](#page-4-2)

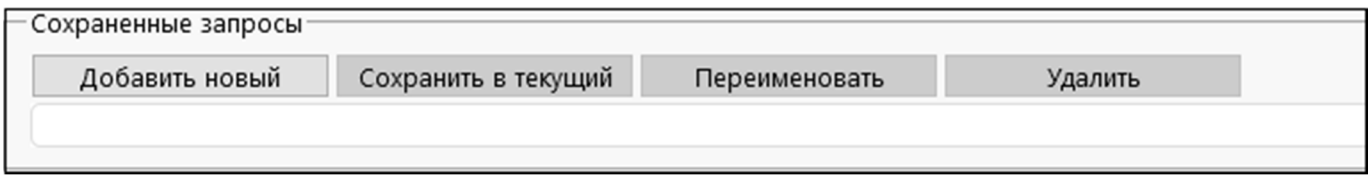

### <span id="page-4-5"></span><span id="page-4-1"></span>Рисунок 3 – Область «Сохраненные запросы»

#### <span id="page-4-3"></span><span id="page-4-2"></span>Таблица 2 – Перечень кнопок области «Сохраненные запросы»

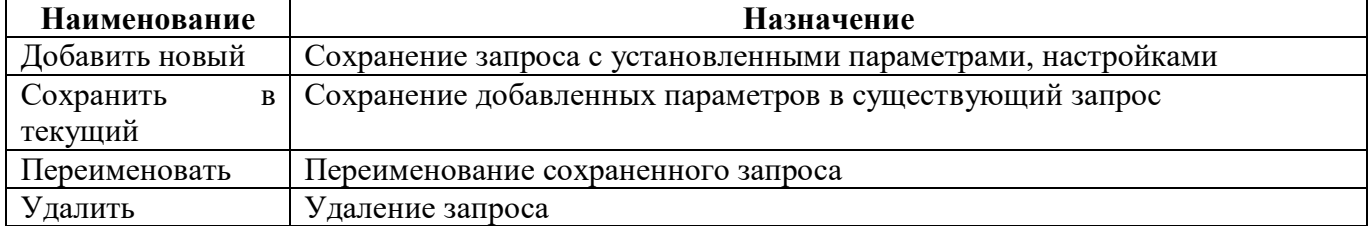

При нажатии на кнопку появляется выпадающий список сохраненных запросов, отсортированный по алфавиту.

Запрос с типом «Личный» доступен только автору. Запрос с типом «Общий» доступен всем сотрудникам, относящимся к учреждению автора. Для пользователей, незакрепленных за какимлибо учреждением, настройки будут создаваться только личные запросы.

2.2.2 Область «Параметры запроса»

Область «Параметры запроса» представлена на рисунке [4,](#page-5-0) параметры и их значения описаны в таблице [3.](#page-5-1)

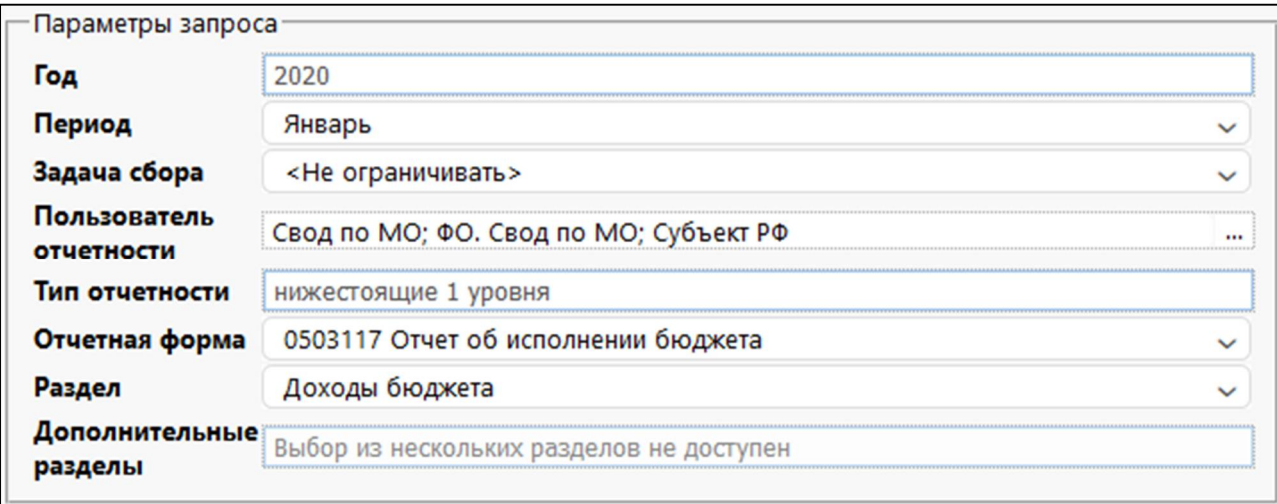

<span id="page-5-3"></span><span id="page-5-0"></span>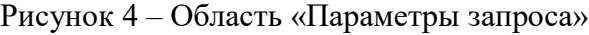

<span id="page-5-2"></span><span id="page-5-1"></span>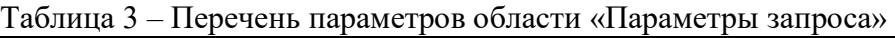

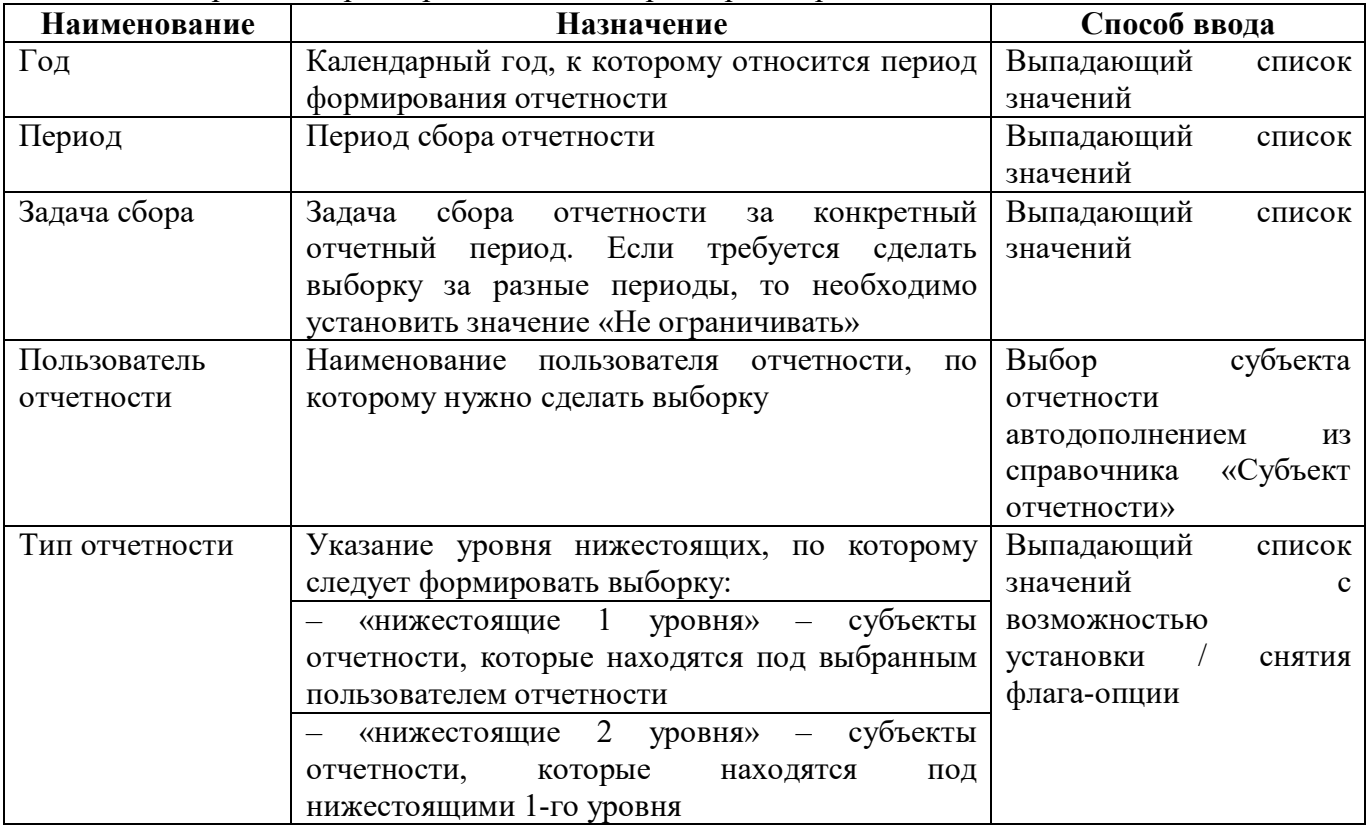

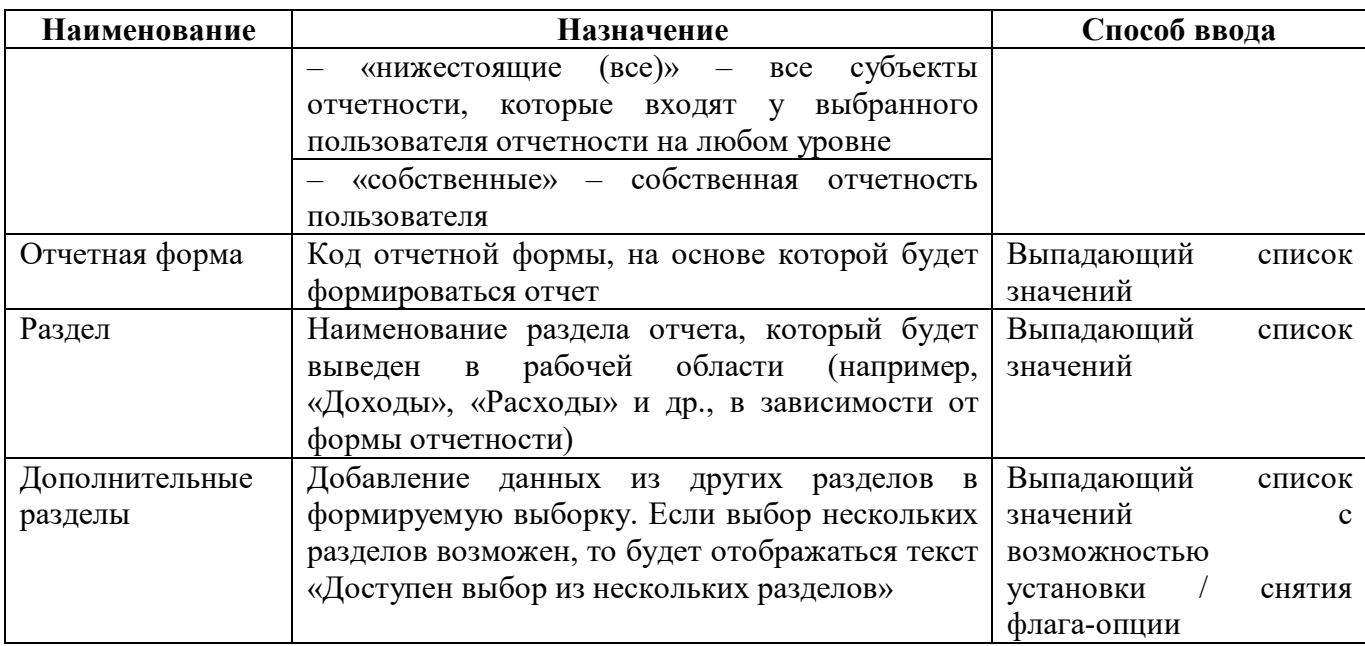

#### 2.2.3 Область «Параметры вывода»

Область «Параметры вывода» представлена на рисунке [5,](#page-6-0) параметры и их значения описаны в таблице [4.](#page-6-1)

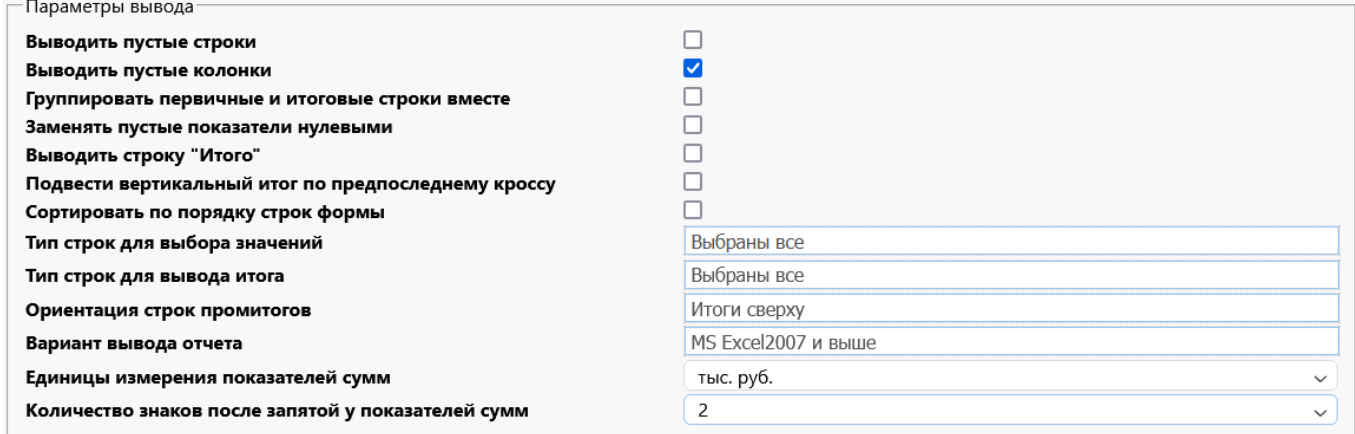

## <span id="page-6-3"></span><span id="page-6-0"></span>Рисунок 5 – Область «Параметры вывода»

<span id="page-6-2"></span><span id="page-6-1"></span>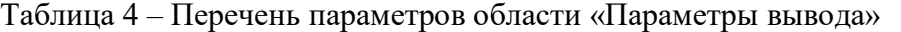

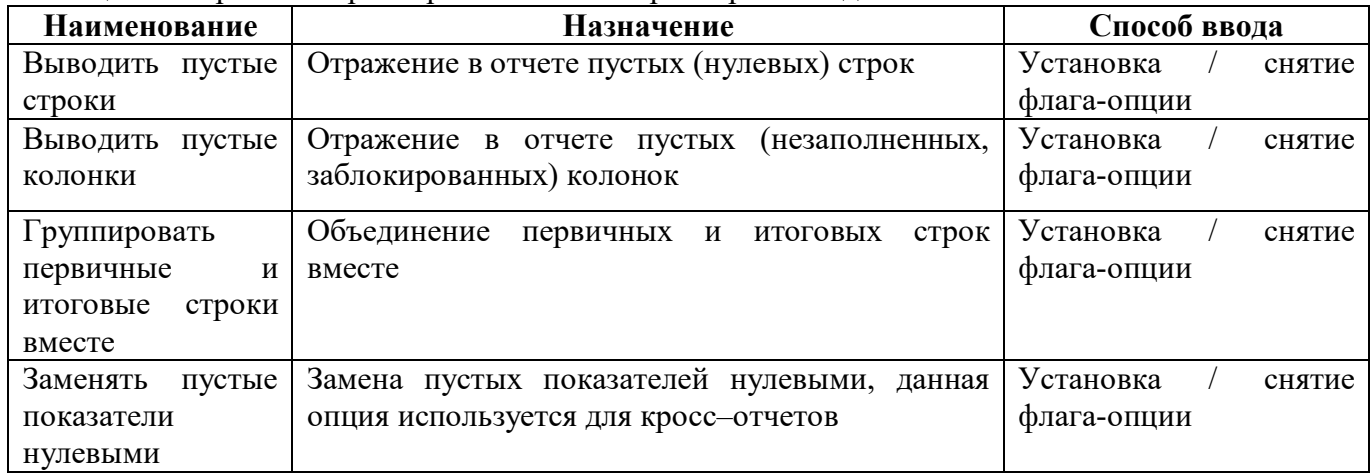

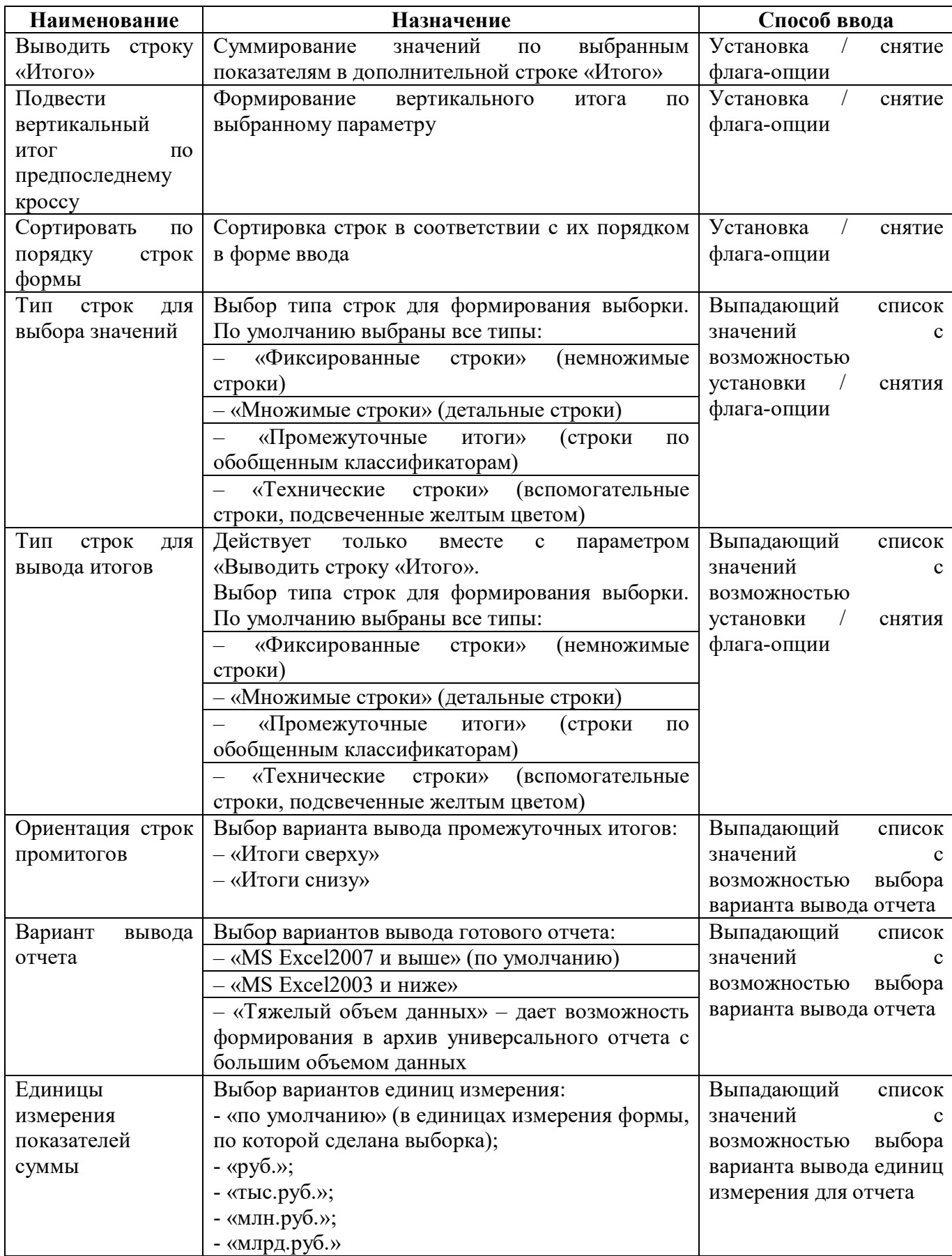

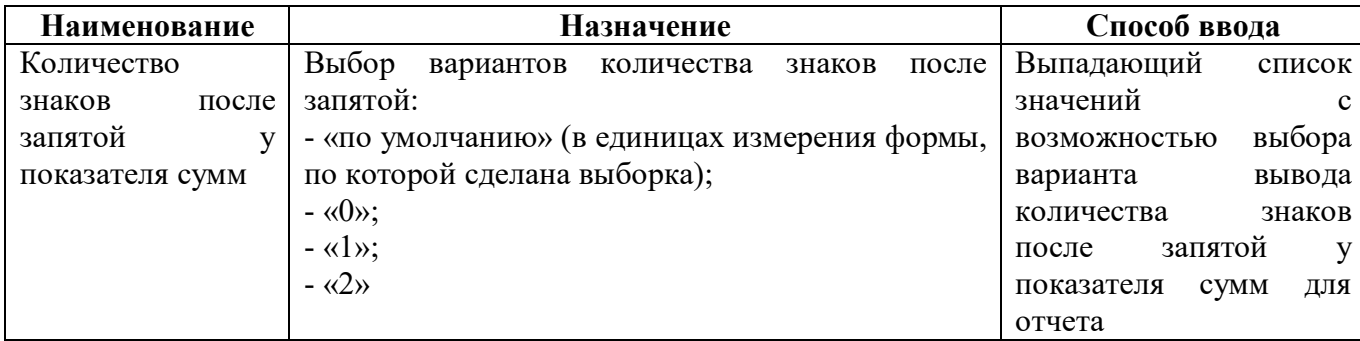

#### 2.2.4 Область «Настройки отчета»

На рисунке [6](#page-8-0) представлена область «Настройки отчета».

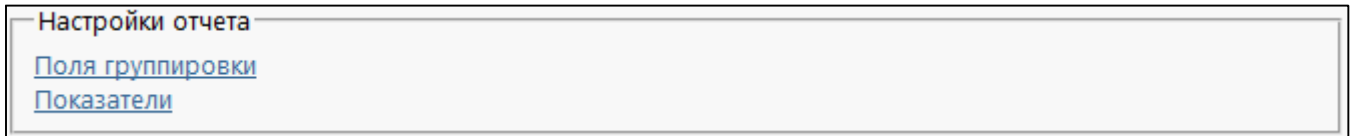

#### <span id="page-8-3"></span><span id="page-8-0"></span>Рисунок 6 – Область «Настройки отчета»

В область настроек отчета входят «Поля группировки» и «Показатели». Список полей группировки и показателей меняется в зависимости от выбранной в «Параметрах запроса» формы отчета. Последовательность полей группировки и показателей может быть изменена с помощью перемещения мышью выбранной записи. При работе с формами, где есть повторяющиеся разделы, при переходе из раздела в раздел установленные параметры в полях «Поля группировки» и «Показатели» сохраняются.

<span id="page-8-1"></span>В обеих областях имеются функциональные кнопки, описанные в таблице [5.](#page-8-1)

<span id="page-8-2"></span>Таблица 5 – Перечень кнопок области «Настройки отчета»

| Наименование    | Назначение                                       |
|-----------------|--------------------------------------------------|
| Снять выделение | Снятие признака видимости у всех полей отчета    |
| Выделить все    | Установка признака видимости у всех полей отчета |

#### 2.2.5 Область «Поля группировки»

Список полей группировки формируется из значимых (ключей) полей отчета и дополняется по умолчанию реквизитом отчета «Субъект отчетности», который выводит в отчет наименования субъекта отчетности. Описание настройки отображается во всплывающей подсказке, изменение настройки выполняется щелчком мыши по иконке (рисунок [7\)](#page-9-0).

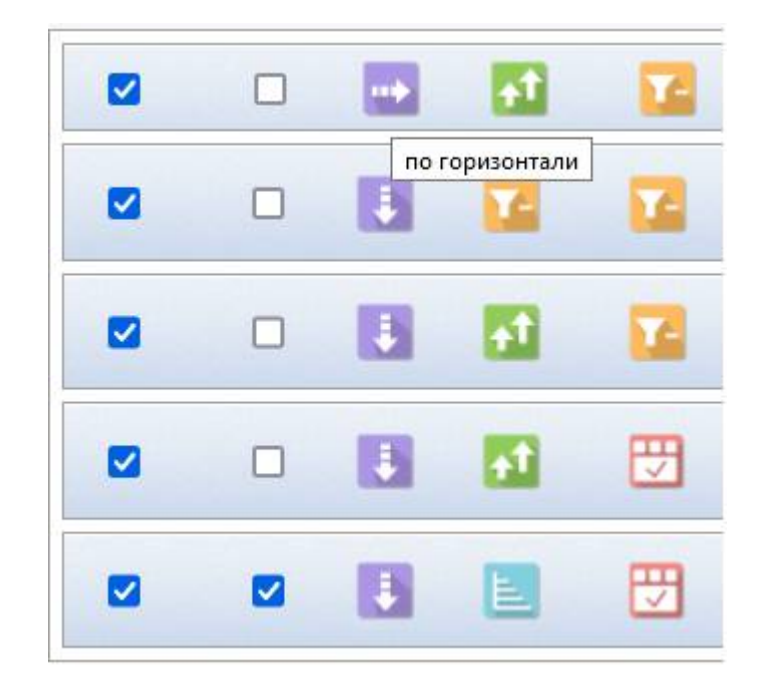

Рисунок 7 – Иконки полей группировки

<span id="page-9-4"></span><span id="page-9-0"></span>Описание параметров полей группировки и способа их ввода (рисунок [8\)](#page-9-1) приведено в таблице [6.](#page-9-2)

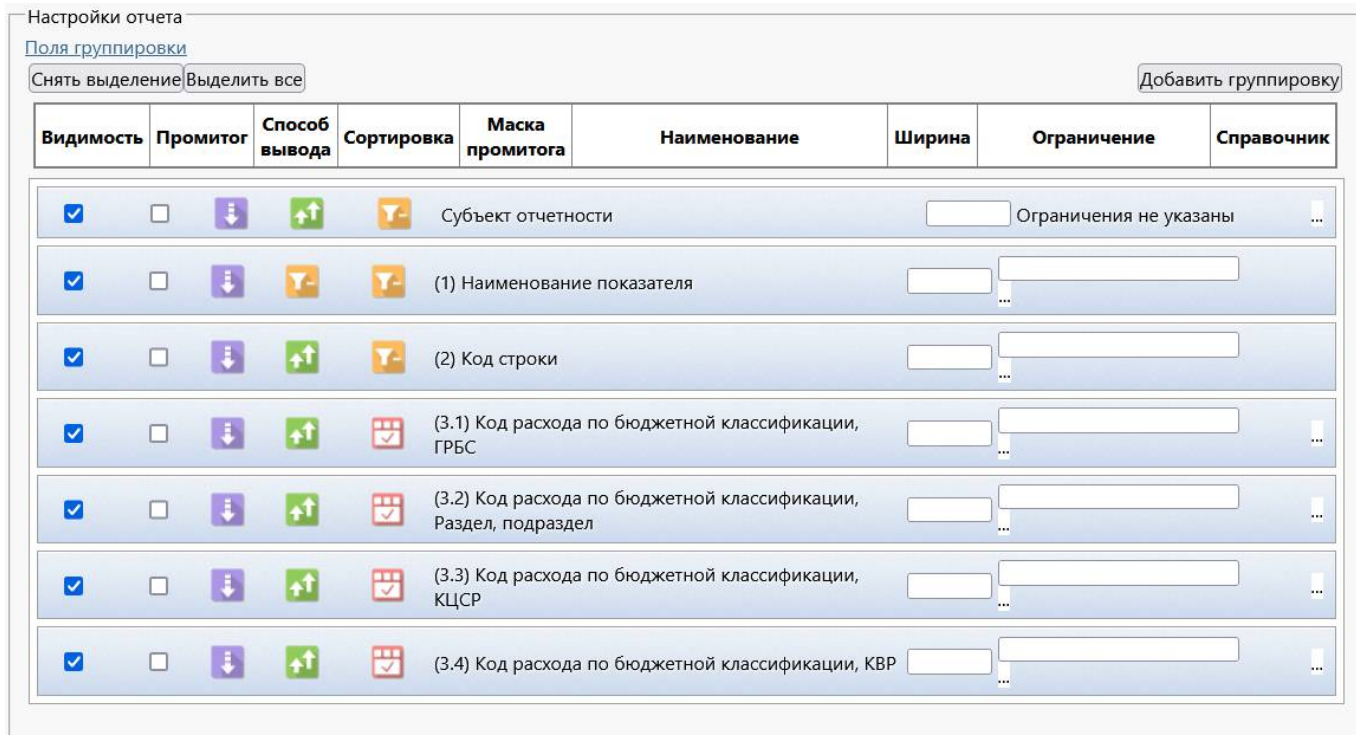

#### <span id="page-9-5"></span><span id="page-9-1"></span>Рисунок 8 – Область «Поля группировки»

#### <span id="page-9-3"></span><span id="page-9-2"></span>Таблица 6 – Перечень параметров области «Поля группировки»

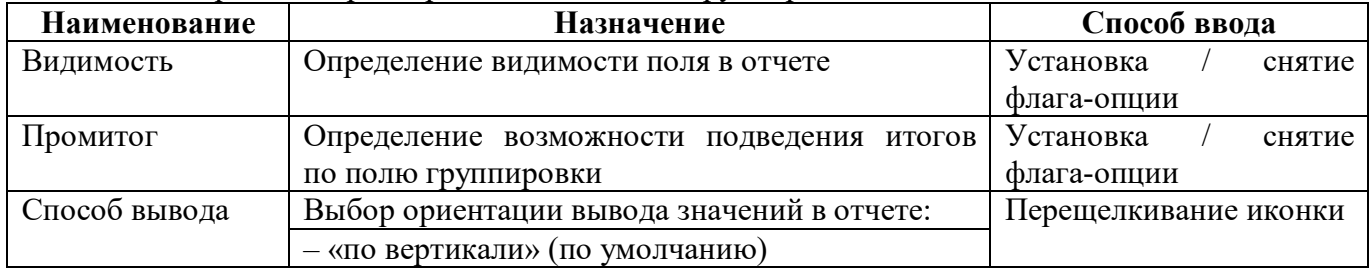

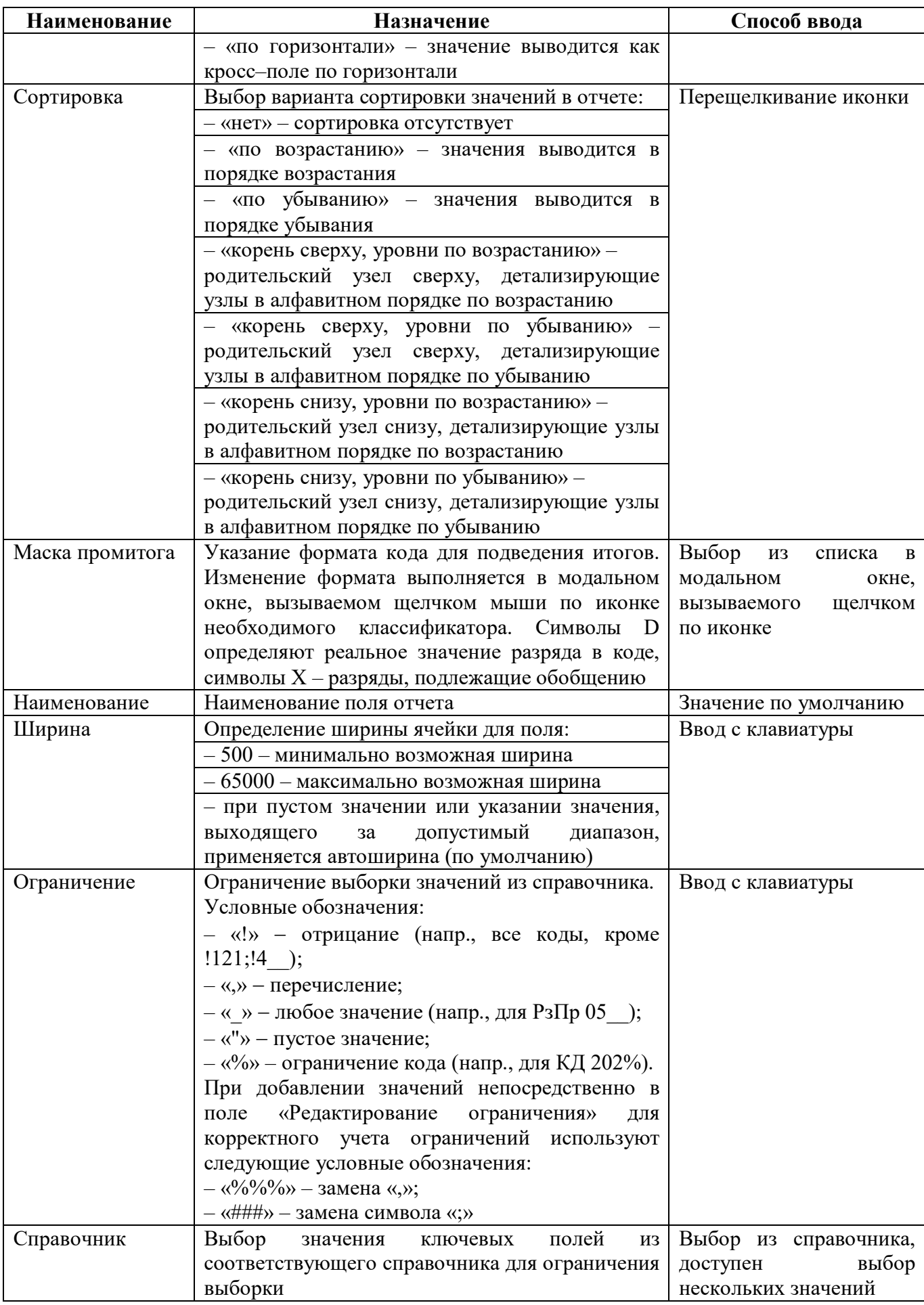

Если выбрано несколько кросс-полей, то они будут выводиться один под другим – в порядке следования в таблице «Поля группировки».

Сортировка полей по умолчанию выполняется, как в форме отчета. Для поля «Субъект отчетности» по умолчанию – «по возрастанию», для поля «Состояние» – «нет». Если выбрано несколько полей сортировки, то они сортируются по порядку следования в таблице.

В модальном окне справочника, вызываемого для полей группировки с множественным выбором значений, доступна строка поиска по коду и его наименованию (рисунок [9\).](#page-11-0)

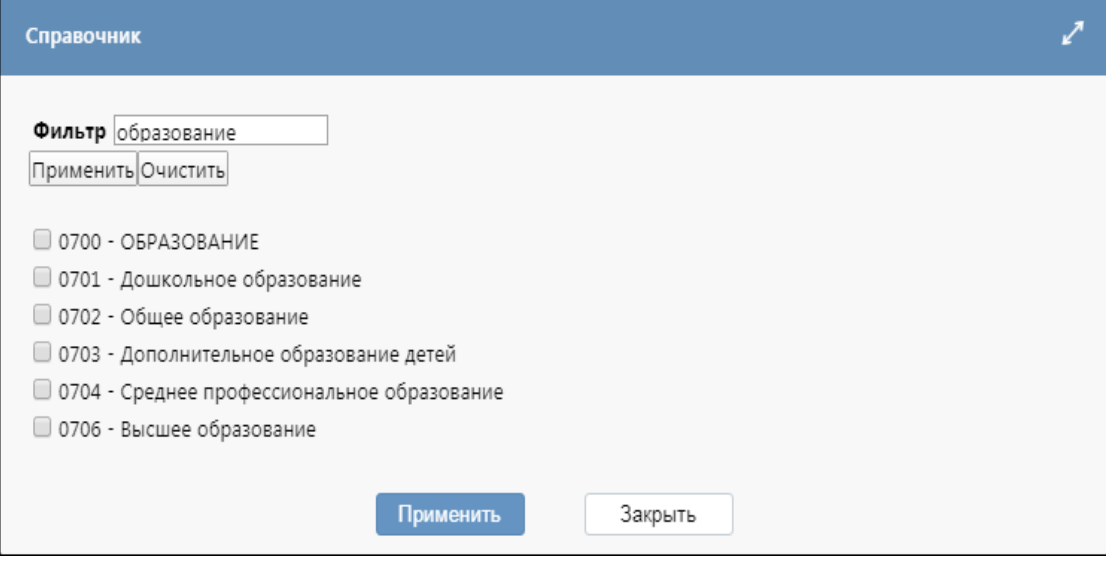

<span id="page-11-1"></span><span id="page-11-0"></span>Рисунок 9 – Модальное окно «Справочник»

2.2.6 Дополнительные поля группировки

Для добавления дополнительных полей группировки в области «Поля группировки» предназначена кнопка «Добавить группировку» (рисунок [10\).](#page-12-0)

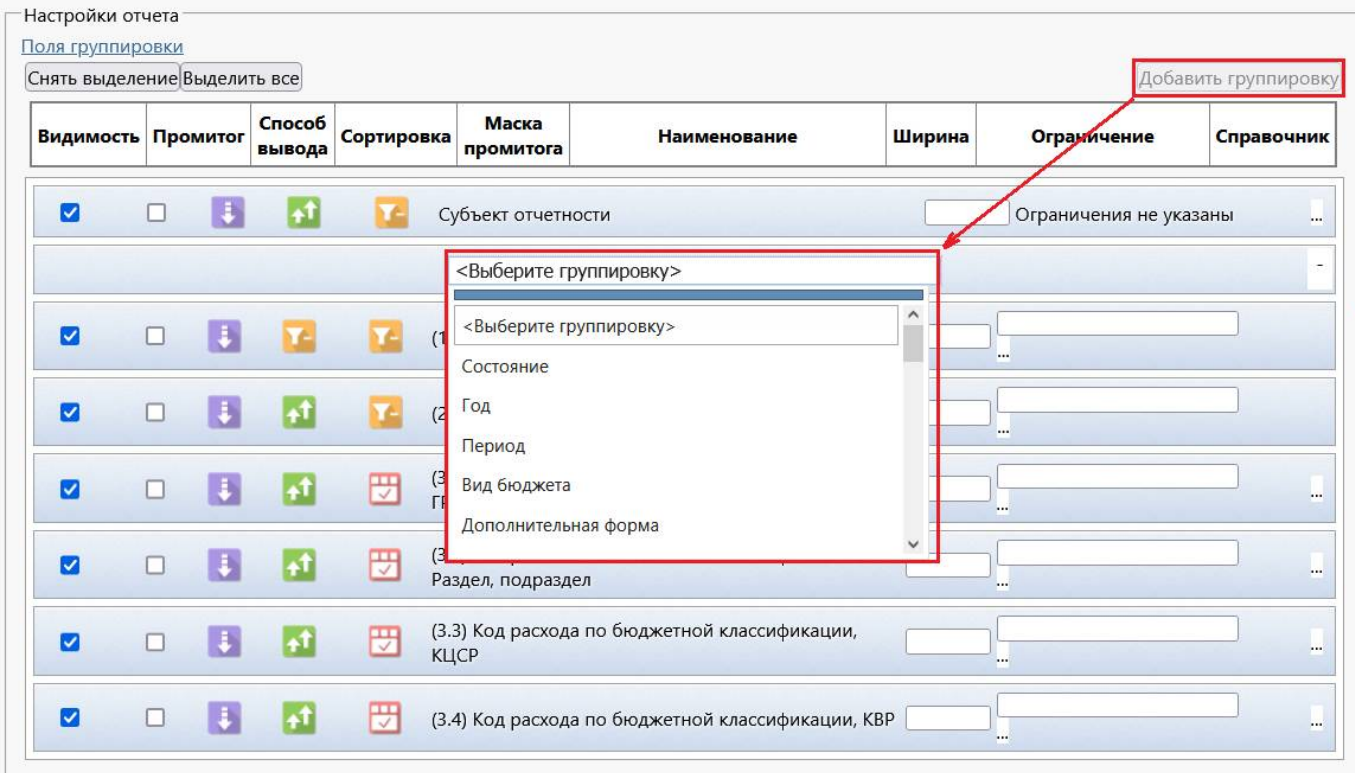

<span id="page-12-1"></span><span id="page-12-0"></span>Рисунок 10 – Добавление группировки из выпадающего списка поля «Наименование»

После нажатия кнопки появляется дополнительная строка с отметкой «Выберите группировку» в графе «Наименование» (рисунок 10). В выпадающем списке присутствуют:

- поля заголовка отчета (состояние, год, период и т.д.);

- группировка по бюджету (код бюджета, имя бюджета и федеральный код бюджета с возможностью выбора из справочника или указанием ограничений);

- группировка «Показатель», которая позволяет построить кросс-отчет по показателям отчета, например, для сравнения данных в отчетах между периодами;

- группировка «Дополнительная форма» для выбора смежных форм (напр., форм 0503737 по всем видам финансового обеспечения);

- реквизиты заголовочной части (префикс ВР) и заключительной части (префикс НР).

В добавленном поле доступны для настройки стандартные параметры, описанные в таблице 6. Для динамически добавляемого поля справа отображается кнопка удаления этого поля из области группировки (рисунок [11\)](#page-13-0).

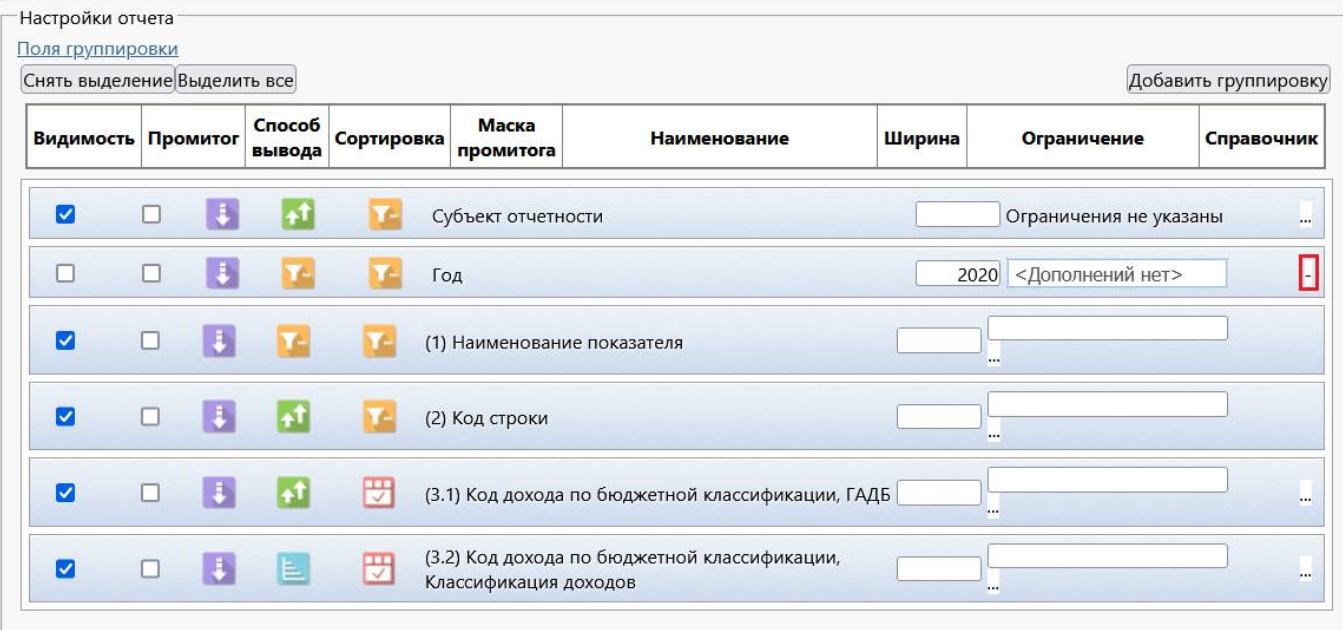

<span id="page-13-4"></span><span id="page-13-0"></span>Рисунок 11 – Кнопка удаления поля группировки

#### 2.2.7 Область «Показатели»

Согласно рисунку [12](#page-13-1) описание параметров показателей и способа их ввода приведено в таблице [7.](#page-13-2)

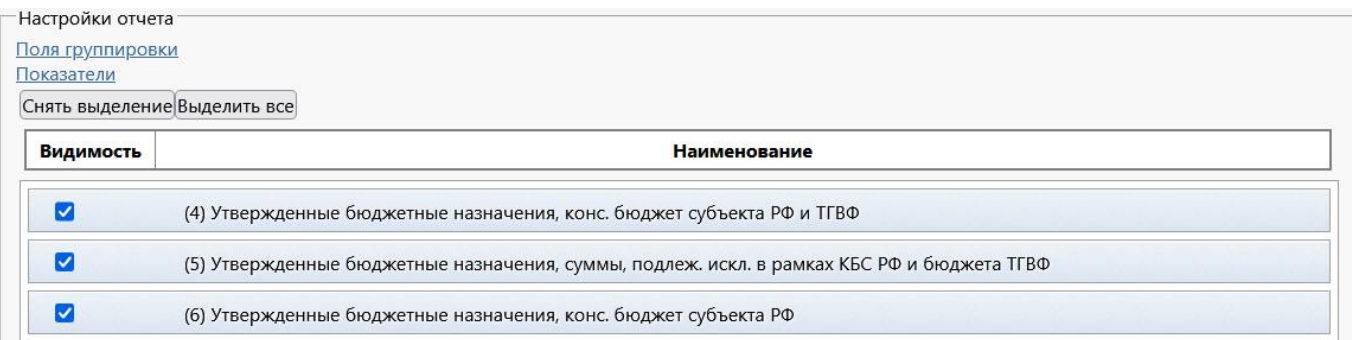

#### <span id="page-13-5"></span><span id="page-13-1"></span>Рисунок 12 – Область «Показатели»

<span id="page-13-3"></span><span id="page-13-2"></span>Таблица 7 – Перечень параметров области «Показатели»

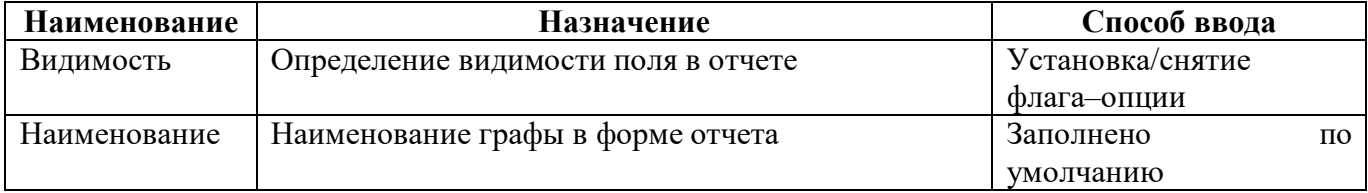

#### 2.2.8 Функциональные кнопки

Кнопка Предварительный просмотр «Предварительный просмотр» предоставляет возможность просмотра структуры получаемого отчета. Вывод получаемой структуры отчета выполняется в отдельном модальном окне (рисунок [13\)](#page-14-0).

|                | Предварительный просмотр                                         |                                                                                  |                                                                  |                                                                        |                                                       |               |                                    |
|----------------|------------------------------------------------------------------|----------------------------------------------------------------------------------|------------------------------------------------------------------|------------------------------------------------------------------------|-------------------------------------------------------|---------------|------------------------------------|
|                | Параметры запроса                                                |                                                                                  |                                                                  |                                                                        |                                                       |               |                                    |
| N <sup>o</sup> | $(3.1)$ Код<br>расхода по<br>бюджетной<br>классификации,<br>ГРБС | $(3.2)$ Код<br>расхода по<br>бюджетной<br>классификации,<br>Раздел,<br>подраздел | $(3.3)$ Код<br>расхода по<br>бюджетной<br>классификации,<br>КЦСР | $(3.4)$ Код<br>расхода по<br>бюджетной<br>классификации,<br><b>KBP</b> | (4)<br><b>Утвержденные</b><br>бюджетные<br>назначения | (5) Исполнено | (6)<br>Неисполненные<br>назначения |
|                |                                                                  |                                                                                  |                                                                  |                                                                        |                                                       |               |                                    |
|                |                                                                  |                                                                                  |                                                                  |                                                                        |                                                       |               |                                    |
|                | Закрыть                                                          |                                                                                  |                                                                  |                                                                        |                                                       |               |                                    |

<span id="page-14-2"></span><span id="page-14-0"></span>Рисунок 13 – Вид окна «Предварительный просмотр»

После заполнения всех требуемых параметров необходимо выполнить формирование выборки с помощью кнопки «Сформировать универсальный отчет». Формирование отчета выполняется в Excel-файл (рисунок [14\)](#page-14-1).

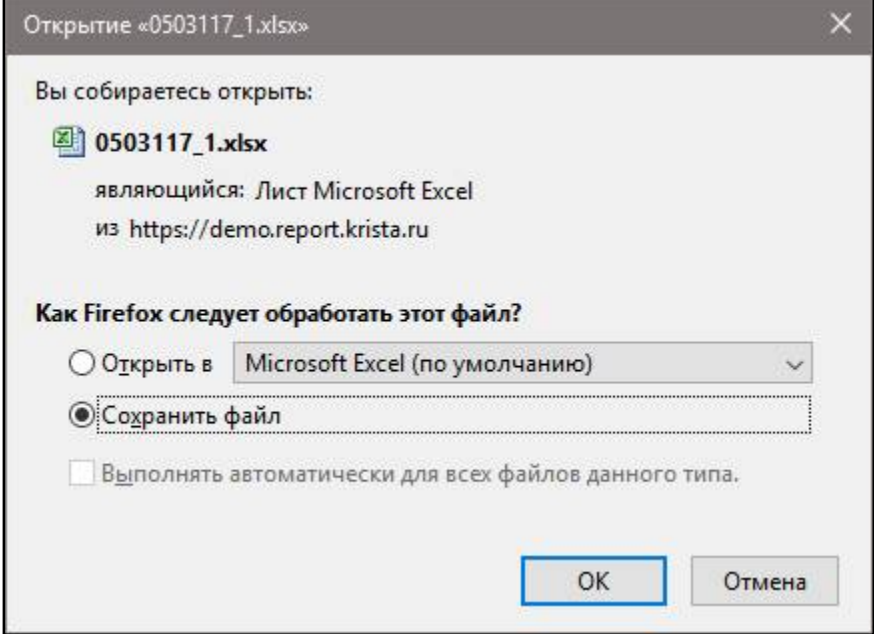

<span id="page-14-3"></span><span id="page-14-1"></span>Рисунок 14 – Вывод сформированного отчета в Excel-файл

Если по выбранным параметрам не будет найден ни один отчет, то в модальном окне отобразится сообщение «Не найдено ни одного отчета, соответствующего заданным условиям» (рисунок [15\)](#page-15-1).

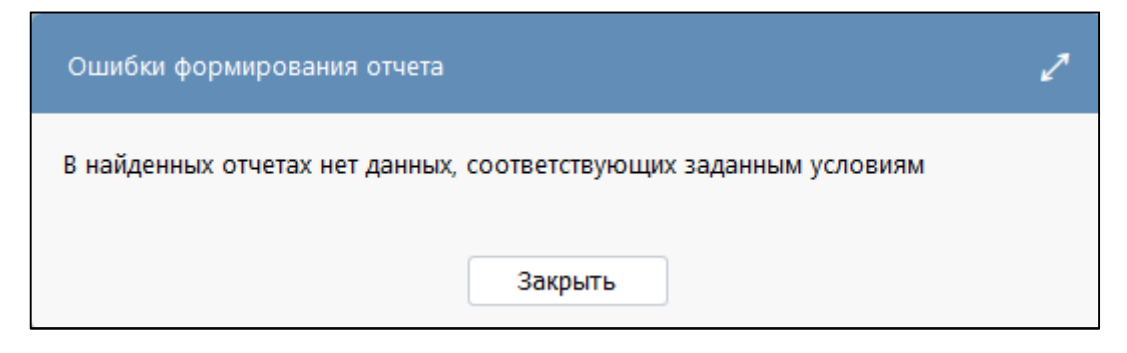

<span id="page-15-3"></span><span id="page-15-1"></span>Рисунок 15 – Вид окна «Ошибки формирования отчета»

### <span id="page-15-0"></span>**2.3 Описание работы**

2.3.1 Добавление нового запроса

Для добавления нового универсального отчета необходимо:

а) нажать кнопку **Добавить новый** «Добавить новый», расположенную в области «Сохраненные запросы»;

б) в появившемся диалоговом окне «Тип запроса» выбрать тип запроса и указать название запроса (рисунок [16\)](#page-15-2);

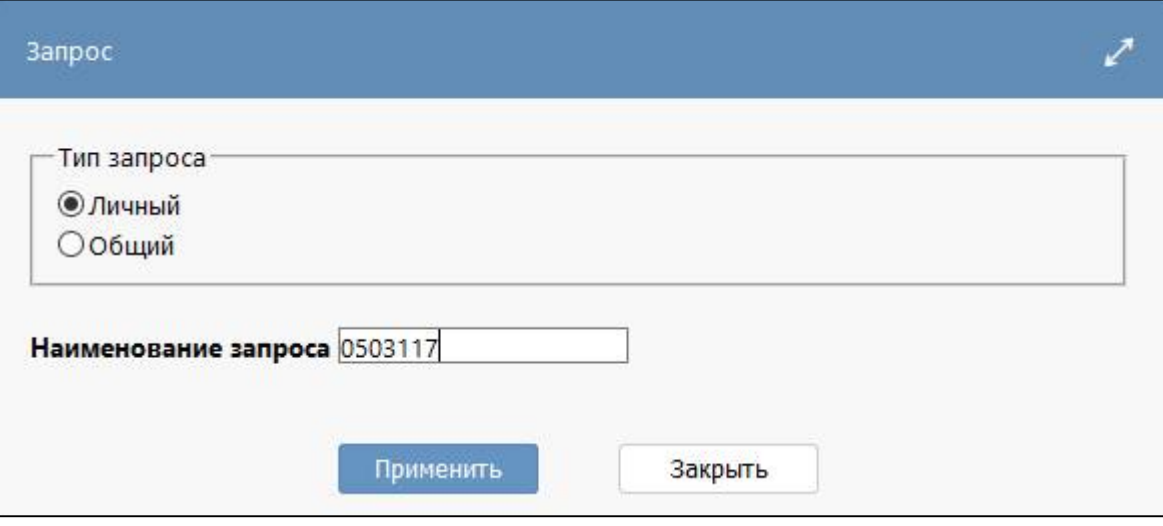

<span id="page-15-4"></span><span id="page-15-2"></span>Рисунок 16 – Диалоговое окно сохранения запроса

в) нажать кнопку Применить «Применить»;

- г) задать нужные параметры отчета в области «Параметры запроса»;
- д) в области «Параметры вывода» установить/снять флаг-опцию;
- е) задать параметры «Поля группировки» и «Показатели» в области «Настройки отчета»;

ж) нажать кнопку Сформировать универсальный отчет «Сформировать универсальный отчет»;

з) нажать кнопку Сохранить в текущий «Сохранить в текущий».

2.3.2 Переименование запроса

Для смены названия универсального отчета необходимо:

а) выбрать нужный отчет в списке отчетов в области «Сохраненные запросы»;

б) нажать кнопку Переименовать «Переименовать»;

в) ввести новое имя отчета.

2.3.3 Удаление запроса

Для удаления созданного универсального отчета необходимо:

а) выбрать нужный отчет в списке отчетов в области «Сохраненные запросы»;

б) нажать кнопку  $\Box$  Удалить  $\Box$  «Удалить».

При нажатии кнопки появится диалоговое окно (рисунок [17\)](#page-16-0), содержащее название удаляемого запроса.

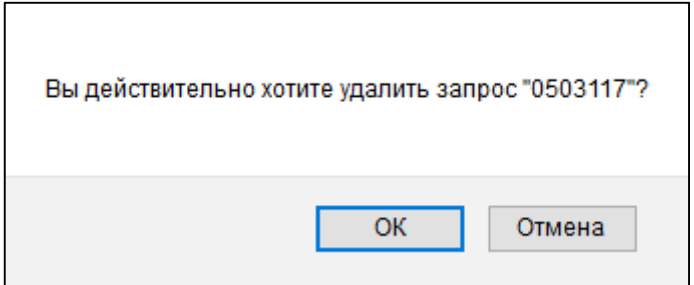

<span id="page-16-1"></span><span id="page-16-0"></span>Рисунок 17 – Диалоговое окно при удалении запроса

## **3 Примеры использования интерфейса «Универсальный отчет»**

### <span id="page-17-1"></span><span id="page-17-0"></span>**3.1 Сведения по строке 10100 из ф.0503387**

Необходимо выполнить выборку по ф.0503387 за I квартал 2020 года в разрезе ГРБС бюджета субъекта РФ по плановым и фактическим показателям с ограничением по коду строки 10100 «Государственные и муниципальные программы».

Порядок действий:

1) Задать поочередно параметры запроса для поиска необходимого отчета:

- $\Gamma$ од 2020;
- Период I квартал;

- Задача сбора – Бюджетная отчетность за I квартал; Консолидированный бюджет региона, Консолидирующий ФО, Субъект РФ;

- Пользователь отчетности Собственный бюджет субъекта РФ;
- Тип отчетности Нижестоящие 1 уровня;

- Отчетная форма – ф.0503387 Справочная таблица к отчету об исполнении консолидированного бюджета субъекта РФ;

- Раздел –09310-10802.БС.

2) Задать параметры вывода:

- Выводить пустые строки не устанавливать опцию;
- Выводить пустые колонки не устанавливать опцию;
- Группировать первичные и итоговые строки вместе не устанавливать опцию;
- Заменять пустые показатели нулевыми не устанавливать опцию;
- Выводить строку «Итого» не устанавливать опцию;
- Подвести вертикальный итог по предпоследнему кроссу не устанавливать опцию;
- Сортировать по порядку строк формы не устанавливать опцию;
- Тип строк для вывода значений оставить значения по умолчанию;
- Ориентация строк промитогов оставить значения по умолчанию;
- Вариант вывода отчета оставить значения по умолчанию;
- Единицы измерения показателей сумм оставить значения по умолчанию;

- Количество знаков после запятой у показателей сумм – оставить значения по умолчанию.

3) Выбрать поля группировки в настройках отчета, указав требуемые ограничения:

- Субъект отчетности «по вертикали», «по возрастанию»;
- (1) Наименование показателя «Видимость» снять опцию;
- (2) Код строки снять опцию «Видимость», ввести ограничение на код строки 10100;
- (3) Код расхода, раздел (подраздел) снять опцию «Видимость»;
- (4) Код расхода, вид расхода снять опцию «Видимость»;

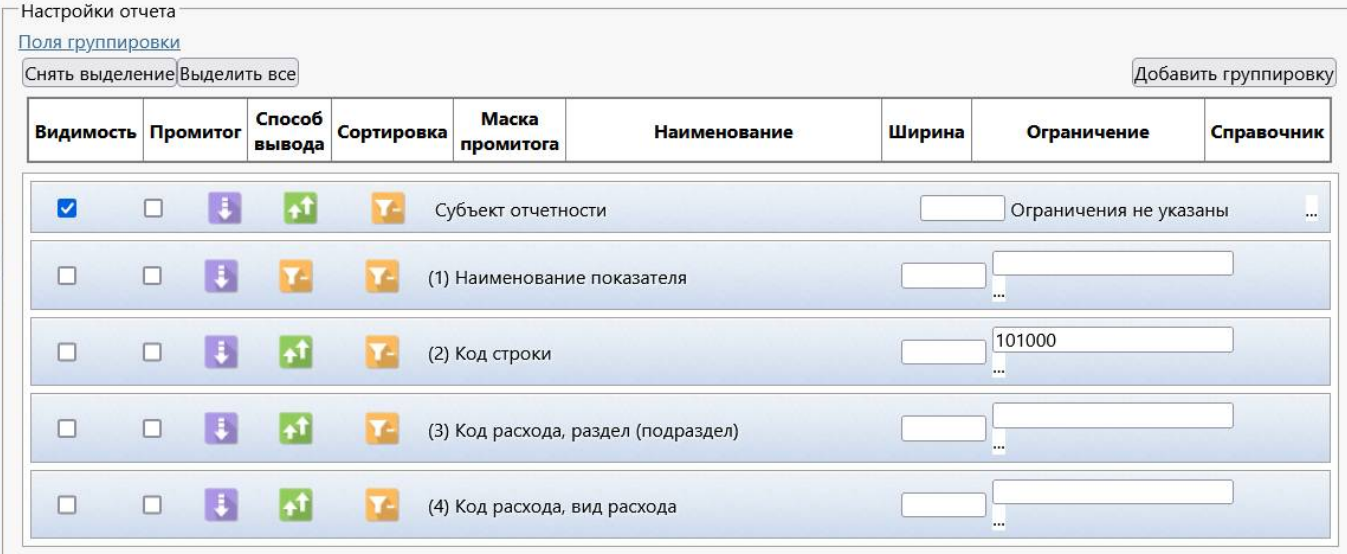

<span id="page-18-2"></span>Рисунок 18 – Настройка выборки №1

4) Выбрать необходимые показатели. По кнопке «Снять выделение», нужно установить требуемые показатели:

- (9) Запланировано, бюджет субъекта Российской Федерации, Всего;
- (10) Запланировано, бюджет субъекта Российской Федерации, в т.ч. ФБ;
- (29) Исполнено, бюджет субъекта Российской Федерации, Всего;
- (30) Исполнено, бюджет субъекта Российской Федерации, в т.ч. ФБ.
- 5) Нажать кнопку «Сформировать универсальный отчет».

6) Результат выборки отчета (рисунок [19\)](#page-18-1).

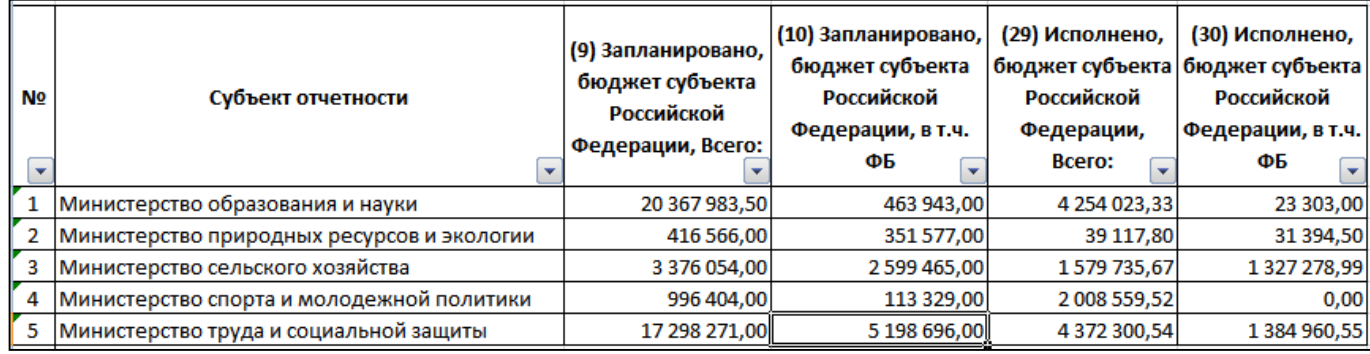

<span id="page-18-3"></span><span id="page-18-1"></span>Рисунок 19 – Результат формирования выборки №1

### <span id="page-18-0"></span>**3.2 Сведения по РзПр 0500 из ф.0503317**

Необходимо выполнить выборку по ф.0503317 за февраль 2020 года по городским округам в разрезе кодов разделов/подразделов 05хх.

Порядок действий:

1) Задать поочередно параметры запроса для поиска необходимого отчета:

- Год 2020;
- Период Февраль;

- Задача сбора – Месячная бюджетная отчетность; Консолидированный бюджет региона, Консолидирующий ФО, Субъект РФ;

- Пользователь отчетности – Консолидированный бюджет, Консолидирующий ФО, Субъект РФ;

- Тип отчетности – Нижестоящие 2 уровня;

- Отчетная форма – ф.0503317 Отчет об исполнении консолидированного бюджета субъекта РФ и бюджета территориального государственного внебюджетного фонда;

- Раздел – Расходы бюджета.

2) Задать параметры вывода:

- Выводить пустые строки не устанавливать опцию;
- Выводить пустые колонки не устанавливать опцию;
- Группировать первичные и итоговые строки вместе устанавливать опцию;
- Заменять пустые показатели нулевыми не устанавливать опцию;
- Выводить строку «Итого» не устанавливать опцию;
- Подвести вертикальный итог по предпоследнему кроссу не устанавливать опцию;
- Сортировать по порядку строк формы не устанавливать опцию;
- Тип строк для вывода значений установить значение «Множимые строки»;
- Ориентация строк промитогов оставить значения по умолчанию;
- Вариант вывода отчета оставить значение по умолчанию;
- Единицы измерения показателей сумм оставить значения по умолчанию;

- Количество знаков после запятой у показателей сумм – оставить значения по умолчанию.

3) Выбрать поля группировки, указав требуемые ограничения:

- Субъект отчетности оставить значения по умолчанию;
- (1) Наименование показателя снять опцию «Видимость»;
- (2) Код строки снять опцию «Видимость»;
- (3.1) Код расхода по бюджетной классификации, ГРБС снять опцию «Видимость»;

- (3.2) Код расхода по бюджетной классификации, Раздел, подраздел – «по горизонтали», «по возрастанию», ввести ограничение – «05\_\_» (нижнее подчеркивание два раза, позволяет вывести коды 0501, 0502, 0503 и т.д);

- (3.2) Код расхода по бюджетной классификации, КЦСР снять опцию «Видимость»;
- (3.4) Код расхода по бюджетной классификации, КВР снять опцию «Видимость».

4) Выбрать необходимые показатели. По кнопке «Снять выделение» снять все галочки и выбрать только необходимые показатели:

- (10) Утвержденные бюджетные назначения, бюджеты городских округов;
- (23) Исполнено, бюджеты городских округов.

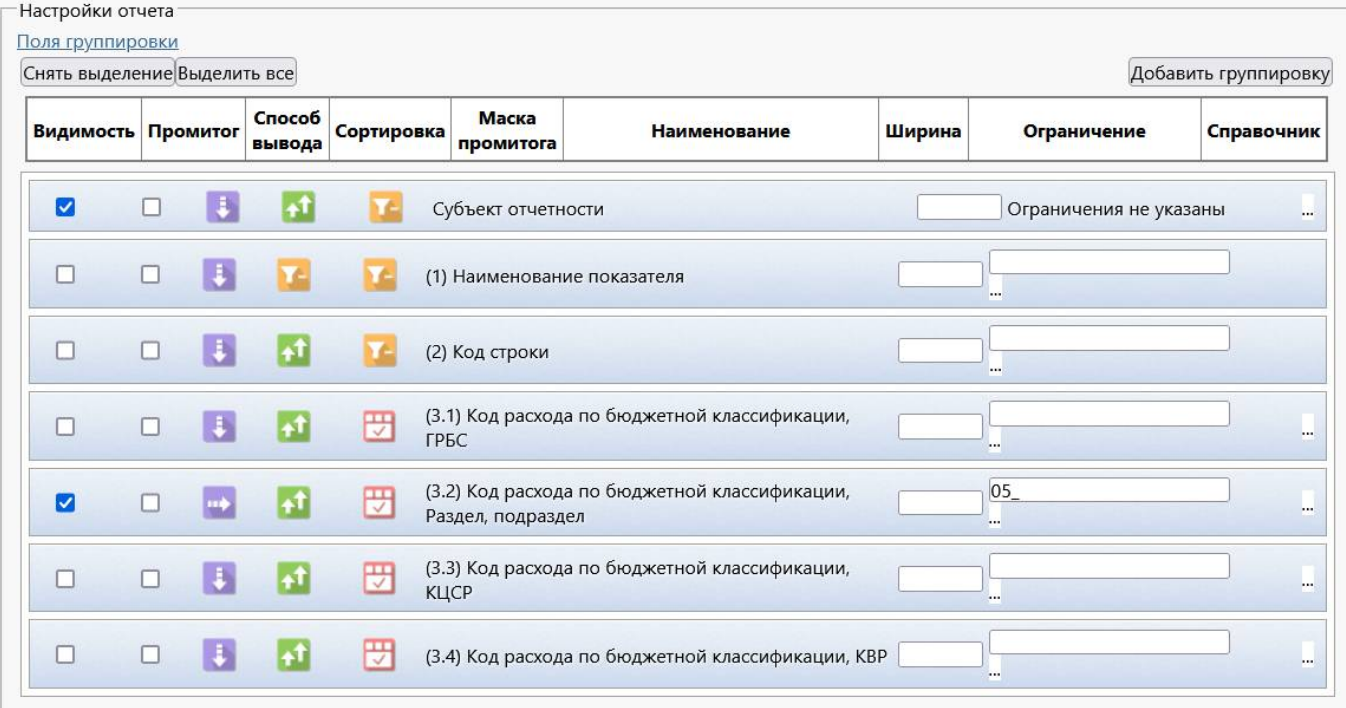

<span id="page-20-1"></span>Рисунок 20 – Настройка выборки №2

- 5) Нажать кнопку «Сформировать универсальный отчет».
- 6) Результат выборки отчета (рисунок [21\)](#page-20-0).

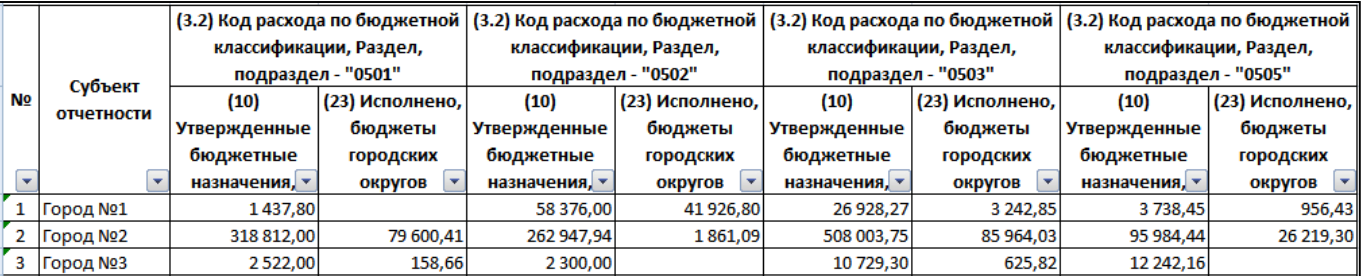

<span id="page-20-2"></span><span id="page-20-0"></span>Рисунок 21 – Результат формирования выборки №2

Рассмотрим этот же пример при условии:

#### - Заменять пустые показатели нулевыми – установить опцию (рисунок 22).

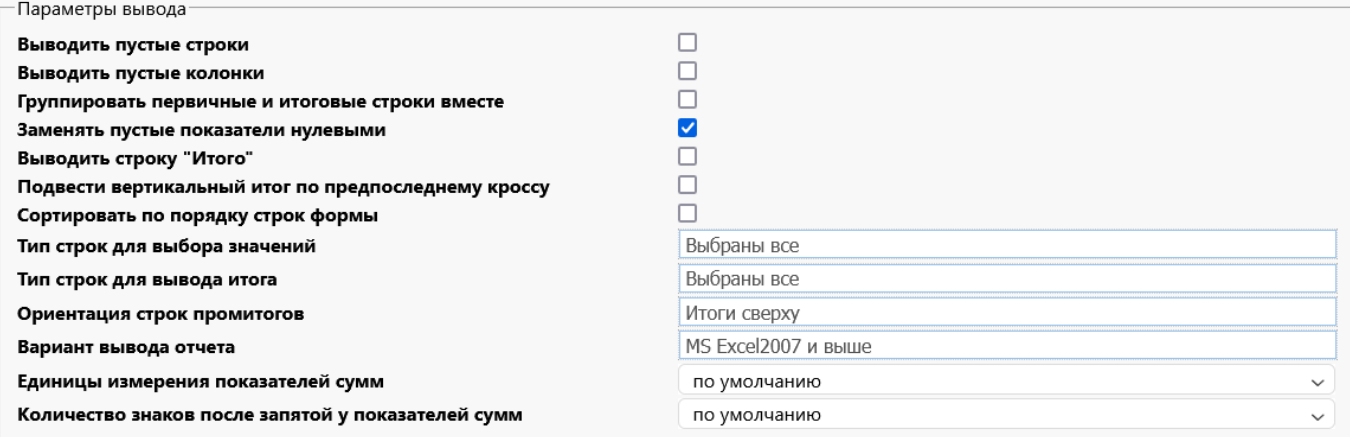

### <span id="page-20-3"></span>Рисунок 22 – Настройка выборки №3

Результат выборки отчета (рисунок [23\)](#page-21-1).

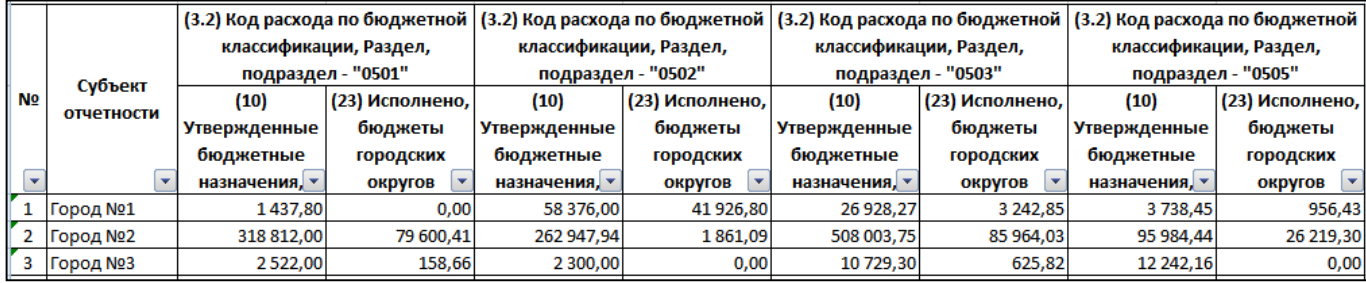

<span id="page-21-2"></span><span id="page-21-1"></span>Рисунок 23 – Результат формирования выборки №3

#### <span id="page-21-0"></span>**3.3 Сведения по расходам в разрезе КВР из ф.0503317**

Необходимо выполнить выборку по ф.0503317 за февраль 2020 год в разрезе консолидированных бюджетов муниципальных образований по разделу «Расходы бюджета», наименование показателей в разрезе КВР, выбрать отчеты в состоянии «Принят», вывести промежуточные итоги.

Порядок действий:

1) Задать поочередно параметры запроса для поиска необходимого отчета:

- $\Gamma$ од 2020;
- Период Февраль;

Задача сбора – Месячная бюджетная отчетность; Консолидированный бюджет, Консолидирующий ФО, Субъект РФ;

- Пользователь отчетности Свод по МО; ФО. Свод по МО; Субъект РФ;
- Тип отчетности Нижестоящие 1 уровня;

- Отчетная форма – ф.0503317 Отчет об исполнении консолидированного бюджета субъекта РФ и бюджета территориального государственного внебюджетного фонда;

- Раздел – Расходы бюджета.

2) Задать параметры вывода:

- Выводить пустые строки не устанавливать опцию;
- Выводить пустые колонки не устанавливать опцию;
- Группировать первичные и итоговые строки вместе не устанавливать опцию;
- Заменять пустые показатели нулевыми не устанавливать опцию;
- Выводить строку «Итого» не устанавливать опцию;
- Подвести вертикальный итог по предпоследнему кроссу не устанавливать опцию;
- Сортировать по порядку строк формы не устанавливать опцию;
- Тип строк для вывода значений выбрать значение «Множимые строки»;
- Ориентация строк промитогов оставить значения по умолчанию;
- Вариант вывода отчета оставить значение по умолчанию;
- Единицы измерения показателей сумм оставить значения по умолчанию;

Количество знаков после запятой у показателей сумм - оставить значения по умолчанию.

3) Выбрать поля группировки, указав требуемые ограничения:

- Субъект отчетности – оставить значения по умолчанию;

- Состояние отчета – добавить поле группировки, опцию «Видимость» не устанавливать, ввести ограничение «Принят»;

- (1) Наименование показателя снять опцию «Видимость»;
- (2) Код строки снять опцию «Видимость»;
- (3.1) Код расхода по бюджетной классификации, ГРБС снять опцию «Видимость»;

- (3.2) Код расхода по бюджетной классификации, Раздел, подраздел – снять опцию «Видимость»;

- (3.3) Код расхода по бюджетной классификации, КЦСР – снять опцию «Видимость»;

- (3.4) Код расхода по бюджетной классификации, КВР – «по вертикали», «по возрастанию», ввести ограничение «111, 119, 121, 129, 131, 139».

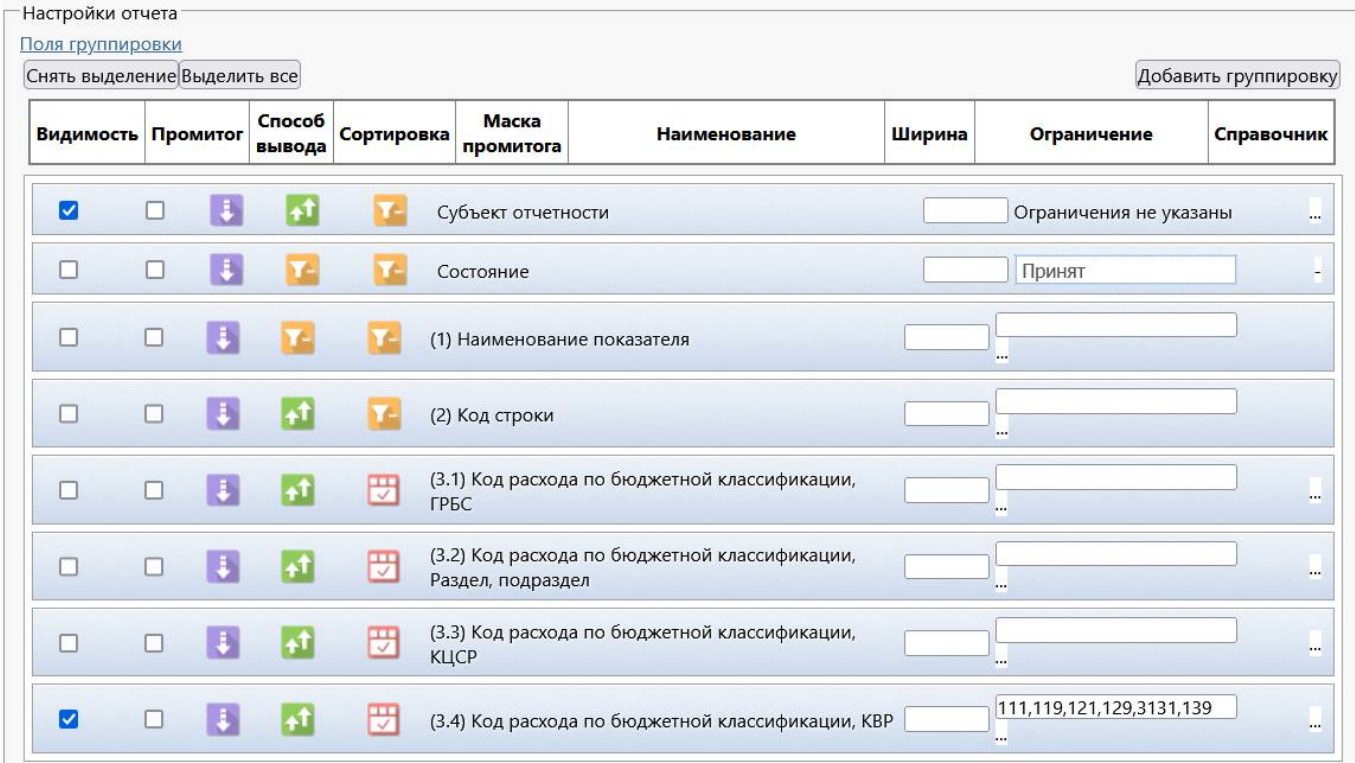

<span id="page-22-0"></span>Рисунок 24 – Настройка выборки №4

4) Выбрать необходимые показатели. По кнопке «Снять выделение» снять все галочки и выбрать только необходимые показатели:

- (4) Утвержденные бюджетные назначения, конс. бюджет субъекта РФ и ТГВФ;
- (17) Исполнено, конс. бюджет субъекта РФ и ТГВФ.
- 5) Нажать кнопку «Сформировать универсальный отчет».
- 6) Результат выборки отчета (рисунок [25\)](#page-23-0).

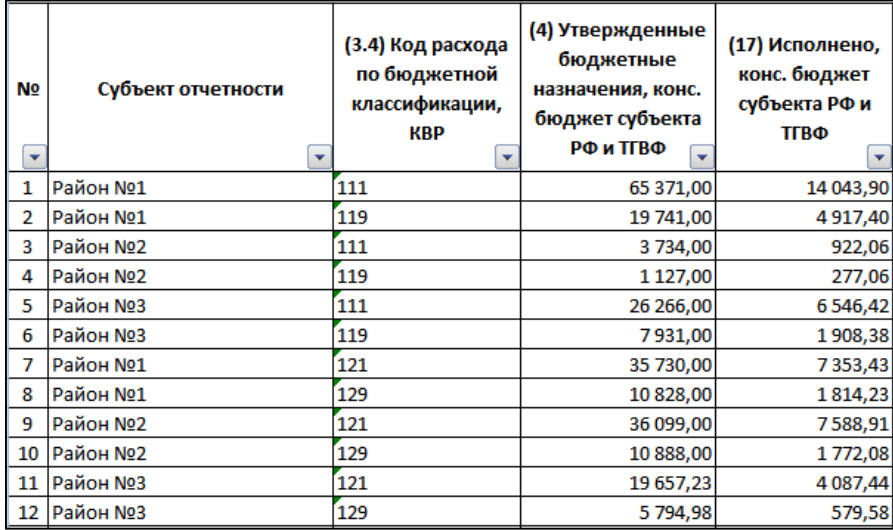

<span id="page-23-1"></span><span id="page-23-0"></span>Рисунок 25 – Результат формирования выборки №4

Рассмотрим этот же пример при условии:

- (3.4) Код расхода по бюджетной классификации, КВР – дополнительно установить опцию «Промитог», в диалоговом окне «Маска промитога» выбрать вариант «DDX».

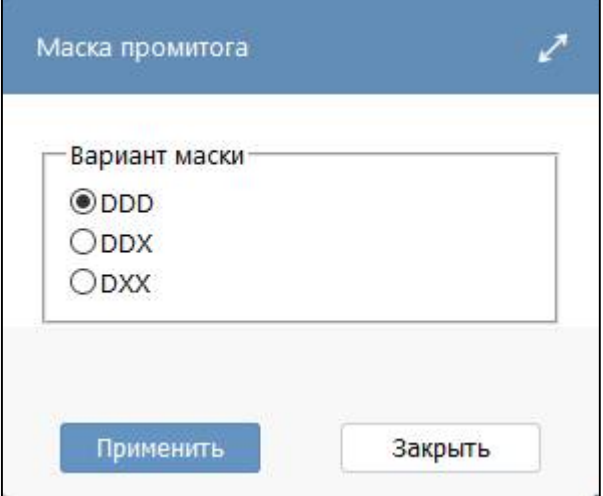

<span id="page-23-2"></span>Рисунок 26 – Настройка выборки №5

Результат выборки отчета (рисунок [27\)](#page-24-1).

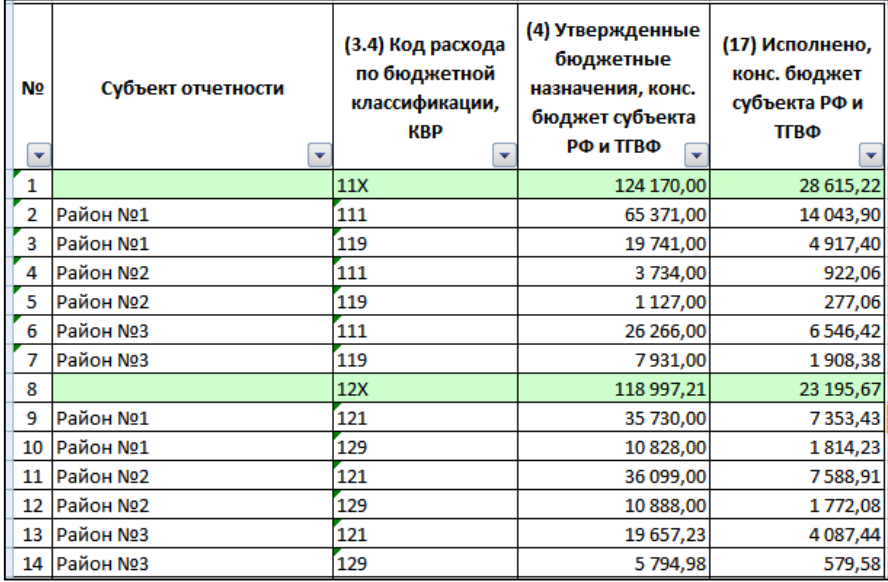

<span id="page-24-2"></span><span id="page-24-1"></span>Рисунок 27 – Результат формирования выборки №5

### <span id="page-24-0"></span>**3.4 Сведения по КД 202, 218 и 219 из ф.0503317**

Необходимо выполнить выборку из ф.0503317 за I квартал 2020 год по кодам доходов 202, 218 и 219 с суммами исполнения по городам, районам и поселениям.

Порядок действий:

1) Задать поочередно параметры запроса для поиска необходимого отчета:

- $\Gamma$ од 2020;
- Период I квартал;

Задача сбора – Бюджетная отчетность за I квартал; Консолидированный бюджет региона, Консолидирующий ФО, Субъект РФ;

- Пользователь отчетности – Свод по МО; ФО. Свод по МО; Субъект РФ

- Тип отчетности – Нижестоящие 1 уровня;

- Отчетная форма – ф.0503317 Отчет об исполнении консолидированного бюджета субъекта РФ и бюджета территориального государственного внебюджетного фонда;

Раздел – Доходы бюджета.

2) Задать параметры вывода:

- Выводить пустые строки не устанавливать опцию;
- Выводить пустые колонки не устанавливать опцию;
- Группировать первичные и итоговые строки вместе не устанавливать опцию;
- Заменять пустые показатели нулевыми установить опцию;
- Выводить строку «Итого» установить опцию;
- Подвести вертикальный итог по предпоследнему кроссу не устанавливать опцию;
- Сортировать по порядку строк формы не устанавливать опцию;
- Тип строк для вывода значений выбрать «Множимые строки»;
- Ориентация строк промитогов оставить значения по умолчанию;
- Вариант вывода отчета оставить значение по умолчанию;
- Единицы измерения показателей сумм оставить значения по умолчанию;

- Количество знаков после запятой у показателей сумм – оставить значения по умолчанию.

3) Выбрать поля группировки, указав требуемые ограничения:

- Субъект отчетности снять опцию «Видимость»;
- (1) Наименование показателя снять опцию «Видимость»;
- (2) Код строки снять опцию «Видимость»;
- (3.1) Коды дохода по бюджетной классификации, ГАДБ снять опцию «Видимость»;

- (3.2) Код дохода по бюджетной классификации, Классификация доходов– «по вертикали», установить ограничение «202%, 218%, 219%» (рисунок 28).

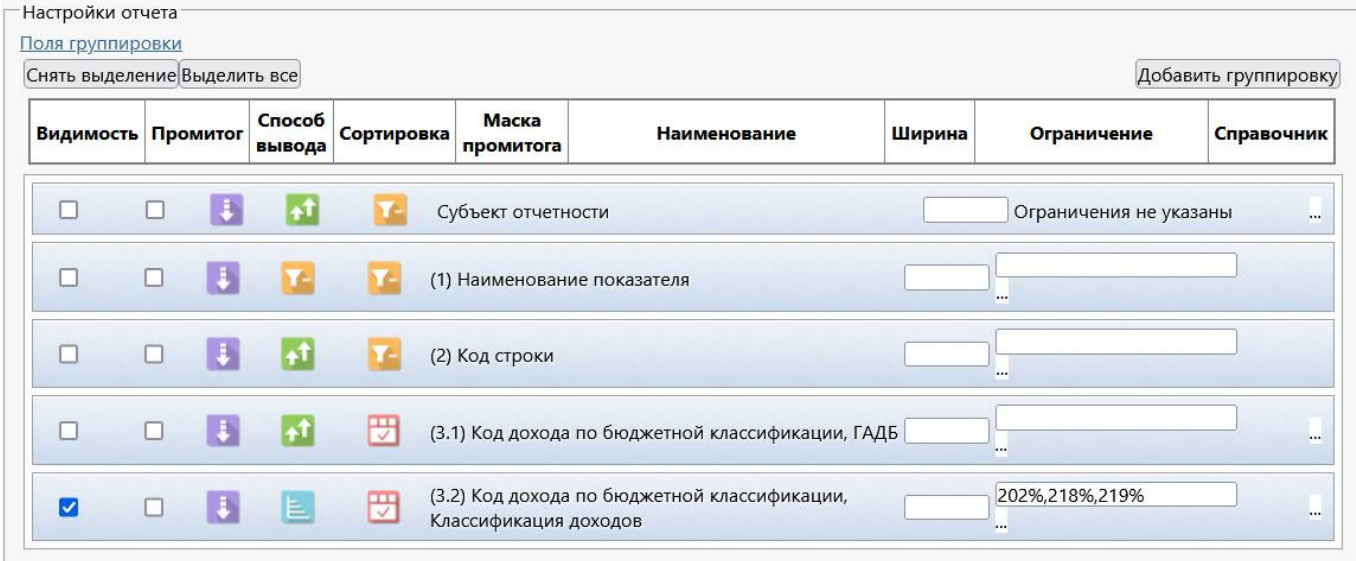

<span id="page-25-0"></span>Рисунок 28 – Настройка выборки №6

4) Выбрать необходимые показатели. По кнопке «Снять выделение» снять все галочки и выбрать только необходимые показатели:

- (23) Исполнено, бюджеты городских округов;
- (26) Исполнено, бюджеты муниципальных районов;
- (27) Исполнено, бюджеты городских поселений;
- (28) Исполнено, бюджеты сельских поселений.
- 5) Нажать кнопку «Сформировать универсальный отчет».
- 6) Результат выборки отчета (рисунок [29\)](#page-26-0).

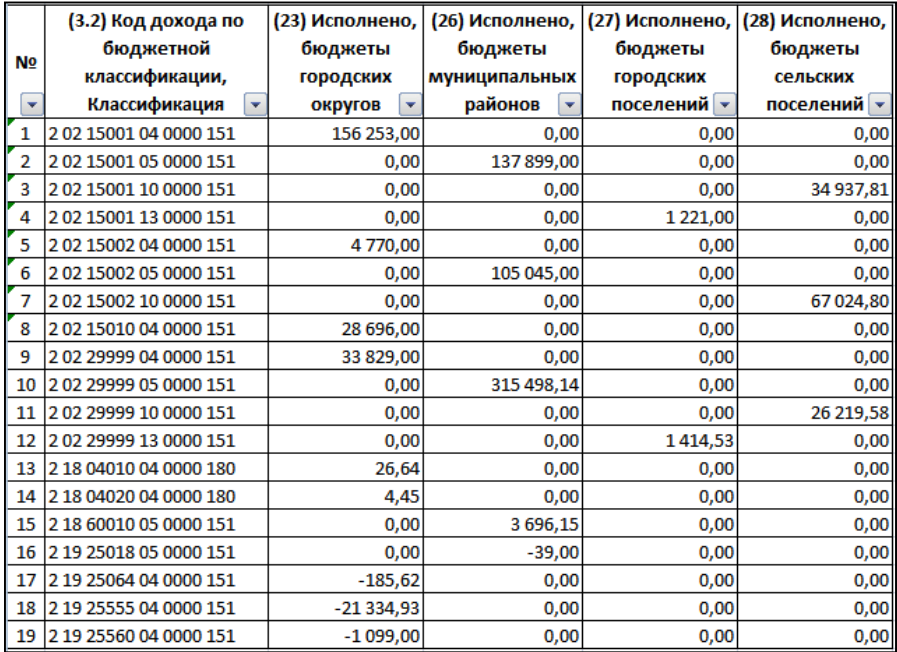

<span id="page-26-2"></span><span id="page-26-0"></span>Рисунок 29 – Результат формирования выборки №6

Рассмотрим этот же пример при условии:

- Тип строк для вывода значений – выбрать «Промежуточные итоги» (рисунок 30);

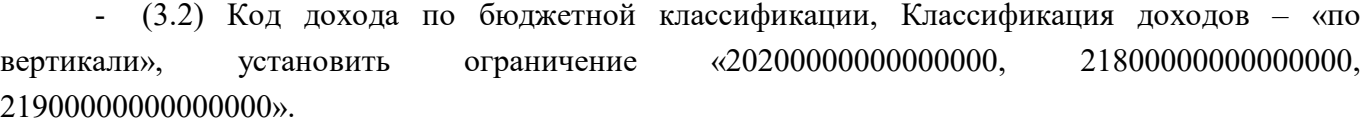

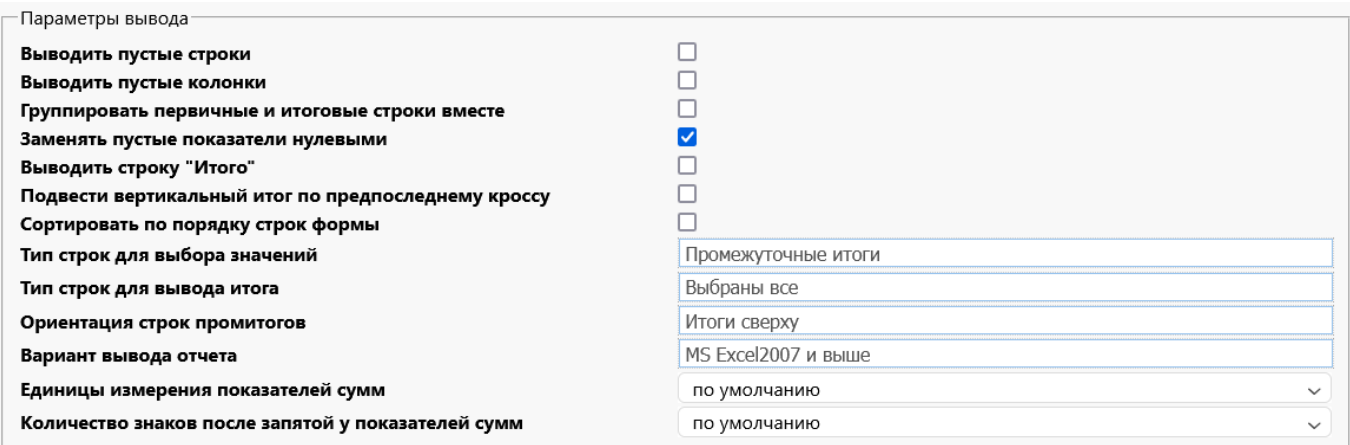

#### <span id="page-26-3"></span>Рисунок 30 – Настройка выборки №7

Результат формирования отчета представлен на рисунке [31.](#page-26-1)

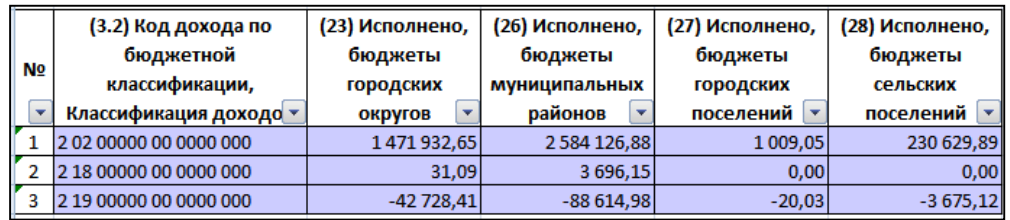

<span id="page-26-4"></span><span id="page-26-1"></span>Рисунок 31 – Результат формирования выборки №7

#### <span id="page-27-0"></span>**3.5 Сведения по итоговым значениям счетов из ф.0503369**

Необходимо выполнить выборку по ф.0503369 за 2019 год в разрезе муниципальных образований по разделу «Сведения по дебиторской задолженности», получить данные по кодам счетов 20500000, 20600000 и общий итог.

Порядок действий:

1) Задать поочередно параметры запроса для поиска необходимого отчета:

- Год 2019;
- Период Год;

Задача сбора – Годовая бюджетная отчетность; Консолидированный бюджет региона, Консолидирующий ФО, Субъект РФ;

- Пользователь отчетности – Бюджеты муниципальных образований; ФО, Свод по МО; Субъект РФ;

- Тип отчетности Нижестоящие 1 уровня;
- Отчетная форма ф.0503369 Сведения по дебиторской и кредиторской задолженности;
- Раздел Сведения по дебиторской задолженности.

2) Задать параметры вывода:

- Выводить пустые строки не устанавливать опцию;
- Выводить пустые колонки не устанавливать опцию;
- Группировать первичные и итоговые строки вместе не устанавливать опцию;
- Заменять пустые показатели нулевыми не устанавливать опцию;
- Выводить строку «Итого» установить опцию;
- Подвести вертикальный итог по предпоследнему кроссу не устанавливать опцию;
- Сортировать по порядку строк формы не устанавливать опцию;
- Тип строк для вывода значений выбрать значение «Промежуточные итоги»;
- Тип строк для вывода итогов выбрать значение «Промежуточные итоги»;
- Ориентация строк промитогов оставить значения по умолчанию;
- Вариант вывода отчета оставить значение по умолчанию;
- Единицы измерения показателей сумм оставить значения по умолчанию;

- Количество знаков после запятой у показателей сумм – оставить значения по умолчанию.

3) Выбрать поля группировки, указав требуемые ограничения:

- Субъект отчетности – «по вертикали», «по возрастанию»;

- (1.1) Номер (код) счета бюджетного учета, Код вида деятельности – снять опцию «Видимость»;

- (1.2) Номер (код) счета бюджетного учета, Код счета –установить опцию «Промитог», «по вертикали», «по возрастанию», ввести ограничение – 20500000, 20600000.

4) Выбрать необходимые показатели: оставить все показатели.

5) Нажать кнопку «Сформировать универсальный отчет».

6) Результат выборки отчета (рисунок [33\)](#page-28-0).

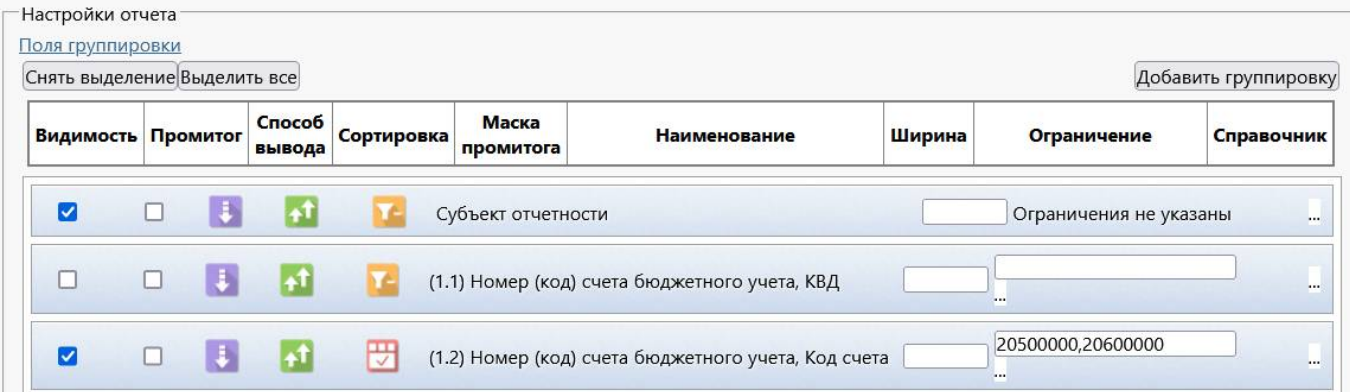

<span id="page-28-2"></span>Рисунок 32 – Настройка выборки №8

| Nº.            | Субъект<br>отчетности | (1.2) Номер<br>(код) счета<br>бюджетного<br>учета, Код счета | (2) Сумма<br>задолженности,<br>руб., на начало<br>года, всего | (3) Сумма<br>задолженности,<br>руб., на начало<br>года, в том числе<br>просроченная | (4) Сумма<br>задолженности,<br>руб., на конец<br>отчетного<br>периода, всего- | (5) Сумма<br>задолженности,<br>руб., на конец<br>отчетного<br>периода, в том |
|----------------|-----------------------|--------------------------------------------------------------|---------------------------------------------------------------|-------------------------------------------------------------------------------------|-------------------------------------------------------------------------------|------------------------------------------------------------------------------|
| $\mathbf{v}$   |                       |                                                              |                                                               | задолженност -                                                                      |                                                                               | числе                                                                        |
| 1              |                       | 205 00 000                                                   | 68 938,19                                                     | 42 211,91                                                                           | 73 385,89                                                                     | 60 480,29                                                                    |
| $\overline{2}$ | Район №1              | 205 00 000                                                   | 10 720,71                                                     | 10 430,15                                                                           | 12 674,64                                                                     | 12589,07                                                                     |
| 3              | Район №2              | 205 00 000                                                   | 45 192,10                                                     | 25 172,28                                                                           | 43 952,62                                                                     | 40 359,19                                                                    |
| 4              | Район №3              | 205 00 000                                                   | 13 025,38                                                     | 6 609,48                                                                            | 16 758,63                                                                     | 7532,03                                                                      |
| 5              |                       | 206 00 000                                                   | 3 191,09                                                      | 1086,84                                                                             | 1 3 1 7 , 4 1                                                                 | 0,00                                                                         |
| 6              | Район №1              | 206 00 000                                                   | 685,77                                                        | 685,77                                                                              | 0,00                                                                          | 0,00                                                                         |
|                | Район №2              | 206 00 000                                                   | 15,75                                                         | 0,00                                                                                | 24,94                                                                         | 0,00                                                                         |
| 8              | Район №3              | 206 00 000                                                   | 2489,57                                                       | 401,07                                                                              | 1 2 9 2, 4 7                                                                  | 0,00                                                                         |
| Итого          |                       |                                                              | 72 129,28                                                     | 43 298,75                                                                           | 74 703,30                                                                     | 60 480,29                                                                    |

<span id="page-28-3"></span><span id="page-28-0"></span>Рисунок 33 – Результат формирования выборки №8

Рассмотрим этот же пример при условии:

- Ориентация строк промитогов – «Итоги снизу» (рисунок [34\).](#page-28-1)

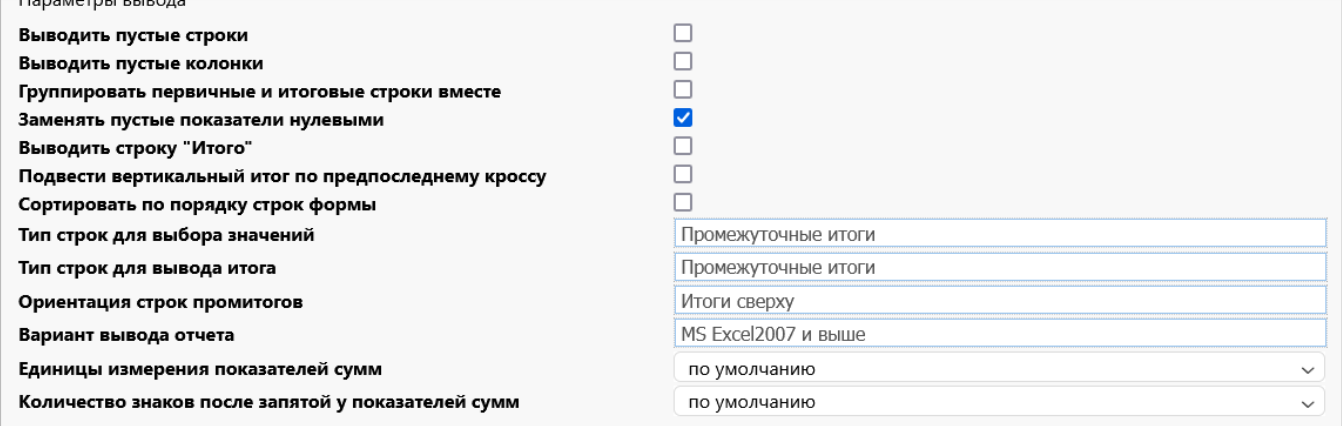

<span id="page-28-4"></span><span id="page-28-1"></span>Рисунок 34 – Настройка выборки №9

Результат формирования отчета представлен на рисунке [35.](#page-29-1)

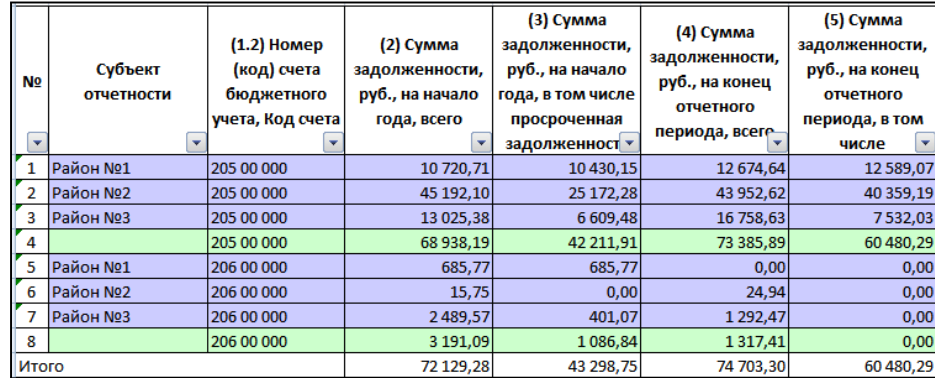

<span id="page-29-2"></span><span id="page-29-1"></span>Рисунок 35 – Результат формирования выборки №9

### <span id="page-29-0"></span>**3.6 Сведения о просроченной задолженности по всем КВД из ф.0503769**

Необходимо вывести информацию по просроченной кредиторской задолженности ф.0503769 по бюджету субъекта РФ по всем видам финансового обеспечения, добавив итог по каждому показателю.

Порядок действий:

1) Задать поочередно параметры запроса для поиска необходимого отчета:

- $\Gamma$ од 2019;
- Период Год;

Задача сбора – Годовая бюджетная отчетность; Консолидированный бюджет региона, Консолидирующий ФО, Субъект РФ;

- Пользователь отчетности Собственный бюджет; ФО; Субъект РФ
- Тип отчетности собственные;

- Отчетная форма – ф.0503769 2 Сведения по дебиторской и кредиторской задолженности учреждения. Собственные доходы учреждения;

- Раздел – Кредиторская задолженность.

2) Задать параметры вывода:

- Выводить пустые строки не устанавливать опцию;
- Выводить пустые колонки установить опцию;
- Группировать первичные и итоговые строки вместе не устанавливать опцию;
- Заменять пустые показатели нулевыми установить опцию;
- Выводить строку «Итого» не устанавливать опцию;
- Подвести вертикальный итог по предпоследнему кроссу установить опцию;
- Сортировать по порядку строк формы не устанавливать опцию;
- Тип строк для вывода значений выбрать «Множимые строки»;
- Ориентация строк промитогов оставить значения по умолчанию «Итоги сверху»;
- Вариант вывода отчета оставить значение по умолчанию;
- Единицы измерения показателей сумм оставить значения по умолчанию;

Количество знаков после запятой у показателей сумм - оставить значения по умолчанию.

3) Выбрать поля группировки, указав требуемые ограничения:

- Субъект отчетности – снять опцию «Видимость»;

- Дополнительная форма – добавить поле группировки, установить ограничение: 0503769\_4, 0503769\_5, 0503769\_6, 0503769\_7, видимость и другие настройки оставить по умолчанию;

- Показатель – добавить поле группировки, установить опцию «Видимость», «по горизонтали»;

- (1.1) Номер (код) счета бюджетного учета, Часть КБК – снять опцию «Видимость»;

- (1.2) Номер (код) счета бюджетного учета, КВД – «по горизонтали»;

- (1.3) Номер (код) счета бюджетного учета, Код счета – настройки по умолчанию.

4) Выбрать необходимые показатели. По кнопке «Снять выделение» снять все галочки и выбрать только необходимые показатели:

- (4) Сумма задолженности, руб., на начало года, из них, просроченная;

- (11) Сумма задолженности, руб., на конец отчетного периода, из них, просроченная;

- (14) Сумма задолженности, руб., на конец аналогичного периода прошлого финансового года, из них, просроченная.

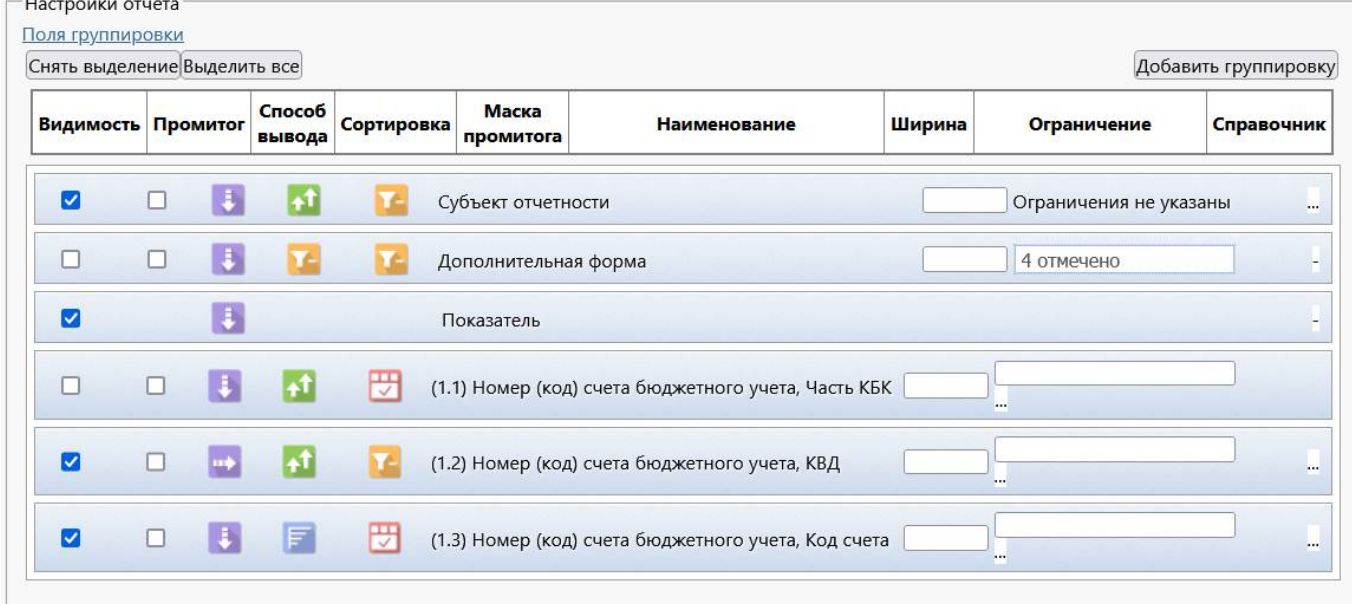

<span id="page-30-0"></span>Рисунок 36 – Настройка выборки №10

5) Нажать кнопку «Сформировать универсальный отчет».

6) Результат выборки отчета (рисунок [37\)](#page-31-0).

|           |                                                                            | (1.3) Номер  (4) Сумма задолженности, руб., на начало года, из |         |          |                       |                  | (11) Сумма задолженности, руб., на конец |                                            |         | (14) Сумма задолженности, руб., на конец |                 |               |                                 |          |            |                  |
|-----------|----------------------------------------------------------------------------|----------------------------------------------------------------|---------|----------|-----------------------|------------------|------------------------------------------|--------------------------------------------|---------|------------------------------------------|-----------------|---------------|---------------------------------|----------|------------|------------------|
| <b>No</b> | (код) счета<br>бюджетног   КВД - "2"   КВД - "4"   КВД - "5"<br>о учета, - |                                                                |         |          | КВД - "7"             | КВД -<br>"Итого" |                                          | КВД - "2"  КВД - "4"  КВД - "5"  КВД - "7" |         |                                          | КВД-<br>"Итого" |               | КВД - "2"  КВД - "4"  КВД - "5" |          | КВД - "7"  | квд -<br>"Итого" |
|           | 205 31 000                                                                 | 22,00                                                          | 0,00    | 0,00     | 0,00                  | 22,00            | 39,30                                    | 0,00                                       | 0,00    | 24 800,00                                | 24 839,30       | 22,00         | 0,00                            | 0,00     | 0,00       | 22,00            |
|           | 208 12 000                                                                 | 329,00                                                         | 0,00    | 0,00     | 449,50                | 778,50           | 375,84                                   | 0,00                                       | 0,00    | 410,24                                   | 786,08          | 329,00        | 0,00                            | 0,00     | 449.50     | 778,50           |
| 3         | 208 21 000                                                                 | 1,11                                                           | 0,00    | 0,00     | 0,00                  | 1,11             | 1,11                                     | 0,00                                       | 0,00    | 0,00                                     | 1,11            | 1,11          | 0,00                            | 0,00     | 0,00       | 1,11             |
| 4         | 302 12 000                                                                 | 36,40                                                          | 0,00    | 5 378,63 | 463,15                | 5878,18          | 0,00                                     | 0,00                                       | 2408,45 | 65,02                                    | 2473,47         | 36,40         | 0,00                            | 5 378,63 | 463,15     | 5878,18          |
| 5         | 302 21 000                                                                 | 2 142,75                                                       | 7,91    | 0,00     | 9,40                  | 2 160,06         | 2 160,15                                 | 37,66                                      | 0,00    | 41,54                                    | 2 2 3 9 , 3 5   | 2 142,75      | 7,91                            | 0,00     | 9,40       | 2 160,06         |
| 6         | 302 22 000                                                                 | 277,00                                                         | 0,00    | 0,00     | 70,04                 | 347,04           | 93,00                                    | 0,00                                       | 0,00    | 299,99                                   | 392,99          | 277,00        | 0,00                            | 0,00     | 70,04      | 347,04           |
| 7         | 302 23 000                                                                 | 2724,20                                                        | 7518,84 | 0,00     | 14 024,17             | 24 267,21        | 2567,71                                  | 17 006,13                                  | 0,00    | 19 323,32                                | 38 897,16       | 2724,20       | 7518,84                         | 0,00     | 14 024,17  | 24 267,21        |
| 8         | 302 24 000                                                                 | 1 0 3 4 , 0 0                                                  | 0,00    | 0,00     | 51,04                 | 1085,04          | 266,00                                   | 1 1 3 3 , 6 8                              | 0,00    | 500,09                                   | 1899,77         | 1034,00       | 0,00                            | 0,00     | 51,04      | 1085,04          |
| 9         | 302 25 000                                                                 | 1 2 64, 45                                                     | 87,46   | 0,00     | 3742,22               | 5 0 9 4 . 1 3    | 1982,47                                  | 474,17                                     | 0,00    | 7744,16                                  | 10 200,80       | 1 264,45      | 87,46                           | 0,00     | 3742,22    | 5 0 9 4, 13      |
| 10        | 302 26 000                                                                 | 2788,42                                                        | 16,76   | 0.00     | 893 577,89 896 383,07 |                  | 3 1 18,93                                | 91,32                                      | 0,00    | 11536,30                                 | 14 746,55       | 2788,42       | 16,76                           | 0,00     | 893 577,89 | 896 383,07       |
|           | $11$ 302 31 000                                                            | 513,03                                                         | 0,00    | 0,00     | 520,16                | 1033,19          | 855,51                                   | 0,00                                       | 0,00    | 1092,63                                  | 1948,14         | 513,03        | 0,00                            | 0,00     | 520,16     | 1033,19          |
|           | $12$ 302 34 000                                                            | 2 3 3 7 , 6 3                                                  | 0,00    | 0,00     | 56 062,45             | 58 400,08        | 1862,76                                  | 1 137,79                                   | 0,00    | 67 663,24                                | 70 663,79       | 2 3 3 7 , 6 3 | 0,00                            | 0,00     | 56 062,45  | 58 400,08        |
|           | 13   302 91 000                                                            | 85,80                                                          | 0,00    | 0,00     | 0,00                  | 85,80            | 900,14                                   | 0,00                                       | 0,00    | 0,00                                     | 900.14          | 85,80         | 0,00                            | 0,00     | 0,00       | 85,80            |
|           | $14$ 303 01 000                                                            | 389,02                                                         | 0,00    | 0,00     | 6 359,00              | 6748,02          | 1 1 1 6,92                               | 287,00                                     | 0,00    | 10 355,00                                | 11 758,92       | 389,02        | 0,00                            | 0,00     | 6 359,00   | 6 748,02         |
|           | $15$ 303 02 000                                                            | 0,00                                                           | 0,00    | 0,00     | 0,00                  | 0,00             | 189,33                                   | 0,00                                       | 0,00    | 0,00                                     | 189,33          | 0,00          | 0,00                            | 0,00     | 0,00       | 0,00             |
|           | 16 303 04 000                                                              | 1060,56                                                        | 0,00    | 0,00     | 0,00                  | 1060,56          | 0,00                                     | 0,00                                       | 0,00    | 0,00                                     | 0,00            | 1060,56       | 0,00                            | 0,00     | 0,00       | 1060,56          |

<span id="page-31-1"></span><span id="page-31-0"></span>Рисунок 37 – Результат формирования выборки №10

## <span id="page-32-0"></span>**4 Интерфейс «Сохраненные запросы»**

### <span id="page-32-1"></span>**4.1 Назначение интерфейса**

Интерфейс «Сохраненные запросы» предназначен для хранения и просмотра выборок данных с возможностью экспорта и импорта сохраненных запросов.

Интерфейс доступен для пользователя, включенного в группу «Администратор отчетности». Импорт запросов доступен для пользователя, включенного в группу «Разработчики».

### <span id="page-32-2"></span>**4.2 Структура интерфейса**

Внешний вид интерфейса «Сохраненные запросы» представлен на рисунке [38.](#page-32-3)

| Сохраненные запросы УО ○ 2 Х.                            |                |                             |                                                 |                       |          |                     |
|----------------------------------------------------------|----------------|-----------------------------|-------------------------------------------------|-----------------------|----------|---------------------|
| Загрузить<br>Выгрузить                                   |                |                             |                                                 |                       |          |                     |
| Последние ограничения $\times$<br>+                      | v<br>Ø         | 6                           | ⊘<br>$\bowtie$<br>4/5:163<br>∢                  | D<br>Þ                | ▽<br>Δ   | 土吕<br>88            |
| $\mathcal{O}+$<br>Наименование -                         | Тип            | Пользователь                | Организация                                     | Наименование          |          |                     |
| Ø<br>Авторизация                                         |                |                             |                                                 |                       | Год      | $\times1$<br>Период |
| $\circ$<br>Автор<br>$-5 -$<br>$\mathcal{O}+$<br>создания |                |                             |                                                 |                       |          |                     |
| $\circ$<br>Время<br>面の王<br>создания                      |                |                             |                                                 |                       |          |                     |
| $\circ$                                                  | Общий          |                             | <b>ФИНАНСОВОЕ УПРАВЛЕНИЕ А Выборка по КОС.</b>  |                       | 2018     | Все периоды         |
| Автор<br>$\mathcal{O}+$<br>$-a.5a$<br>изменения          | Общий          |                             | ФИНАНСОВОЕ УПРАВЛЕНИЕ А Выборка по стать        |                       | 2018     | Все периоды         |
| $\circ$<br>Время<br>$=$ $\sim$                           | Общий          |                             | <b>ФИНАНСОВОЕ УПРАВЛЕНИЕ А выборка по вида</b>  |                       |          | 2018   квартал      |
| 面の王<br>изменения                                         | Общий          |                             | ФИНАНСОВОЕ УПРАВЛЕНИЕ А Выборка по КОС          |                       |          | 2018   Квартал      |
| $C1 +$<br>• Комментарий "а. "                            | Общий          |                             | ФИНАНСОВОЕ УПРАВЛЕНИЕ А Выборка по вида         |                       |          | 2018 Октябрь        |
|                                                          |                |                             |                                                 |                       |          |                     |
|                                                          | Группировки    | Показатели ∠                |                                                 |                       |          |                     |
|                                                          | $\overline{1}$ |                             | ∞<br>ks<br>1/1:7<br>4                           | $\triangleright$<br>Þ | V<br>Δ   | 88<br>土吕<br>Χ       |
|                                                          | Порядок        |                             | Наименование                                    | Видимость             | Промитог | Маска промитога     |
|                                                          |                | 0 Субъект отчетности        |                                                 | ⊓                     | n        |                     |
|                                                          |                | (1) Наименование показателя |                                                 | ⊔                     |          |                     |
|                                                          |                | 2 (2) Код строки            |                                                 | П                     |          |                     |
|                                                          |                |                             | (3.1) Код расхода по бюджетной классификации,   | П                     |          | <b>DDD</b>          |
|                                                          |                |                             | 4 (3.2) Код расхода по бюджетной классификации, | $\Box$                |          | <b>DDDD</b>         |

<span id="page-32-5"></span><span id="page-32-3"></span>Рисунок 38 – Интерфейс «Сохраненные запросы»

Внешний вид детализации «Показатели» интерфейса «Сохраненные запросы» представлен на рисунке [39.](#page-32-4)

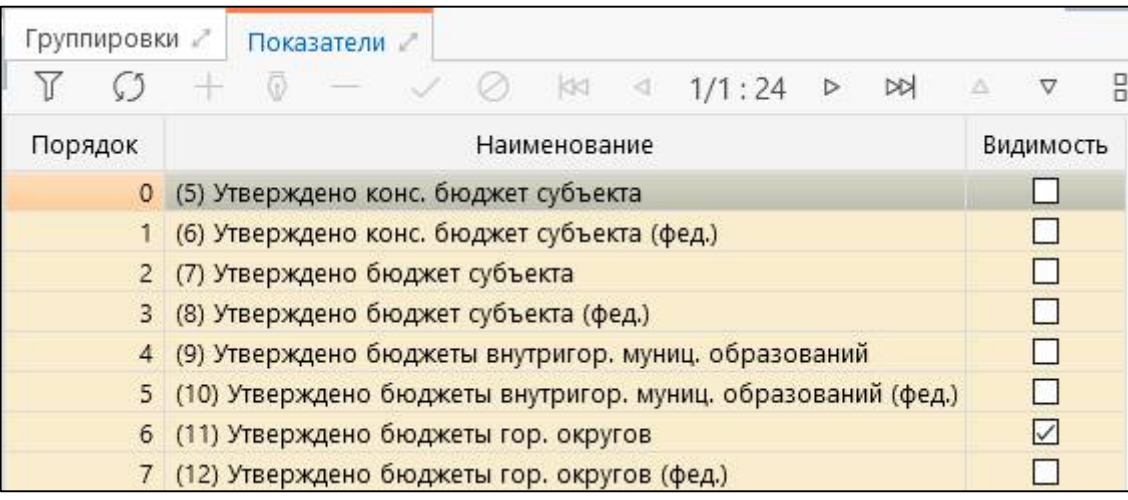

<span id="page-32-6"></span><span id="page-32-4"></span>Рисунок 39 – Детализация «Показатели»

Согласно рисунку [38](#page-32-3) элементы интерфейса «Сохраненные запросы» представлены в таблице [8.](#page-33-0)

<span id="page-33-2"></span><span id="page-33-0"></span>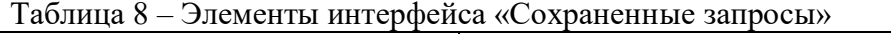

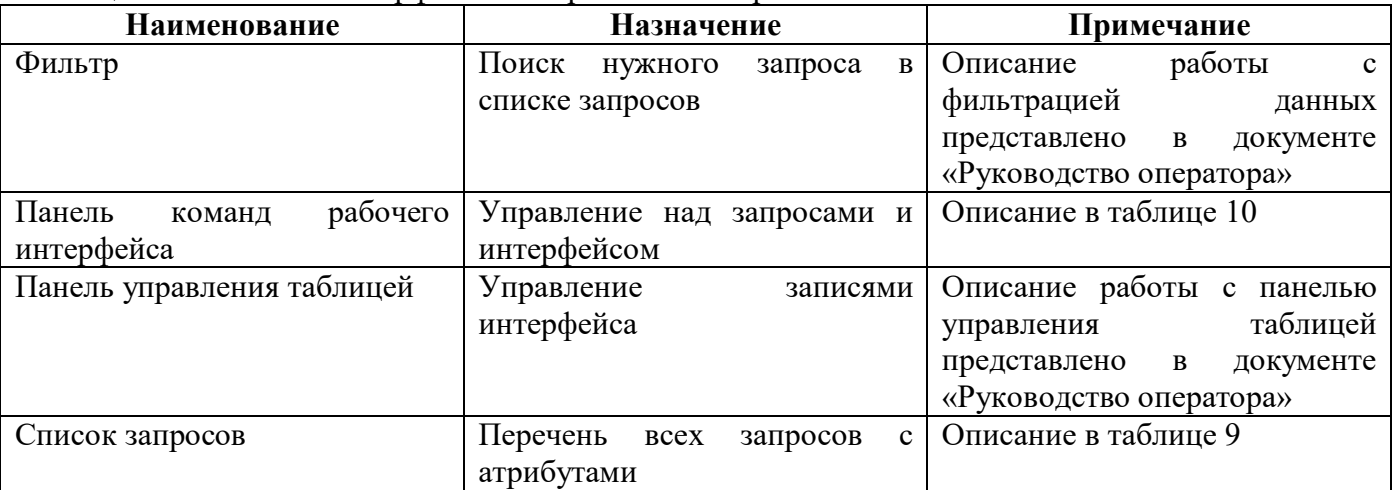

<span id="page-33-1"></span>Описание полей интерфейса «Сохраненные запросы» приведено в таблице [9.](#page-33-1)

| Наименование       | Назначение                                                        | Способ ввода        |
|--------------------|-------------------------------------------------------------------|---------------------|
| Тип                | Принадлежность<br>запроса:<br>сохраненного                        | Заполняется         |
|                    | «Личный» или «Общий»                                              | автоматически       |
| Пользователь       | Пользователь, сохранивший запрос                                  |                     |
| Организация        | Учреждение, которому принадлежит запрос                           |                     |
| Наименование       | Имя сохраненного запроса                                          |                     |
| Параметры          | Поля параметров запроса                                           | Группировочное поле |
| запроса            |                                                                   |                     |
| Год                | Календарный год параметра запроса, к которому                     | Заполняется         |
|                    | относится период формирования отчетности                          | автоматически       |
| Период             | Период сбора отчетности                                           |                     |
| Задача сбора       | Задача сбора отчетности за конкретный отчетный                    |                     |
|                    | период                                                            |                     |
| Пользователь       | Наименование<br>пользователя<br>отчетности,<br>$\Pi$ <sup>O</sup> |                     |
| отчетности         | которому сделана выборка                                          |                     |
| Тип отчетности     | Выбранный тип отчетности                                          |                     |
| Отчетная форма     | Код и наименование формы отчета                                   |                     |
| Выбранные          | Выбранные разделы отчета                                          |                     |
| секции             |                                                                   |                     |
| Параметры          | Поля параметров вывода отчетности                                 | Группировочное поле |
| вывода             |                                                                   |                     |
| Выводить пустые    | Признак отображения пустых строк отчета                           | Заполняется         |
| строки             |                                                                   | автоматически       |
| Выводить пустые    | Признак отображения пустых граф отчета                            |                     |
| колонки            |                                                                   |                     |
| Группировать       | Признак группировки первичных и итоговых                          |                     |
| первичные<br>И     | строк вместе                                                      |                     |
| итоговые<br>строки |                                                                   |                     |
| вместе             |                                                                   |                     |
| Заменять<br>пустые | Признак заполнения пустых показателей ячеек                       |                     |

<span id="page-33-3"></span>Таблица 9 – Перечень полей интерфейса «Сохраненные запросы»

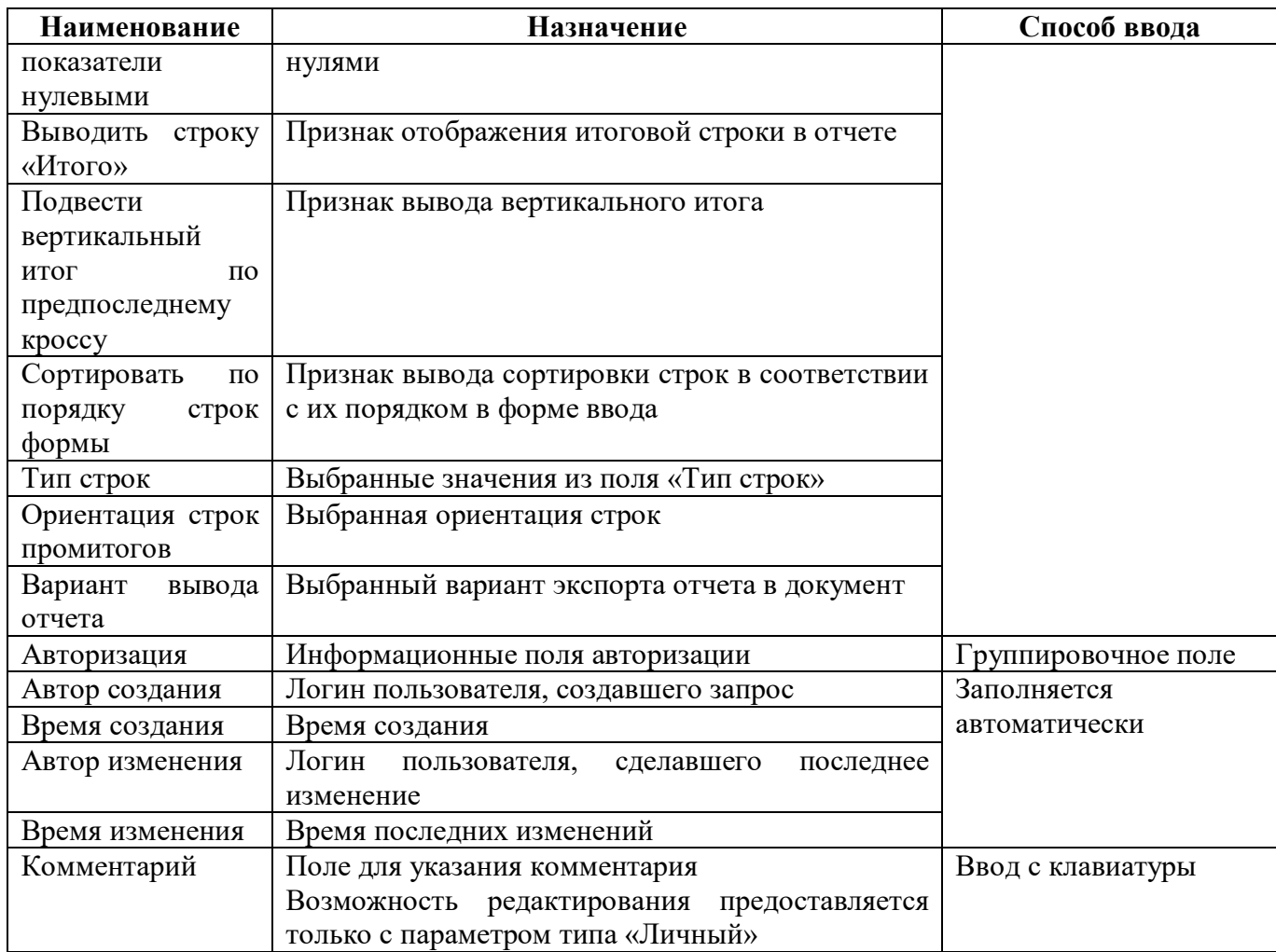

<span id="page-34-0"></span>Панель команд интерфейса содержит набор кнопок, представленных в таблице [10.](#page-34-0)

<span id="page-34-2"></span>Таблица 10 – Кнопки интерфейса «Сохраненные запросы»

| Наименование | Иконка    | Назначение                                       |
|--------------|-----------|--------------------------------------------------|
| Загрузить    | Загрузить | Загрузка информации о запросах из внешнего файла |
|              |           | <b>B</b> dopmate xml                             |
| Выгрузить    |           | Выгрузка информации о запросах во внешний файл   |
|              | Выгрузить | <b>B</b> dopmate xml                             |

Согласно рисунку [38](#page-32-3) детализации отображают область настроек отчета «Поля группировки» и «Показатели» из интерфейса «Универсальный отчет».

<span id="page-34-1"></span>Описание полей детализации «Группировки» приведено в таблице 1[1.](#page-34-1)

| <b>Наименование</b> | Назначение                                    | Способ ввода  |
|---------------------|-----------------------------------------------|---------------|
| Порядок             | Порядковый номер поля группировки             | Заполняется   |
| Наименование        | Наименование поля группировки                 | автоматически |
| Видимость           | Установленная видимость поля группировки      |               |
| Промитог            | Признак подведения итогов по полю группировки |               |
| Маска промитога     | Выбранный вариант указания формата кода для   |               |
|                     | подведения итогов                             |               |
| Способ вывода       | Выбранный вариант указания способа вывода     |               |
| Сортировка          | Выбранный вариант вывода сортировки           |               |

<span id="page-34-3"></span>Таблица 11 – Перечень полей детализации «Группировки»

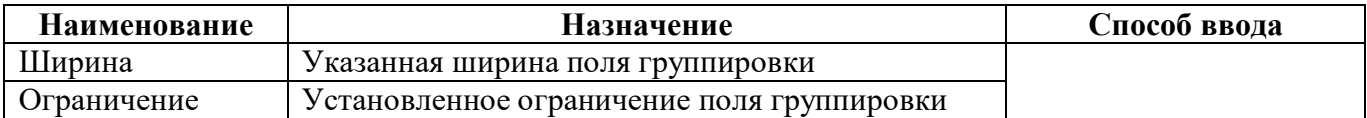

<span id="page-35-1"></span>Согласно рисунку [39](#page-32-4) описание полей детализации «Показатели» приведено в таблице 1[2.](#page-35-1)

<span id="page-35-3"></span>Таблица 12 – Перечень полей детализации «Показатели»

| Наименование | Назначение                         | Способ ввода  |
|--------------|------------------------------------|---------------|
| Порядок      | Порядковый номер показателя        | Заполняется   |
| Наименование | Наименование показателя            | автоматически |
| Видимость    | Установленная видимость показателя |               |

#### <span id="page-35-0"></span>**4.3 Описание работы**

4.3.1 Выгрузка профиля отчета

При нажатии **Франс** Выгрузить «Выгрузить» появится диалоговое окно, изображенное на рисунке [40.](#page-35-2) Файл экспорта (в формате xml) выгружается в zip-архиве с именем «LoadedSettings.zip» по умолчанию.

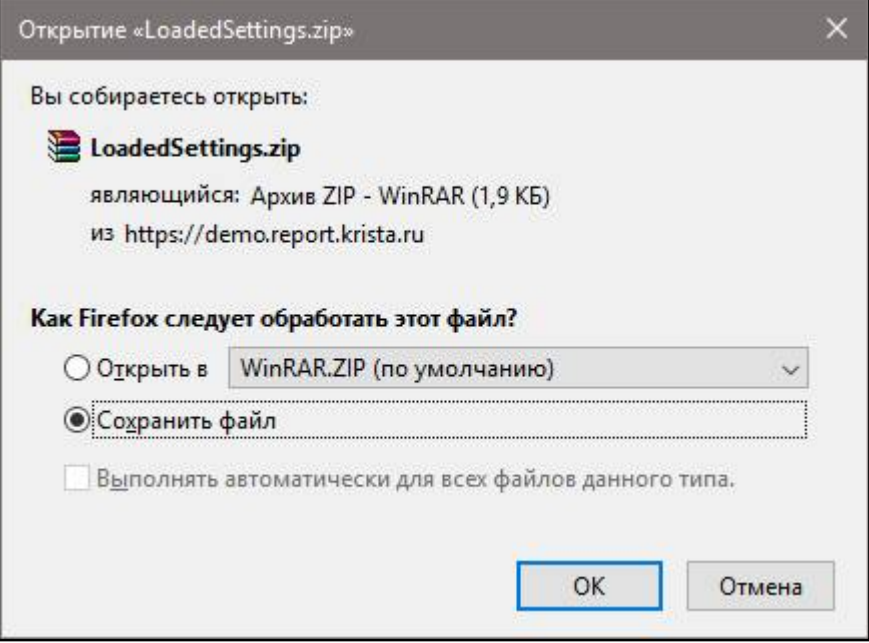

<span id="page-35-4"></span><span id="page-35-2"></span>Рисунок 40 – Вывод выгруженного профиля запроса в zip-архив

4.3.2 Загрузка профиля запроса

При нажатии на кнопку **1** 1 Загрузить «Загрузить» можно импортировать профиль запроса универсального отчета. Файл импорта должен быть в xml-формате, может находиться в zip-архиве. При успешном импорте профиля запроса появится диалоговое окно, изображенное на рисунке [41.](#page-36-0)

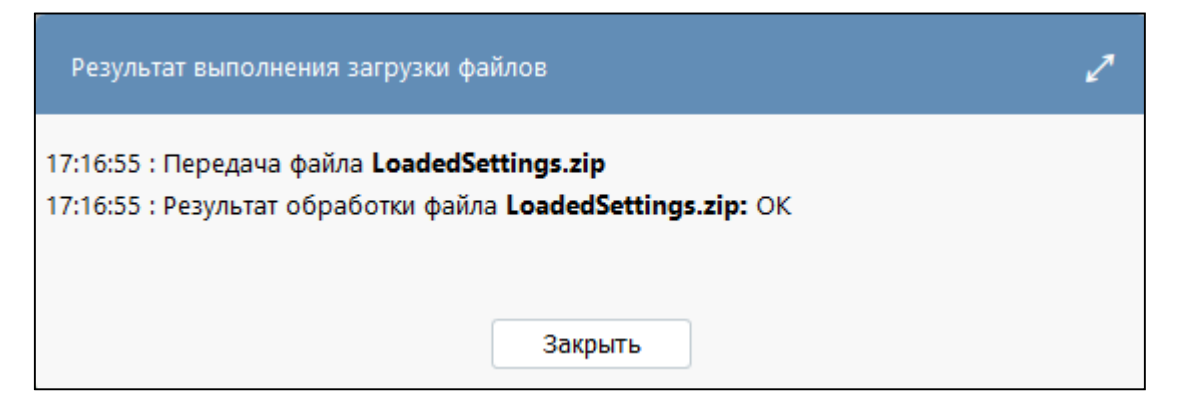

<span id="page-36-2"></span><span id="page-36-0"></span>Рисунок 41 – Успешный импорт файла профиля сохраненного запроса

При нажатии на кнопку «Обновить данные» на панели управления успешно загруженный профиль появится в списке с остальными.

При возникновении ошибки при импорте файла появится диалоговое окно, изображенное на рисунке [42.](#page-36-1)

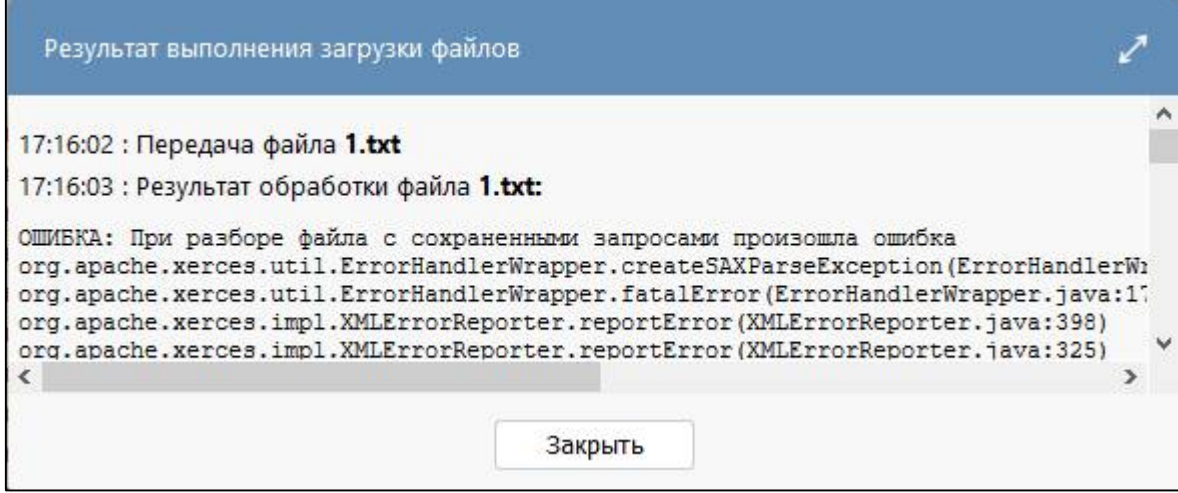

<span id="page-36-3"></span><span id="page-36-1"></span>Рисунок 42 – Ошибка при импорте файла профиля сохраненного запроса

## <span id="page-37-0"></span>**5 Интерфейс «Аналитические выборки»**

### <span id="page-37-1"></span>**5.1 Назначение интерфейса**

Интерфейс «Аналитические выборки» предназначен для формирования аналитических таблиц по всем видам отчетности с возможностью добавления новых полей, рассчитанных через вычисляемые выражения (функции). В отчет можно выбрать данные в любом разрезе, за любой отчетный период с использованием фильтров, а также свести показатели из нескольких источников данных.

Для построения выборки можно воспользоваться уже готовой конфигурацией, или сконфигурировать сводную таблицу с нуля.

Интерфейс доступен пользователям, включенным в группу «Администраторы отчетности».

### <span id="page-37-2"></span>**5.2 Структура интерфейса**

Полный перечень областей и кнопок интерфейса «Аналитические выборки» представлен на рисунке [43.](#page-37-3)

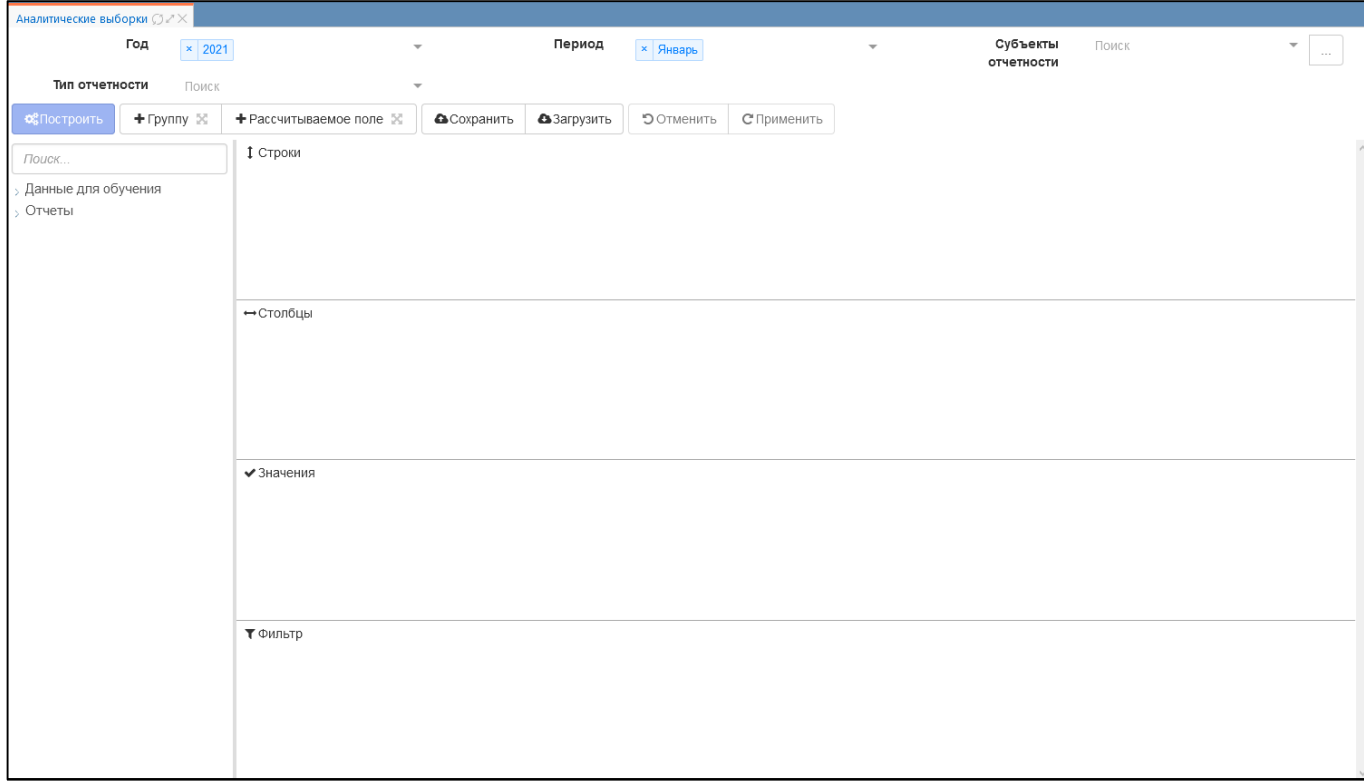

<span id="page-37-4"></span><span id="page-37-3"></span>Рисунок 43 – Интерфейс «Аналитические выборки»

Интерфейс разделен на четыре области:

- Параметры выборки;
- Панель инструментов;
- Дерево источников данных;
- Рабочая область с текущей конфигурацией сводной таблицы.

Согласно рисунку [43](#page-37-3) описание областей интерфейса «Аналитические выборки» приведено в таблице [13.](#page-38-0)

| Наименование                       | Назначение                                                     |
|------------------------------------|----------------------------------------------------------------|
| Параметры выборки                  | Выбор значений фильтров для отчетов области «Дерева источников |
|                                    | данных». Определение условий, по которым будут сформированы    |
|                                    | показатели сводной таблицы.                                    |
| Панель инструментов                | Перечень функциональных кнопок для работы с рабочей областью с |
|                                    | текущей конфигурацией сводной таблицы                          |
| Дерево<br>источников               | Дерево иерархии всех версий форм отчетов                       |
| данных                             |                                                                |
| Рабочая<br>область<br>$\mathbf{C}$ | Рабочая область для создания и изменения конфигурации сводной  |
| текущей конфигурацией              | таблицы                                                        |
| сводной таблицы                    |                                                                |

<span id="page-38-3"></span><span id="page-38-0"></span>Таблица 13 – Перечень областей и кнопок интерфейса «Аналитические выборки»

5.2.1 Область «Параметры выборки»

Перечень кнопок области «Параметры выборки» представлен на рисунке [44](#page-38-1) и описан в таблице [14.](#page-38-2)

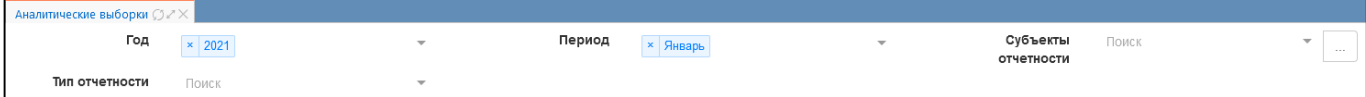

<span id="page-38-5"></span><span id="page-38-1"></span>Рисунок 44 – Область «Параметры выборки»

<span id="page-38-4"></span><span id="page-38-2"></span>Таблица 14 – Перечень полей фильтров области «Параметры выборки»

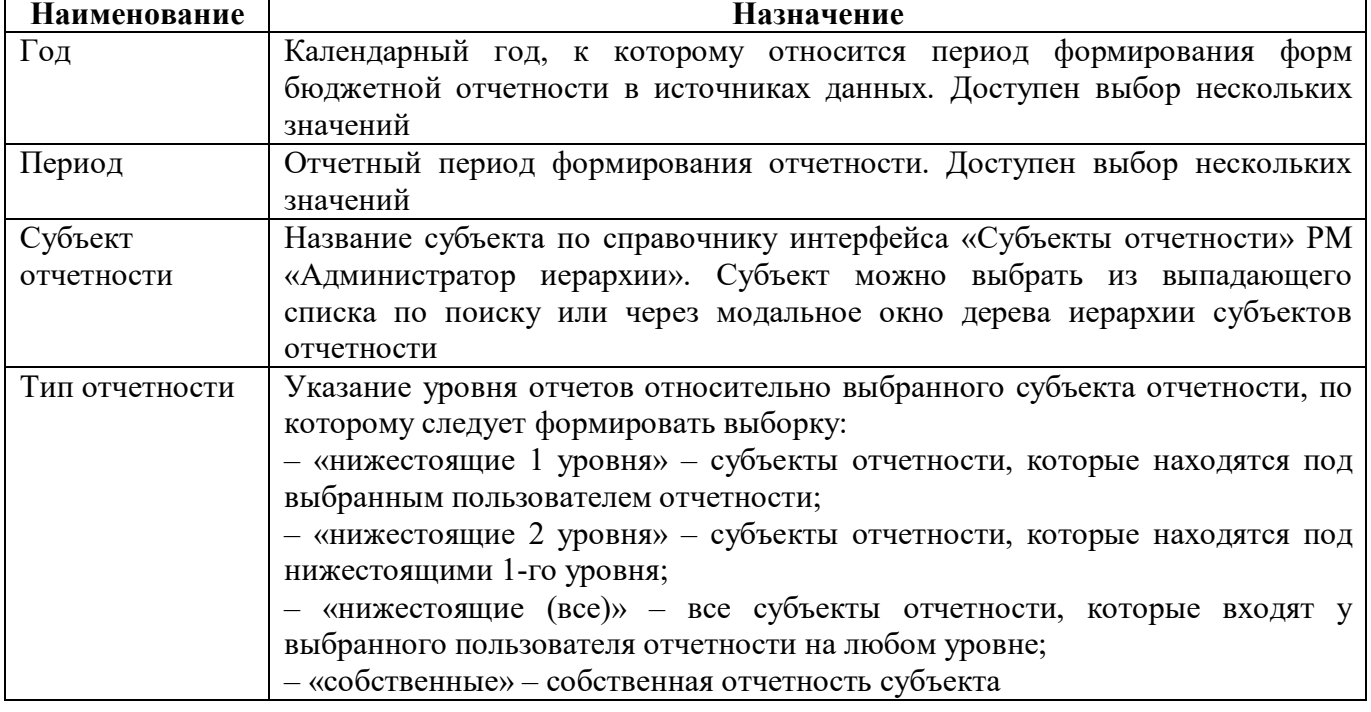

При нажатии на кнопку появляется выпадающий список значений показателя фильтра, отсортированных в алфавитном порядке или по возрастанию.

5.2.2 Область «Панель инструментов»

Перечень кнопок области «Панель инструментов» представлен на рисунке [45](#page-39-0) и описан в таблице [15.](#page-39-1)

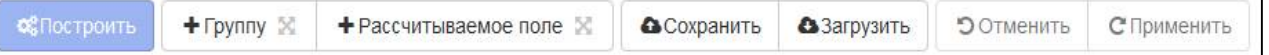

<span id="page-39-3"></span><span id="page-39-0"></span>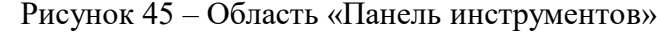

<span id="page-39-2"></span><span id="page-39-1"></span>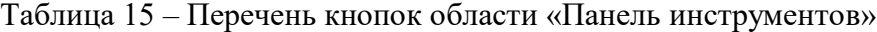

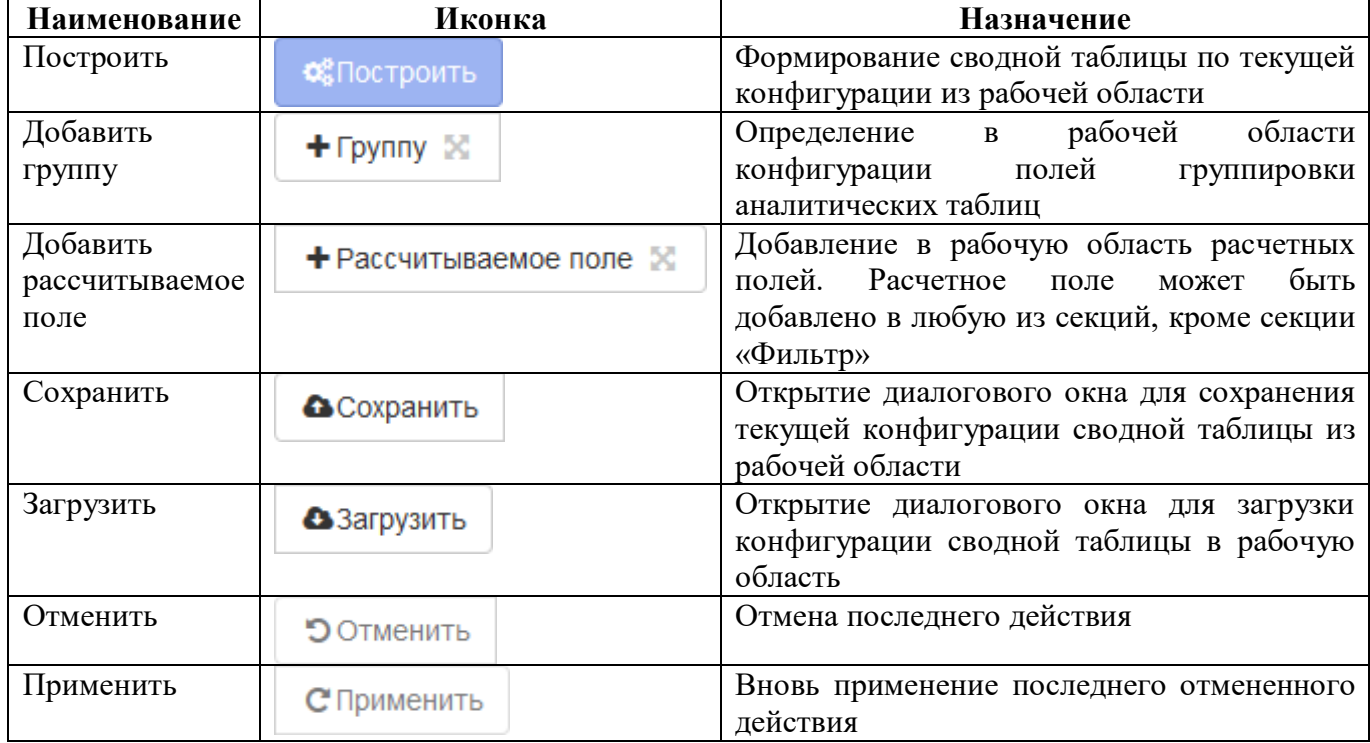

Рассчитываемое поле – искусственное поле, значение которого определяется как результат выполнения вычисляемого выражения (функции). Основные сценарии использования:

- собрать высокоуровневое поле из низкоуровневых. Например, собрать ФИО из фамилии, имени и отчества. Полное значение КБК по расходам (ГРБС + РзПр + КЦСР + КВР);

- рассчитать значение на основании показателей других полей.

Поле-группа – это инструмент для работы с одинаковыми полями при одновременной работе с двумя и более источниками данных.

Построитель аналитических таблиц может работать как с одной таблицей-источником данных, так и с несколькими (в т.ч. с несколькими источниками разной природы). В случае одной таблицы-источника такая таблица-источник напрямую используется как плоская таблица для выборки без каких-либо преобразований. В случае нескольких таблиц-источников выполняется их предварительное объединение в одну плоскую.

Шапка результирующей плоской таблицы состоит из колонок первой таблицы + колонок второй таблицы + ... + колонок последней таблицы + колонок групп + рассчитываемых колонок. Строки плоской таблицы строятся как на примере ниже.

На рисунке [46](#page-40-0) представлены примеры источников данных и итоговой плоской таблицы объединения двух источников данных.

ПК «Web-Консолидация». РМ «Выборка данных»

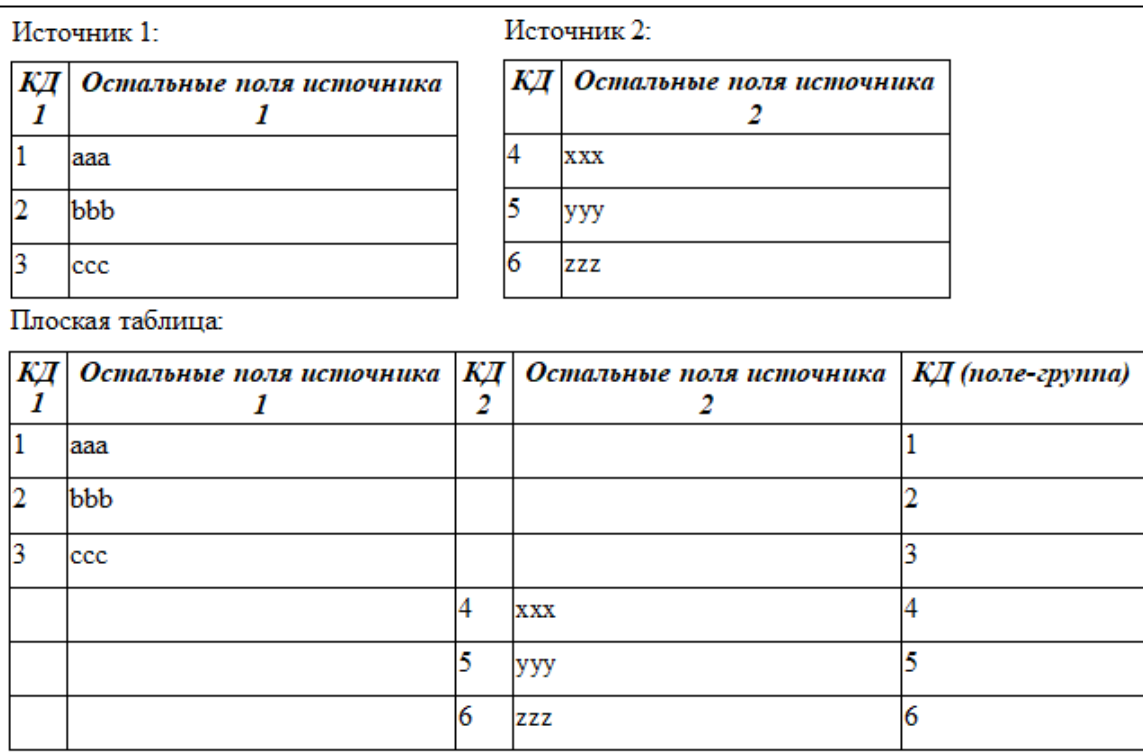

<span id="page-40-3"></span><span id="page-40-0"></span>Рисунок 46 – Пример построения сводной таблицы

5.2.3 Область «Дерево источников данных»

При построении конфигурации сводной таблицы из форм отчетов в дереве иерархии источников данных можно выбрать и добавить поля в рабочую область конфигурации.

Поиск источника данных можно выполнить через ручное раскрытие узлов дерева иерархии или с помощью строки поиска.

Добавление поля в рабочую область можно выполнить:

- в режиме Drag-and-Drop через перетаскивание мышкой поля сразу в нужную секцию;

- по двойному клику необходимого поля. По умолчанию поля добавятся в секцию «Строки».

Внешний вид области «Дерево источников данных» представлен на рисунке [47](#page-41-0). Описание параметров области и их значение представлено в таблице [16.](#page-40-1)

<span id="page-40-2"></span><span id="page-40-1"></span>Таблица 16 – Перечень параметров области «Дерево источников данных»

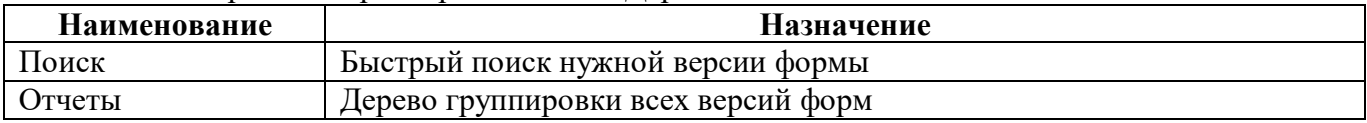

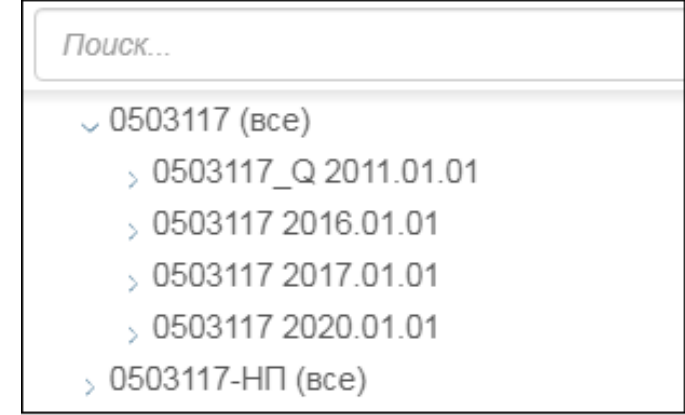

<span id="page-41-4"></span><span id="page-41-0"></span>Рисунок 47 – Область «Дерево источников данных»

5.2.4 Рабочая область с текущей конфигурацией сводной таблицы

Рабочая область предназначена для отображения и редактирования текущей конфигурации сводной таблицы. Область разделена на 4 секции: «Строки», «Столбцы», «Значения», «Фильтр».

На рисунке [48](#page-41-1) представлен внешний вид рабочей области. Перечень секций области описан в таблице [17.](#page-41-2)

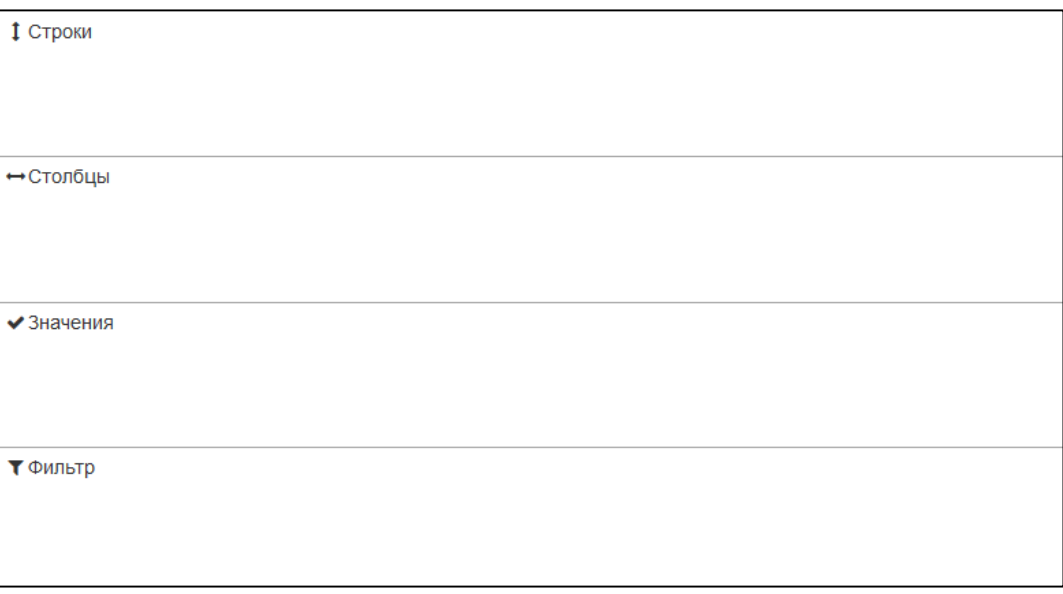

<span id="page-41-5"></span><span id="page-41-1"></span>Рисунок 48 – Внешний вид рабочей области

<span id="page-41-3"></span><span id="page-41-2"></span>Таблица 17 – Описание секций рабочей области

| Наименование | Назначение                                                     |
|--------------|----------------------------------------------------------------|
| Строки       | Поля, которые нужно расположить по строкам в сводной таблице   |
| Столбцы      | Поля, которые нужно расположить по столбцам в сводной таблице  |
| Значения     | Поля-значения, по которым нужно вычислить агрегирующую функцию |
|              | на пересечении строк и столбцов                                |
| Фильтр       | Поля, ограничивающие данные, которые попадут на вход сводной   |
|              | таблицы                                                        |

5.2.5 Панель конфигурации секций сводной таблицы

На рисунке [49](#page-42-0) представлен полный состав элементов секций конфигурации сводной таблины.

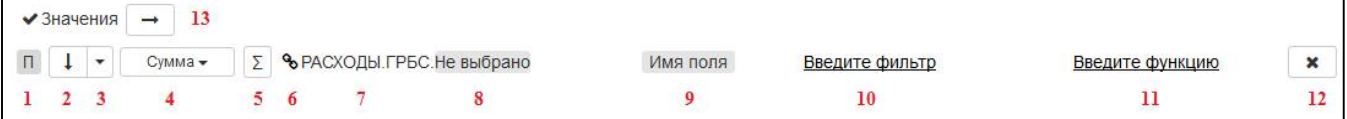

<span id="page-42-1"></span><span id="page-42-0"></span>Рисунок 49 – Панель конфигурации для секций конфигурации сводной таблицы

а) Индикатор типа поля (П – поле, P – рассчитываемое поле,  $\Gamma$  – группа полей);

б) Направление сортировки данных в результирующем отчете (по убыванию – по умолчанию, по возрастанию);

в) Кнопка для перемещения поля в другую секцию, если перетаскивание не доступно;

г) Агрегирующая функция (Сумма – по умолчанию, Количество, Среднее);

д) Флаг «Сводные данные» для подсчета и вывода итогов в результирующем отчете;

е) Элемент связи для перемещения к полю в структуре формы дерева иерархии данных;

ж) Полное наименование поля;

з) Разыменовка, если поле имеет объектный тип данных;

и) Опциональное краткое имя поля (если оно не задано, то выводится полное наименование (7));

к) Фильтр входных данных;

л) Функция преобразования данных;

м) Кнопка удаления поля из рабочей области;

н) Переключатель способа размещения ячеек со значениями агрегаторов в результирующем отчете в случае нескольких полей с данными (горизонтально – по умолчанию), вертикально). Доступен только для секции «Значения».

Элемент связи (3) предназначен для перемещения полей между секциями. Можно воспользоваться перетаскиванием поля мышкой или использовать элемент связи с выпадающим списком секций для перемещения поля в другую секцию, если перетаскивание не доступно.

Агрегирующая функция (4) используется в секциях «Строки» и «Столбцы» для получения одного результирующего значения по текущему полю.

Таблицы-источники данных могут содержать как уже готовые для обработки объекты (например, строки, числа), так и объекты произвольного типа (например, справочники), которые для дальнейшей работы необходимо преобразовать в сравнимые примитивы (String, Number, Boolean или Date). Для этого необходимо выбрать разыменовку (8). Т.е. из выпадающего списка возможных вариантов разыменовки необходимо выбрать нужное значение показателя, которое будет выводиться в отчет. Например, для поля с типом данных «КД» могут быть полезны разыменовки «Код» и «Наименование».

Поля разыменовки также могут иметь объектный тип данных. Строить цепочку можно до тех пор, пока вы не получите данные нужного типа (любой длины из разыменовки объектов, пока вы не получите нужный).

5.2.6 Редактор фильтра

Фильтр – это выражение, позволяющее ограничить данные, которые попадут в сводную таблицу.

Редактор фильтра предназначен для ввода, редактирования или сброса фильтра. На рисунке [50](#page-43-0) представлены и пронумерованы области окна редактора фильтров:

- а) Поле ввода фильтра;
- б) Оглавление справки по фильтрам;
- в) Текст справки по фильтрам;
- г) Кнопки для отмены или принятия введенных изменений.

Подробная документация по фильтрам доступна в редакторе фильтров.

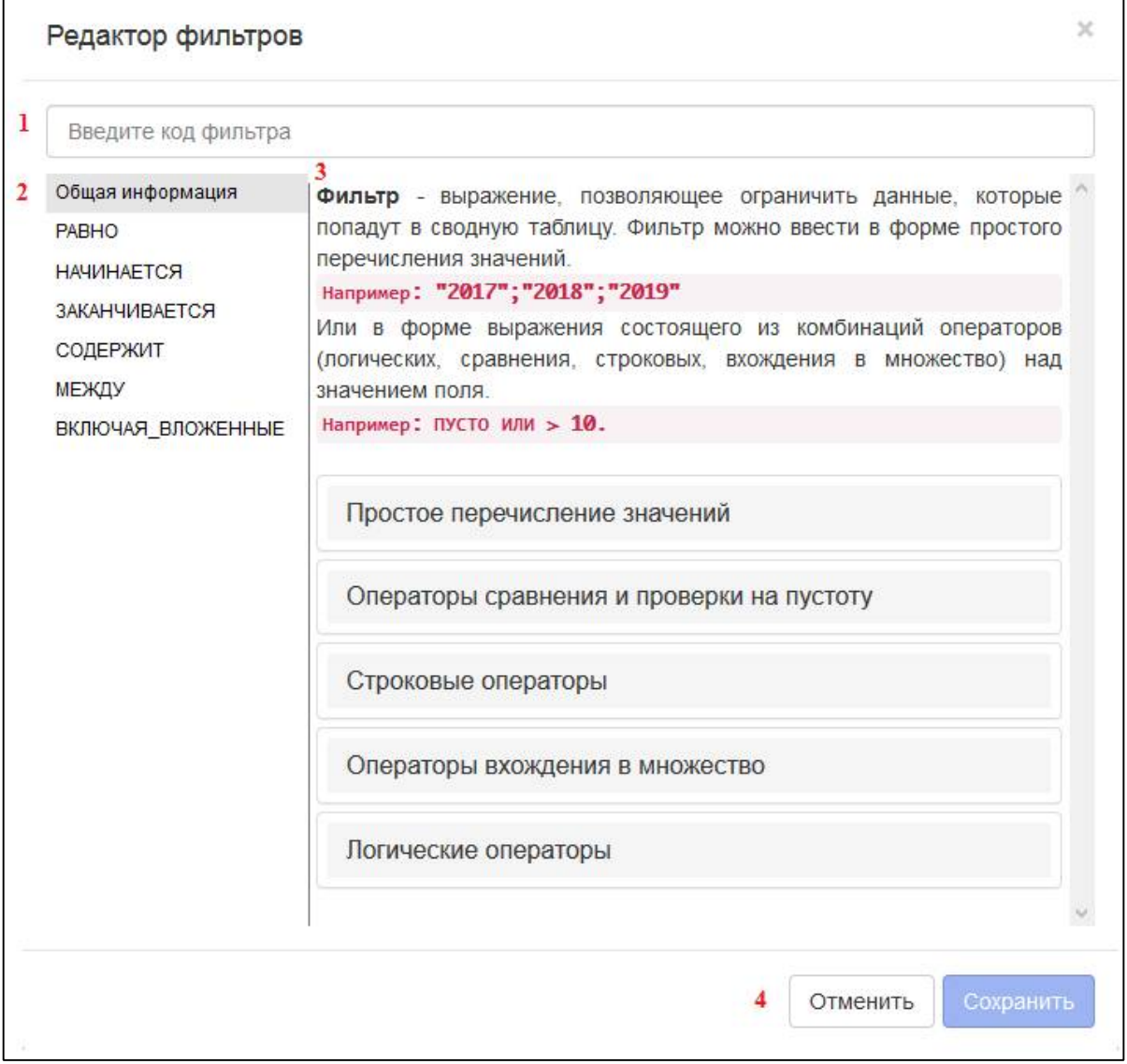

#### <span id="page-43-3"></span><span id="page-43-0"></span>Рисунок 50 – Окно редактора фильтра

Фильтр можно ввести в форме простого перечисления значений (например:"2017";"2018";"2019") или в форме выражения, состоящего из комбинаций операторов (логических, сравнения, строковых, вхождения во множество) над значением поля (например: ПУСТО или > 10). Различные варианты фильтра представлены в таблице [18.](#page-43-1)

<span id="page-43-2"></span><span id="page-43-1"></span>Таблица 18 – Варианты задания фильтра

| Наименование      | Примеры                      |
|-------------------|------------------------------|
| 1. pocroe         | Числа: 1; 42,0; ,8           |
| перечисление      | Даты: 04.11.2005; 05.11.2005 |
| значений<br>через | Строки:                      |

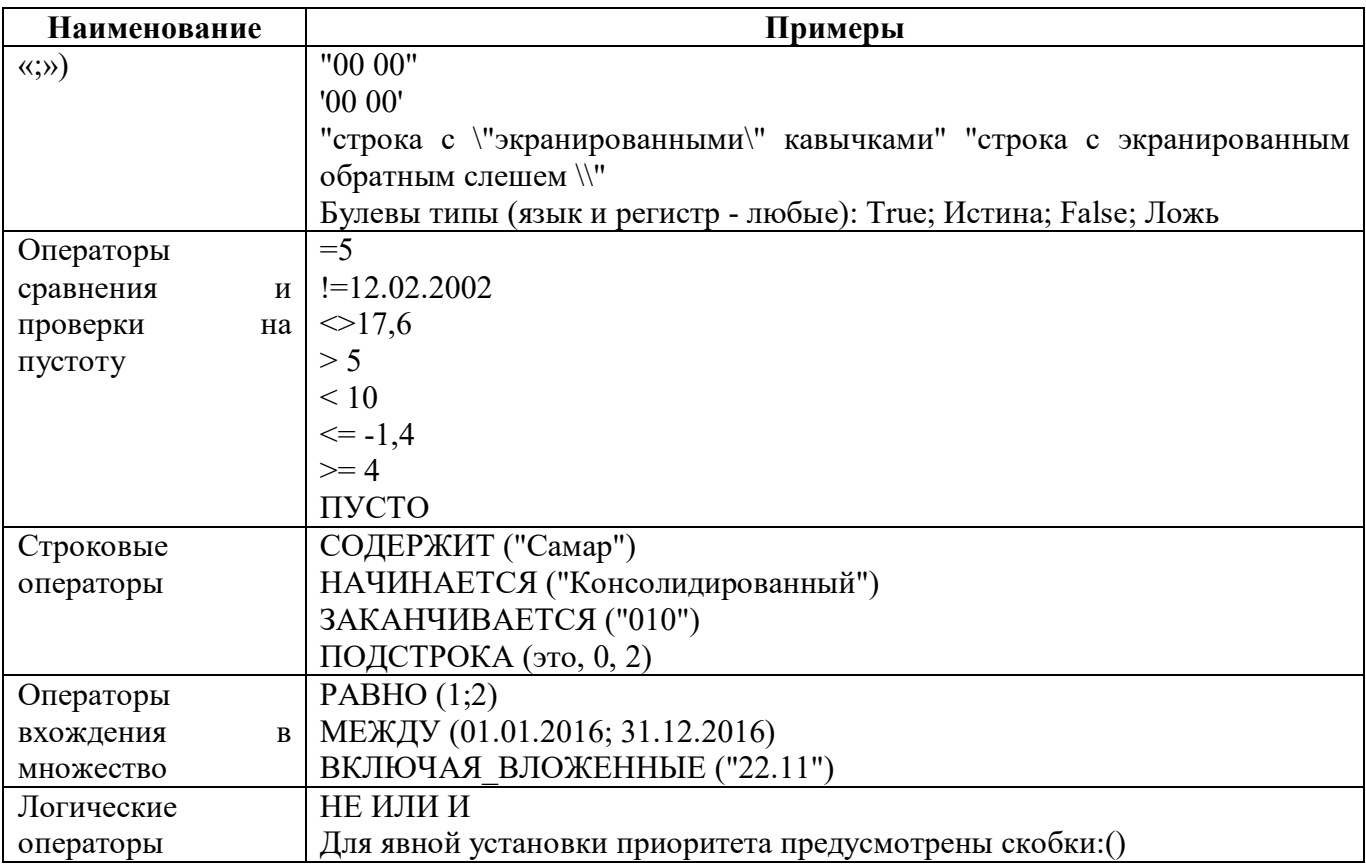

Если есть необходимость в комбинации простого перечисления значений с другими операторами, то простое перечисление значений необходимо заменить на вызов эквивалентной функции РАВНО. Например: заменить 1;2 на РАВНО (1;2).

#### 5.2.7 Редактор функций

Вычисляемое выражение (функция) – выражение, состоящее из комбинаций:

- а) Константы (конкретные числа, даты, строки, булевы типы);
- б) Операторы (арифметические, логические операторы, операторы сравнения, функции);
- в) Значений полей, результат вычисления которых будет использован:
- вместо значения текущего поля если выражение задано для регулярного поля;
- как значение нового поля если выражение задано для рассчитываемого поля.

Ссылка на значение собственного поля указывается через: это, this.

Подробная документация по вычисляемым выражениям (функциям) доступна в редакторе функций.

Редактор функций предназначен для ввода, редактирования или сброса вычисляемого выражения (функции). На рисунке [51](#page-45-1) представлены и пронумерованы области окна редактора функций:

- а) Поле ввода вычисляемого выражения (функции);
- б) Оглавление справки;
- в) Текст справки;
- г) Кнопки для отмены или принятия введенных изменений.

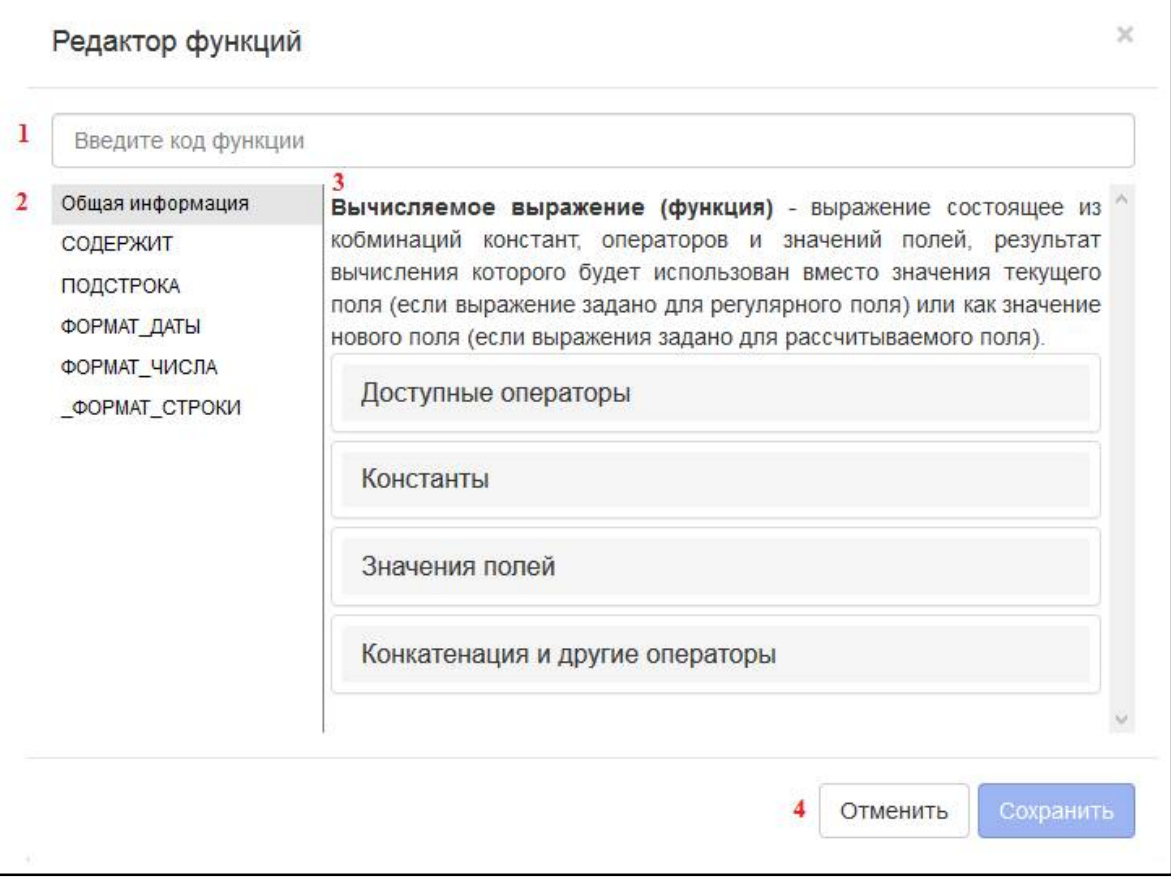

<span id="page-45-2"></span><span id="page-45-1"></span>Рисунок 51 – Окно редактора функций

## <span id="page-45-0"></span>**5.3 Описание работы**

5.3.1 Построение выборки по готовой конфигурации

а) Открыть интерфейс «Аналитические выборки»;

б) Нажать кнопку «Загрузить» на панели инструментов для вызова диалогового окна загрузки;

в) Выбрать нужную конфигурацию из списка доступных;

г) Нажать кнопку «Загрузить» для подтверждения загрузки;

д) Задать значения фильтров области «Параметры выборки»;

е) Нажать кнопку «Построить» на панели инструментов для построения сводной таблицы.

На рисунке [52](#page-46-0) представлен внешний вид диалогового окна выбора и загрузки конфигурации аналитической выборки.

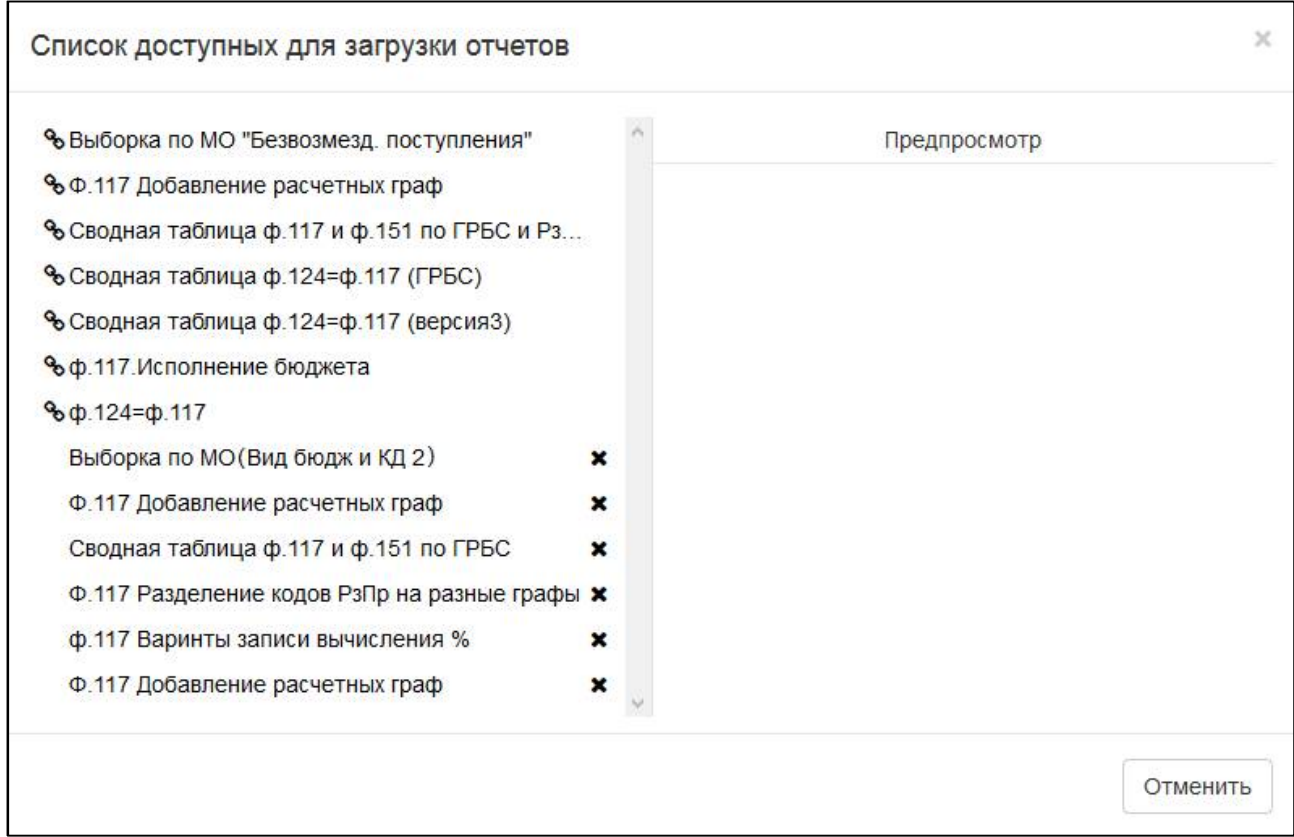

<span id="page-46-1"></span><span id="page-46-0"></span>Рисунок 52 – Диалоговое окно выбора конфигурации отчета

Наличие иконки связи слева от названия определяет доступность конфигурации для всех пользователей.

Для удаления общей конфигурации отчета, необходимо ограничить к ней доступ. Требуется пересохранить конфигурацию со снятием галки «Общая для всех». После этого появится кнопка удаления конфигурации отчет справа от названия конфигурации.

5.3.2 Конфигурирование новой выборки с нуля

а) В начале создания новой конфигурации отчета необходимо убедиться, что рабочая область не содержит полей. Если в секции рабочей области ранее были добавлены поля, необходимо удалить все поля или переоткрыть интерфейс.

б) Найти нужную версию формы в дереве источников данных через поиск или выбором нужного узла в дереве иерархии.

в) Добавить как минимум одну строку или колонку:

- Перетащить поле из дерева источников данных в секцию «Строки» или «Столбцы»;

- Если поле имеет объектный тип данных (справочник КБК, региональный справочник), необходимо выбрать разыменовку до примитивного типа. Т.е. необходимо указать ту графу в справочнике, данные по которой необходимо выводить в отчете (например, код ГРБС или название ГРБС);

- Придумать и ввести краткое имя поля для более короткой и точной подписи поля в результирующем отчете. Имя поля также может использоваться в формулах для ссылки на данное поле;

- Задать условия фильтра, если необходимо ограничить входные данные;

- Ввести функцию, если необходимо преобразовать входные данные;
- Выбрать направление сортировки, если не устраивает значение по умолчанию;
- Активировать кнопку «Сводные данные», если нужны итоги по данному полю.
- г) Добавить как минимум одно поле-значение:
- Перетащить поле из дерева источников данных в секцию «Значения»;
- Если поле имеет объектный тип данных, тогда выбрать разыменовку до примитивного

типа;

- Ввести фильтр, если необходимо ограничить входные данные.
- Ввести функцию, если необходимо преобразовать входные данные;
- Выбрать функцию-агрегатор из выпадающего списка.
- д) Нажать кнопку «Построить» на панели инструментов для построения сводной таблицы.

5.3.3 Сохранение конфигурации отчета

е) Нажать кнопку «Сохранить» на панели инструментов для открытия диалогового окна сохранения;

ж) В случае новой конфигурации заполнить поля «Наименование» и «Описание». Для разрешения общего доступа к конфигурации установить галку «Общий для всех» и нажать кнопку «Создать» (рисунок [53\)](#page-47-0);

з) В случае внесения изменений в уже имеющиеся конфигурации можно сразу нажать кнопку «Применить» (рисунок [54](#page-48-0)). Если хотите сохранить измененный вариант конфигурации как новую - необходимо изменить название и установить галку «Создать как новый» и только после этого нажать кнопку «Создать».

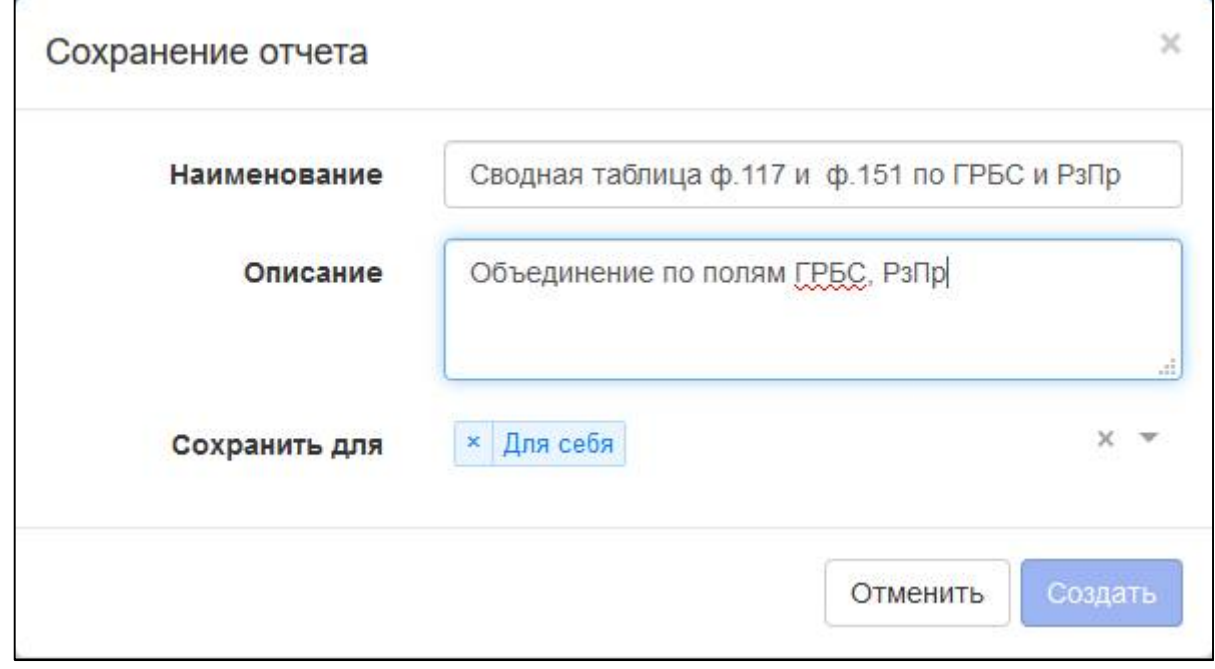

<span id="page-47-1"></span><span id="page-47-0"></span>Рисунок 53 – Диалоговое окно сохранения новой конфигурации отчета

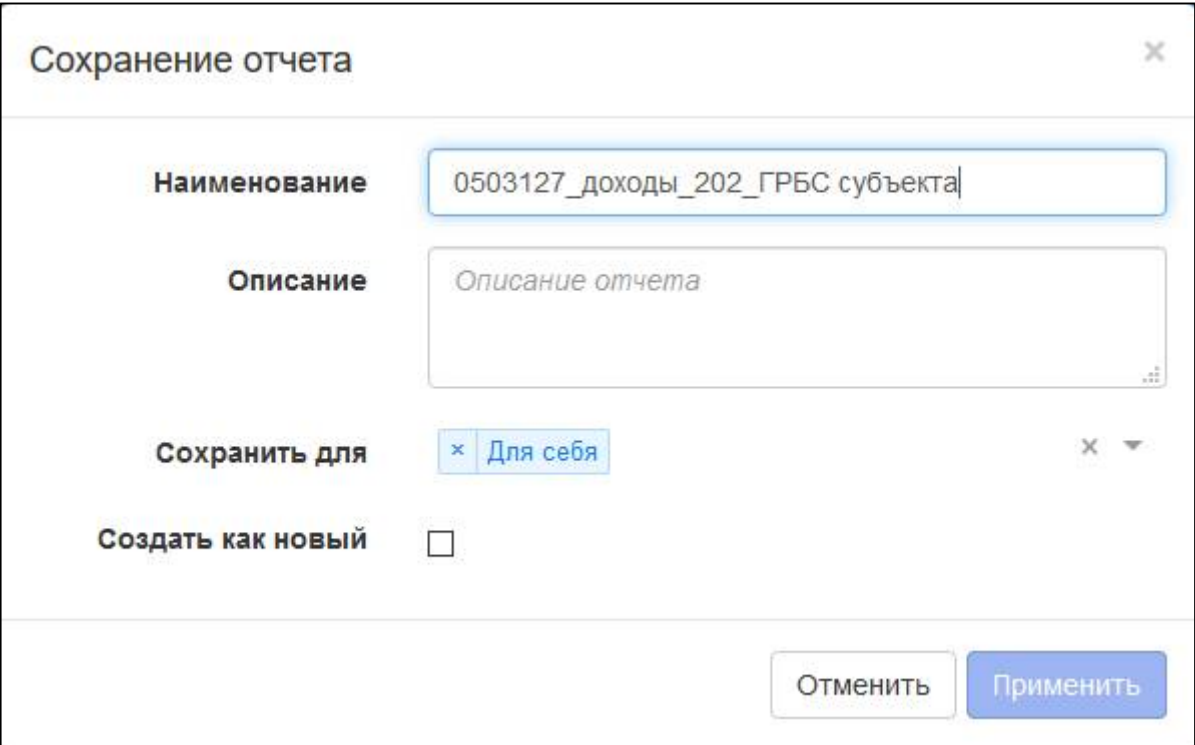

<span id="page-48-1"></span><span id="page-48-0"></span>Рисунок 54 – Диалоговое окно сохранения измененной конфигурации отчета

## **6 Примеры использования интерфейса «Аналитические выборки»**

#### <span id="page-49-1"></span><span id="page-49-0"></span>**6.1 Конкатенация значений**

Необходимо вывести КБК расходов по 20-значному коду (ГРБС + РзПр + КЦСР + КВР). Порядок действий:

1) Задать поочередно параметры запроса для поиска необходимого отчета:

- Год 2019;
- Период Январь;
- Субъекты отчетности Собственный бюджет области;
- Тип отчетности собственные.

2) В дереве поиска выбрать нужную форму:

- Отчетная форма 0503117;
- Версия формы 0503117 2017.01.01 Отчет об исполнении бюджета;
- Раздел Расходы бюджета.

3) Перетащить поля из источника данных в секцию «Строки»:

- РАСХОДЫ.(3.1) ГРБС, выбрать разыменовку «Код» и назвать поле «ГРБС»;
- РАСХОДЫ.(3.2) Раздел, подраздел, выбрать разыменовку «Код» и назвать поле «РзПр»;
- РАСХОДЫ.(3.3) КЦСР, выбрать разыменовку «Код» и назвать поле «КЦСР»;
- РАСХОДЫ.(3.4) КВР, выбрать разыменовку «Код» и назвать поле «КВР».

4) Перетащить поля из источника данных в секцию «Значения»:

- РАСХОДЫ.(4) Утвержденные бюджетные назначения, назвать поле «Утверждено»;
- РАСХОДЫ.(5) Исполнено, назвать поле «Исполнено».
- 5) По кнопке «Рассчитываемое поле» добавить новое расчетное поле в секцию «Строки»:
- Назвать поле «КБК расходов»;
- В поле «Функция» прописать: ГРБС..РзПр..КЦСР..КВР.

Пример реализованной конфигурации представлен на рисунке [55.](#page-50-1)

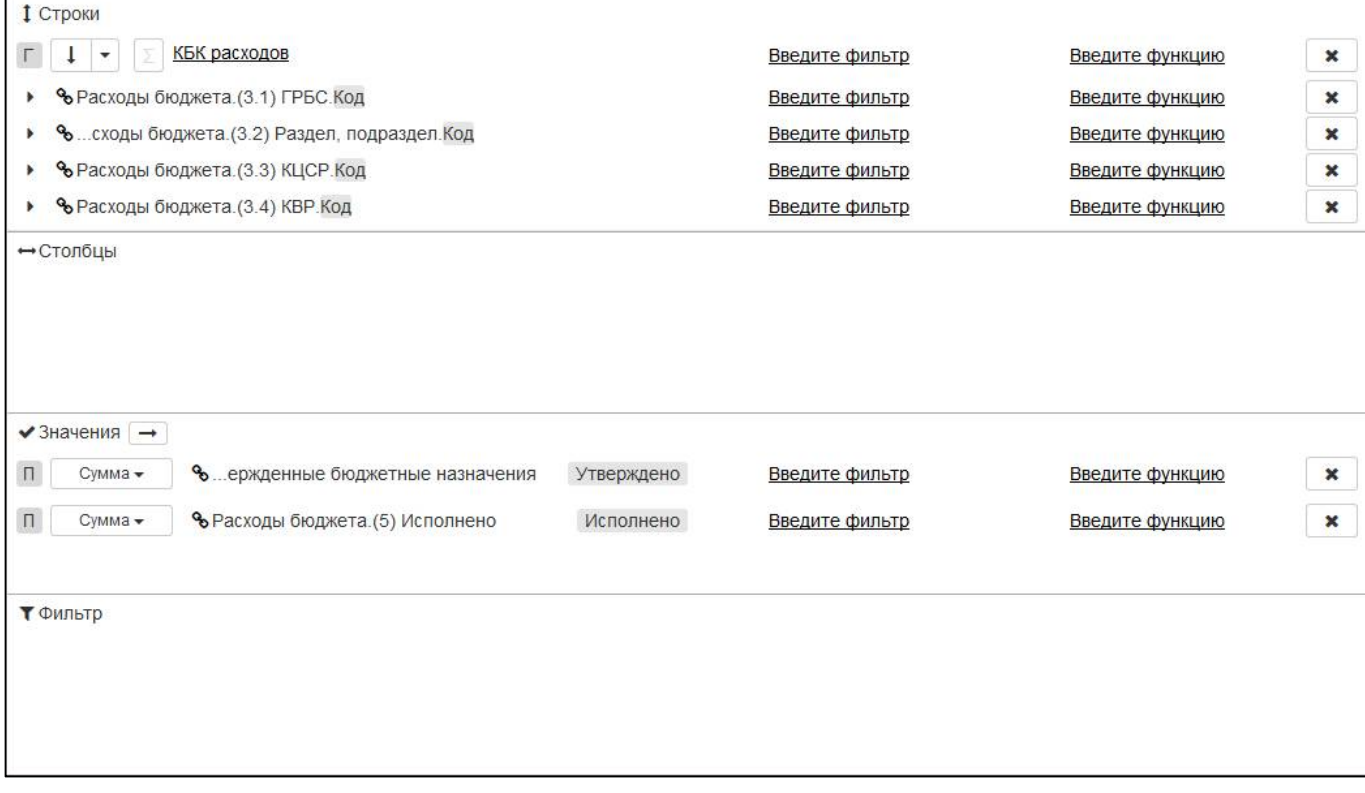

<span id="page-50-3"></span><span id="page-50-1"></span>Рисунок 55 – Создание конфигурации выборки операции конкатенация

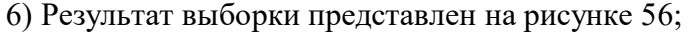

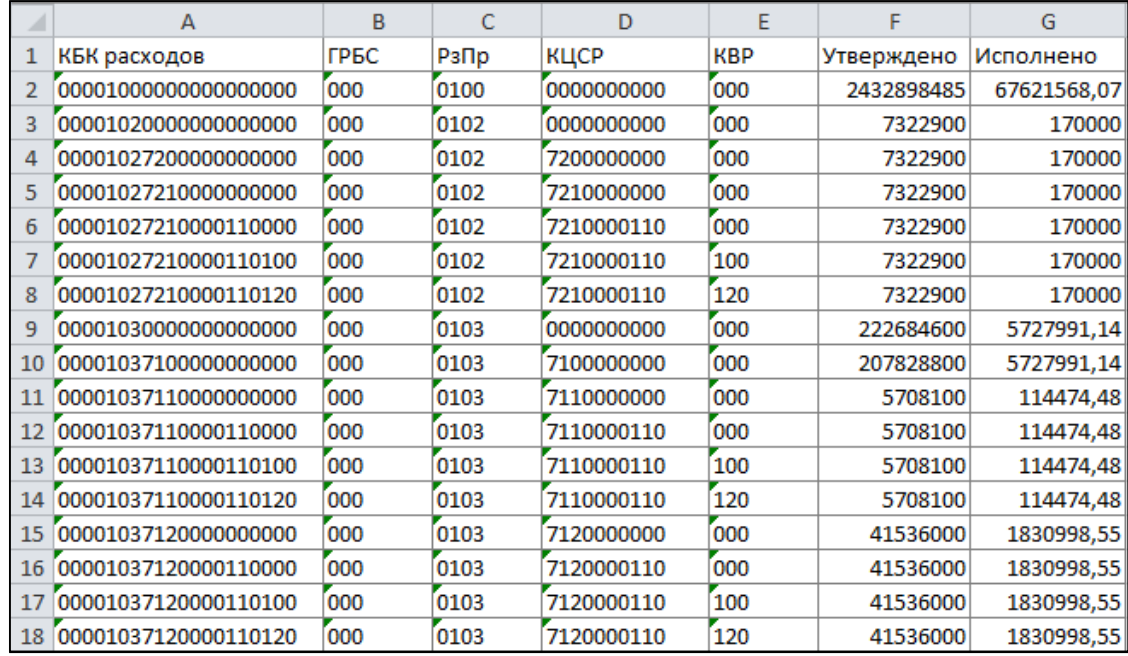

<span id="page-50-4"></span><span id="page-50-2"></span>Рисунок 56 – Результат формирования выборки операции конкатенация

#### <span id="page-50-0"></span>**6.2 Разделение поля на несколько отдельных полей**

Необходимо разбить поле «Раздел, подраздел» на два отдельных поля «Раздел» и «Подраздел».

Порядок действий:

1) Задать поочередно параметры запроса для поиска необходимого отчета:

- $\Gamma$ од 2019;
- Период II квартал;
- Субъекты отчетности Собственный бюджет области;
- Тип отчетности собственные.

2) В дереве поиска выбрать нужную форму:

- Отчетная форма 0503117;
- Версия формы 0503117 2017.01.01 Отчет об исполнении бюджета;
- Раздел Расходы бюджета.

3) Перетащить поля из источника данных в секцию «Строки»:

- РАСХОДЫ.(3.2) Раздел, подраздел, выбрать разыменовку «Код» и назвать поле «РзПр»;
- РАСХОДЫ.(3.3) КЦСР, выбрать разыменовку «Код» и назвать поле «КЦСР»;
- РАСХОДЫ.(3.4) КВР, выбрать разыменовку «Код» и назвать поле «КВР».
- 4) Перетащить поля из источника данных в секцию «Значения»:
- РАСХОДЫ.(4) Утвержденные бюджетные назначения, назвать поле «Утверждено».

5) По кнопке «Рассчитываемое поле» добавить два новых рассчитываемых поля в секцию «Строки»:

- Первое поле назвать «Раздел»;
- В поле функции прописать ПОДСТРОКА(РзПр; 0; 2);
- Второе поле назвать «Подраздел»;
- В поле функция прописать: ПОДСТРОКА(РзПр; 2; 4).

Пример реализованной конфигурации представлен на рисунке [57.](#page-51-0)

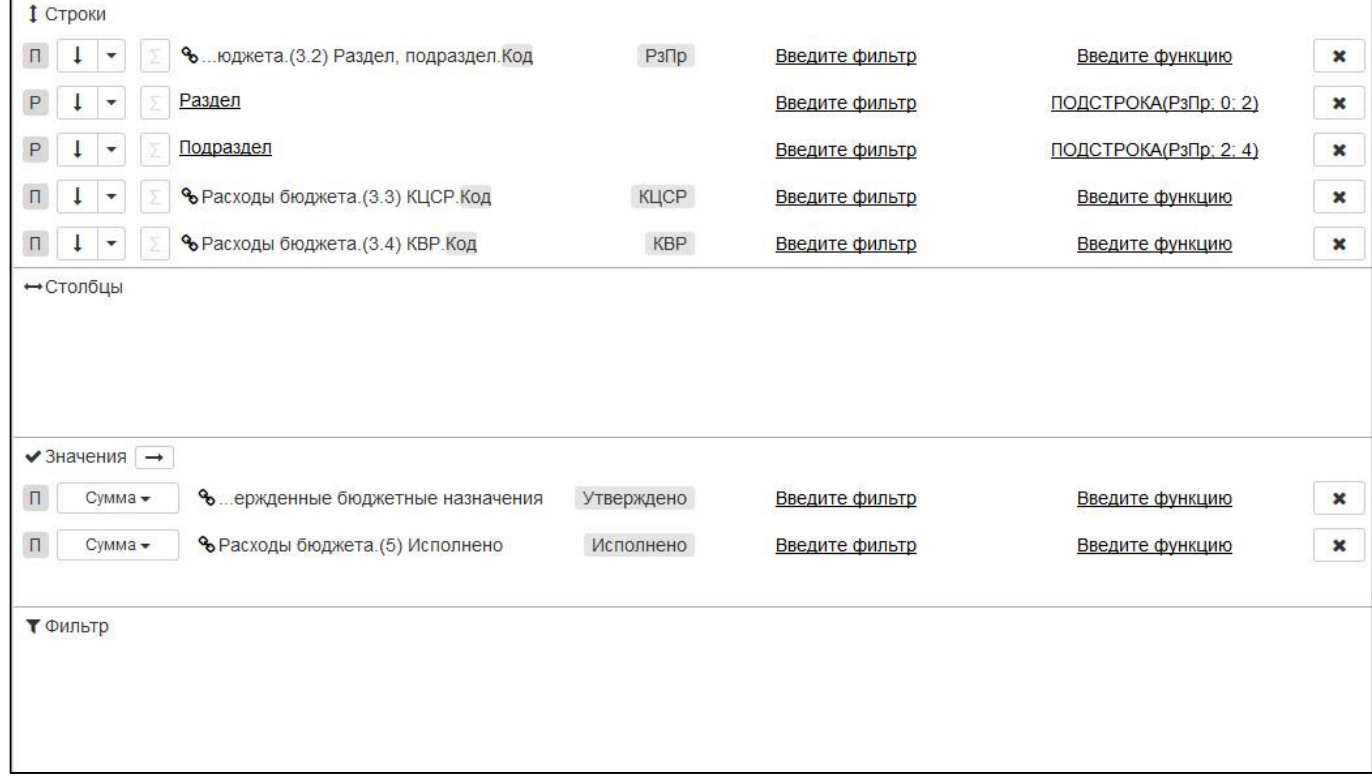

<span id="page-51-1"></span><span id="page-51-0"></span>Рисунок 57 – Конфигурация выборки операции разделения поля на несколько полей

6) Результат выборки представлен на рисунке [58.](#page-52-1)

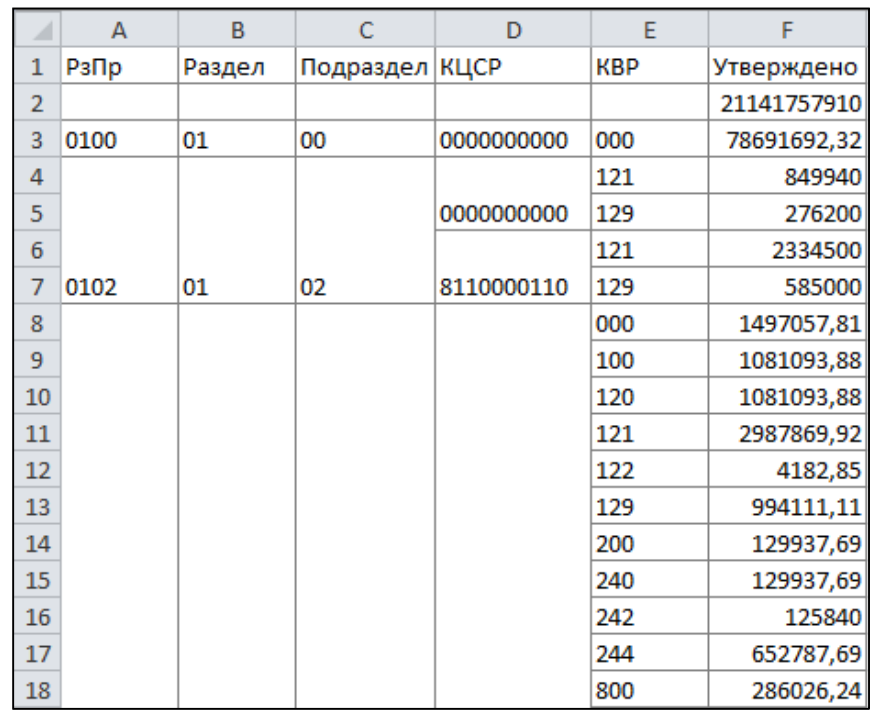

<span id="page-52-2"></span><span id="page-52-1"></span>Рисунок 58 – Результат формирования выборки разделения поля на несколько полей 7) Сохранить конфигурацию по кнопке «Сохранить».

### <span id="page-52-0"></span>**6.3 Применение фильтров и математических формул**

Необходимо исключить из выборки строки промитога и выполнить расчет процента исполнения бюджета.

Порядок действий:

1) Загрузить конфигурацию «ф.117.Исполнение бюджета» и определить параметры фильтра:

- $\Gamma$ од 2019;
- Период I квартал;
- Субъекты отчетности Собственный бюджет области;
- Тип отчетности собственные.
- 2) В дереве поиска выбрать форму:
- Отчетная форма 0503117;
- Версия формы 0503117 2017.01.01 Отчет об исполнении бюджета;
- Раздел Расходы бюджета.
- 3) Перетащить поле «Это промитог» в секцию «Фильтр»:
- В поле «Фильтр» введите слов ЛОЖЬ или false для исключения строк промитога.

4) По кнопке «Рассчитываемое поле» добавить два новых расчетных поля в секцию «Строки»:

- Первое поле назвать «Не исполнено»;

- По кнопке для перемещения поля в другую секцию из выпадающего списка значений выбрать «Значение» или перетащить поле мышкой;

- В поле функции прописать формулу: Утверждено Исполнено;
- Второе поле назвать «% исполнения»;

- По кнопке для перемещения поля в другую секцию из выпадающего списка значений выбрать «Значение» или перетащить поле мышкой;

- В поле функции прописать формулу (Утверждено $\leq$ 0 и НЕ ПУСТО Утверждено) ? Исполнено/Утверждено\*100: 0. В данном примере использована функция: Условие ? Истина : Ложь. Вначале проверяем на не пусто и неравенство нулю поля «Утверждено». Если значение истина, выполняем вычисление процента исполнения Исполнено/Утверждено\*100. Если условие ложно, то ставим ноль.

5) Нажать кнопку «Построить»;

6) Внешний вид новой конфигурации отчета представлен на рисунке [59;](#page-53-0)

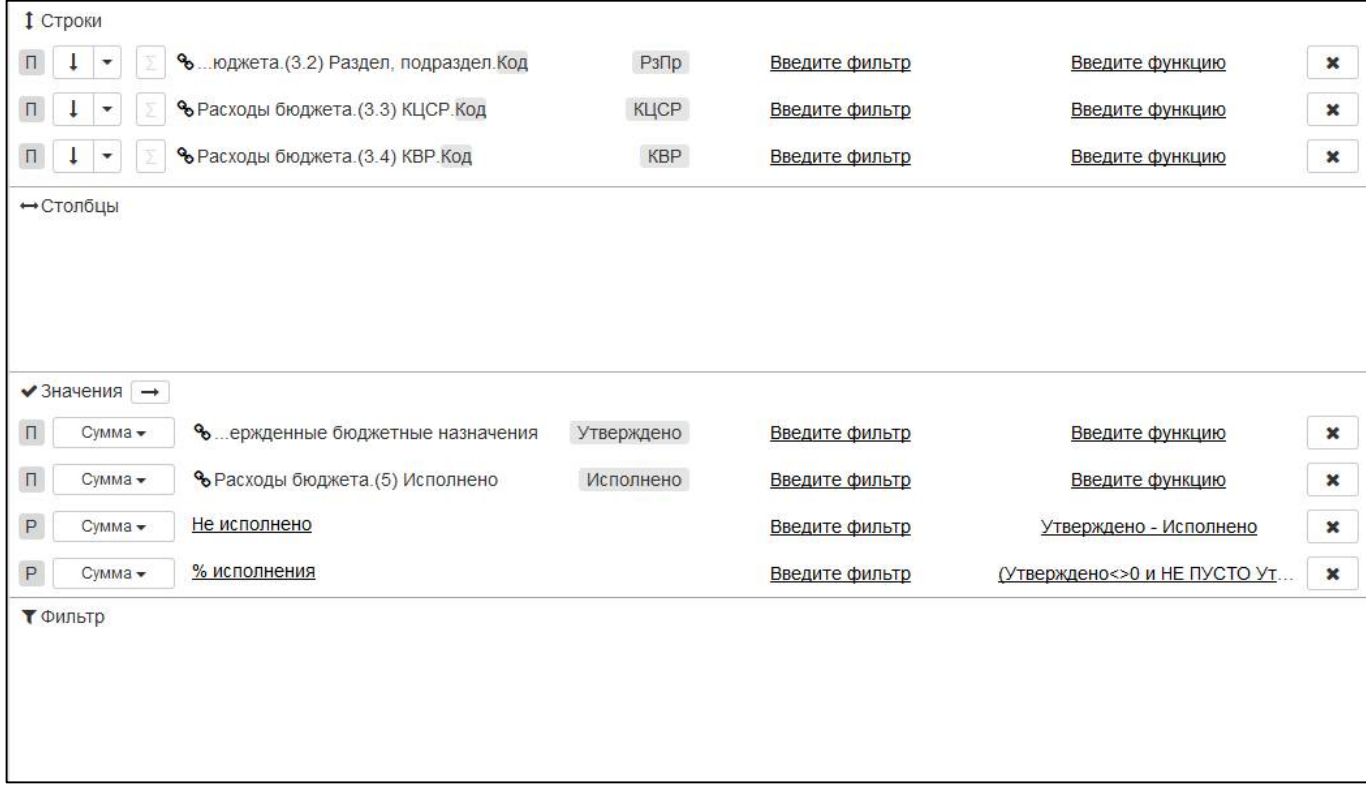

<span id="page-53-1"></span><span id="page-53-0"></span>Рисунок 59 – Конфигурация выборки использования фильтров и формул

7) Результат выборки представлен на рисунке [60;](#page-54-1)

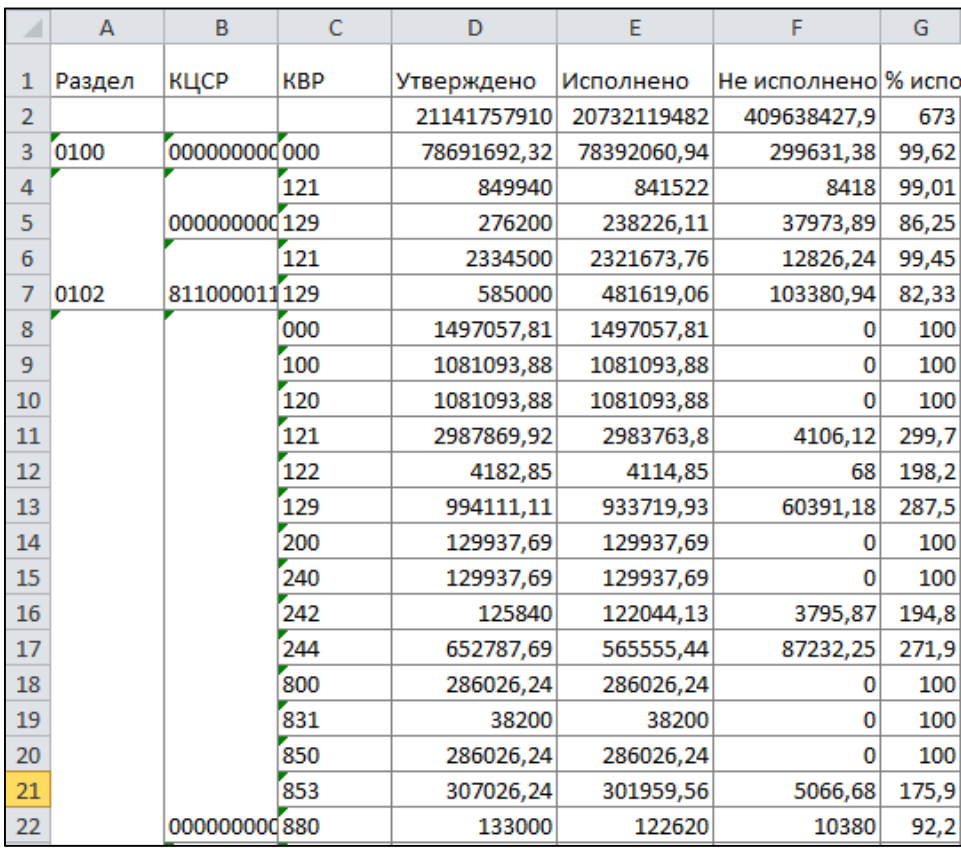

<span id="page-54-2"></span><span id="page-54-1"></span>Рисунок 60 – Результат формирования выборки применения фильтров и формул

8) Сохранить конфигурацию по кнопке «Сохранить».

#### <span id="page-54-0"></span>**6.4 Формирование итоговых строк**

В выборке данных по исполнению бюджета по расходам необходимо вывести промежуточные итоги только по Разделу, подразделу.

Порядок действий:

- 1) Задать поочередно параметры запроса для поиска необходимого отчета:
- $\Gamma$ од 2019;
- Период Январь;
- Субъекты отчетности Собственный бюджет области;
- Тип отчетности собственные.

2) В дереве поиска выбрать нужную форму:

- Отчетная форма 0503117;
- Версия формы 0503117 2017.01.01 Отчет об исполнении бюджета;
- Раздел Расходы бюджета.

3) Перетащить поля из источника данных в секцию «Строки»:

- РАСХОДЫ.(3.2) Раздел, подраздел, выбрать разыменовку «Код» и назвать поле «РзПр»;
- РАСХОДЫ.(3.3) КЦСР, выбрать разыменовку «Код» и назвать поле «КЦСР»;
- РАСХОДЫ.(3.4) КВР, выбрать разыменовку «Код» и назвать поле «КВР».

4) Перетащить поля из источника данных в секцию «Значения»:

- РАСХОДЫ.(4) Утвержденные бюджетные назначения, назвать поле «Утверждено»;
- РАСХОДЫ.(5) Исполнено, назвать поле «Исполнено».

5) Перетащить поле «Это промитог» в секцию «Фильтр»:

- В поле «Введите фильтр» введите слов ЛОЖЬ или false для исключения строк промитога.

6) Установите флаг «Сводные данные» по полю «РзПр».

Пример реализованной конфигурации представлен на рисунке [61.](#page-55-0)

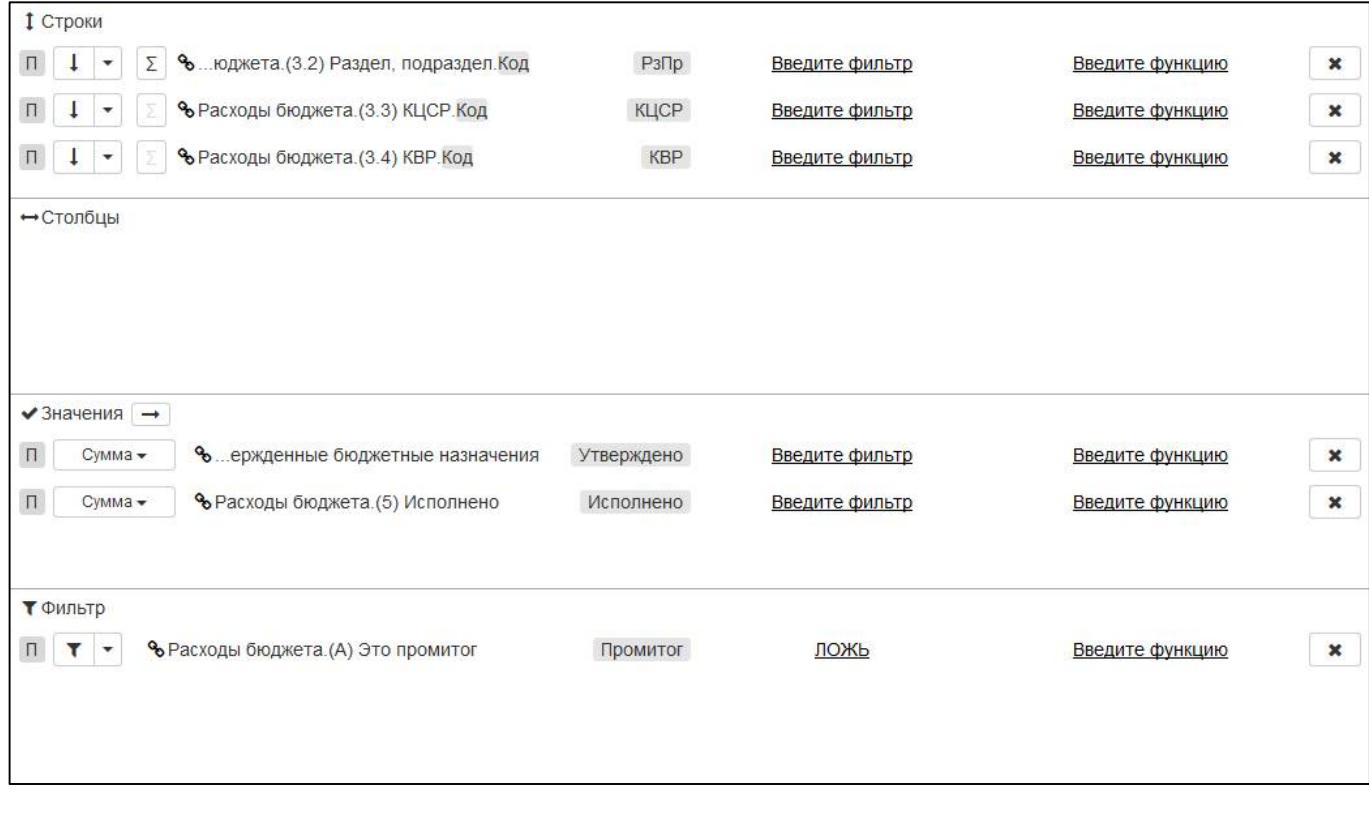

<span id="page-55-1"></span><span id="page-55-0"></span>Рисунок 61 – Конфигурация выборки с формированием итоговых строк

- 7) Результат выборки представлен на рисунке [62;](#page-56-1)
- 8) Сохранить конфигурацию по кнопке «Сохранить».

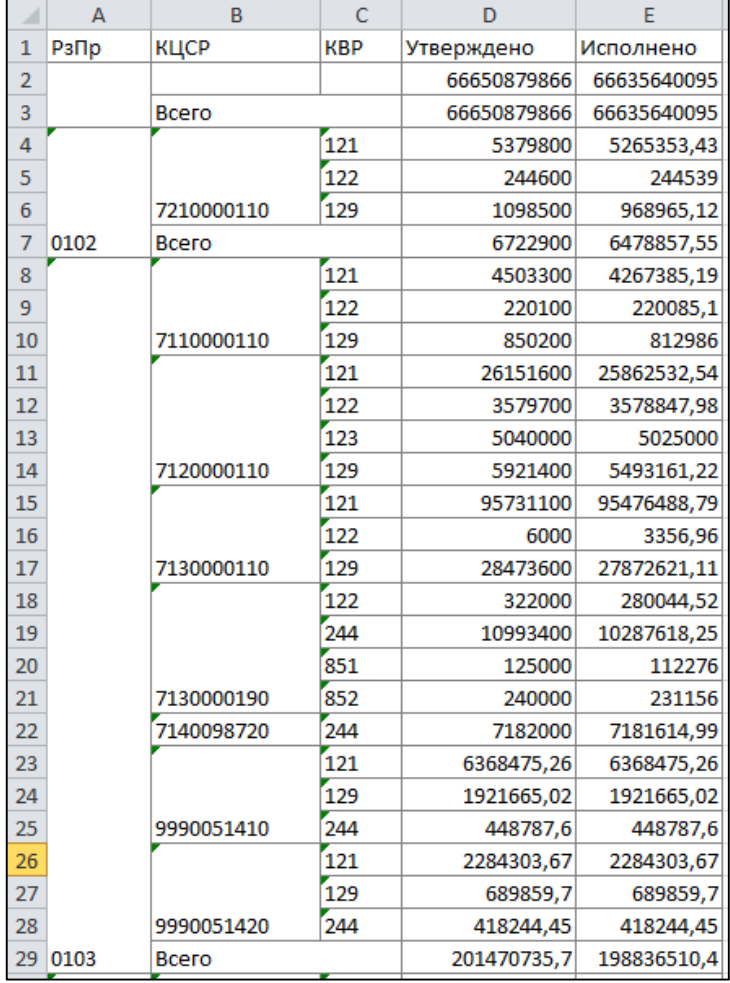

<span id="page-56-2"></span><span id="page-56-1"></span>Рисунок 62 – Результат формирования выборки с формированием итоговых строк

#### <span id="page-56-0"></span>**6.5 Сравнение показателей двух отчетов**

Необходимо выполнить проверку показателей по расходам ф.117 и ф.151 по ГРБС и Раздел, подраздел.

Порядок действий:

1) Задать поочередно параметры запроса для поиска необходимого отчета:

- $\Gamma$ од 2019;
- Период II квартал;
- Субъекты отчетности Собственный бюджет области;
- Тип отчетности собственные.

2) По кнопке «+Группа» добавить два новых поля группировки полей в секцию «Строки»:

- Первое поле назвать «ГРБС»;
- Второе поле назвать «РзПр».
- 3) В дереве поиска выбрать нужную форму:
- Отчетная форма 0503117;
- Версия формы 0503117 2017.01.01 Отчет об исполнении бюджета;
- Раздел Расходы бюджета.
- 4) Перетащить поля из источника данных в секцию «Строки»:
- РАСХОДЫ.(3.1) ГРБС, поместить в поле «ГРБС», установить разыменовку Код.

РАСХОДЫ.(3.2) Раздел, подраздел, поместить в поле «РзПр», установить разыменовку

Код.

- 5) Перетащить поля из источника данных в секцию «Значения»:
- РАСХОДЫ.(5) Исполнено, назвать поле ф.117.
- 6) В дереве поиска выбрать нужную форму:
- Отчетная форма 0503151;
- Версия формы 0503151 2017.01.01 Отчет по поступлениям и выбытиям;
- Раздел Выбытия.
- 7) Перетащить поля из источника данных в секцию «Строки»»:
- ВЫБЫТИЯ.(3.1) ГРБС, поместить в поле «ГРБС», установить разыменовку Код;
- ВЫБЫТИЯ.(3.2) Раздел, подраздел, поместить в поле «РзПр», установить разыменовку

Код.

- 8) Перетащить поля из источника данных в секцию «Значения»:
- ВЫБЫТИЯ.(4) Бюджетная деятельность, назвать поле ф.151.

9) По кнопке «Рассчитываемое поле» добавить новое расчетное поле в секцию «Строки»:

- Назвать поле «Разница»;

- По кнопке перемещения поля в другую секцию из выпадающего списка значений выбрать «Значение» или перетащить поле мышкой;

- В поле функция прописать: ф.117 - ф.151.

Пример реализованной конфигурации представлен на рисунке [63.](#page-57-0)

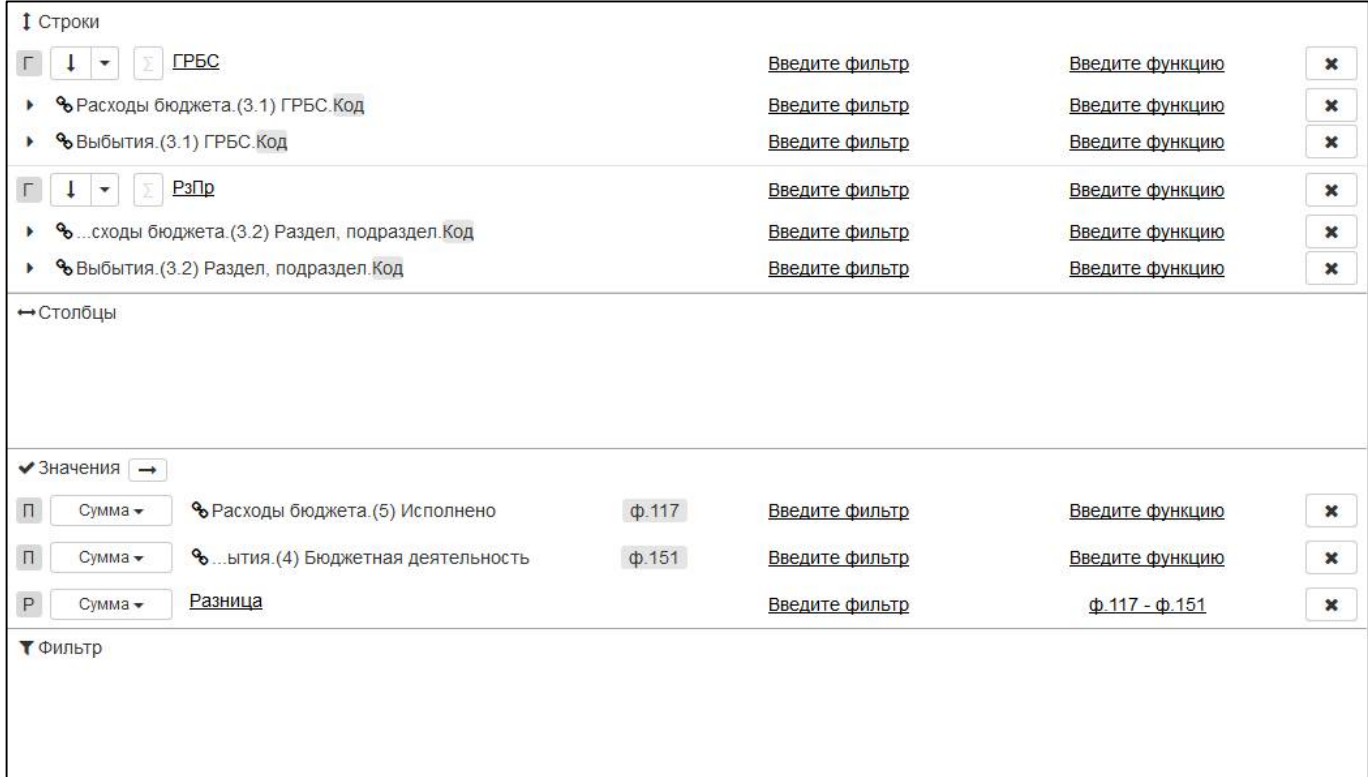

<span id="page-57-1"></span><span id="page-57-0"></span>Рисунок 63 – Конфигурация выборки для сравнения показателей двух отчетов

10) Результат выборки представлен на рисунке [64;](#page-58-1)

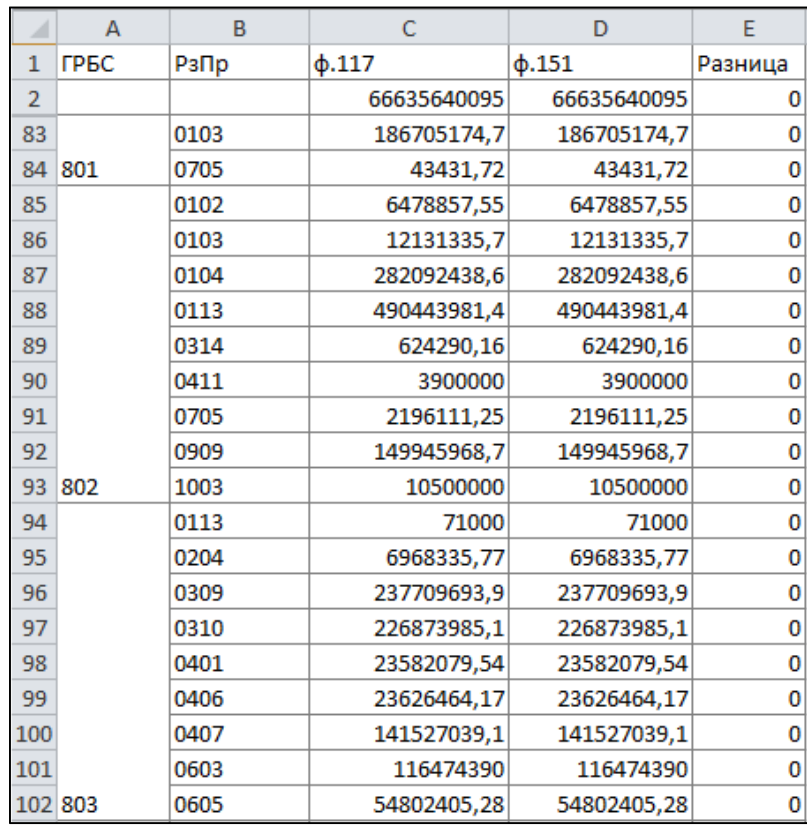

<span id="page-58-2"></span>Рисунок 64 – Результат формирования выборки для сравнения показателей двух отчетов

<span id="page-58-1"></span>11) Сохранить конфигурацию по кнопке «Сохранить».

### <span id="page-58-0"></span>**6.6 Создание сводной таблицы в разрезе МО**

Порядок действий:

1) Задать поочередно параметры запроса для поиска необходимого отчета:

- $\Gamma$ од 2019;
- Период II квартал;
- Субъекты отчетности Свод по МО;
- Тип отчетности нижестоящие 1 уровня.
- 2) В дереве поиска выбрать нужную форму:
- Отчетная форма 0503317;
- Версия формы 0503317 2017.01.01 Отчет об исполнении бюджета;
- Раздел Доходы бюджета.

3) Перетащить поля из источника данных в секцию «Строки»:

- ДОХОДЫ.(3.2) Классификация доходов, установить разыменовку «Код» и назвать поле «КД».

4) Перетащить поля из источника данных в секцию «Столбцы»:

- ДОХОДЫ.(А) Секция отчета, выбрать разыменовку «report.СубъектОтчетности.Бюджет.ВидБюджета.Код» и назвать поле «Вид бюджета»;

ДОХОДЫ.(А) Секция отчета, выбрать разыменовку «report.СубъектОтчетности.Наименование» и назвать «МР».

5) Перетащить поля из источника данных в секцию «Значения»:

- ДОХОДЫ.(4) конс. бюджет субъекта РФ и ТГВФ, назвать поле «Утверждено»;

- ДОХОДЫ.(17) конс. бюджет субъекта РФ и ТГВФ, назвать поле «Исполнено».

6) Перетащить поля из источника данных в секцию «Фильтр»:

- ДОХОДЫ.(А) Это промитог, выбрать разыменовку «Код», в поле «Введите фильтр» по двойному клику по названию выбрать функцию НАЧИНАЕТСЯ(), в условии функции прописать '2' для выбора только КД «Безвозмездные поступления»;

- ДОХОДЫ.(А) Это промитог, в поле «Введите фильтр» введите слов ЛОЖЬ или false для исключения строк промитога.

7) По кнопке «Рассчитываемое поле» добавить два новых расчетных поля в секцию «Строки»:

- Первое поле назвать «Не исполнено»;

- По кнопкам перемещения поля в другую секцию из выпадающего списка значений выбрать «Значение» или перетащить поле мышкой;

- В поле функции прописать формулу: Утверждено – Исполнено;

- Второе поле назвать «% исполнения»;

По кнопкам перемещения поля в другую секцию из выпадающего списка значений выбрать «Значение» или перетащить поле мышкой;

В поле функции прописать формулу (Утверждено $\leq 0$  и НЕ ПУСТО Утверждено) ? Исполнено/Утверждено\*100: 0.

8) Нажать кнопку «Построить».

Пример реализованной конфигурации представлен на рисунке [65;](#page-59-0)

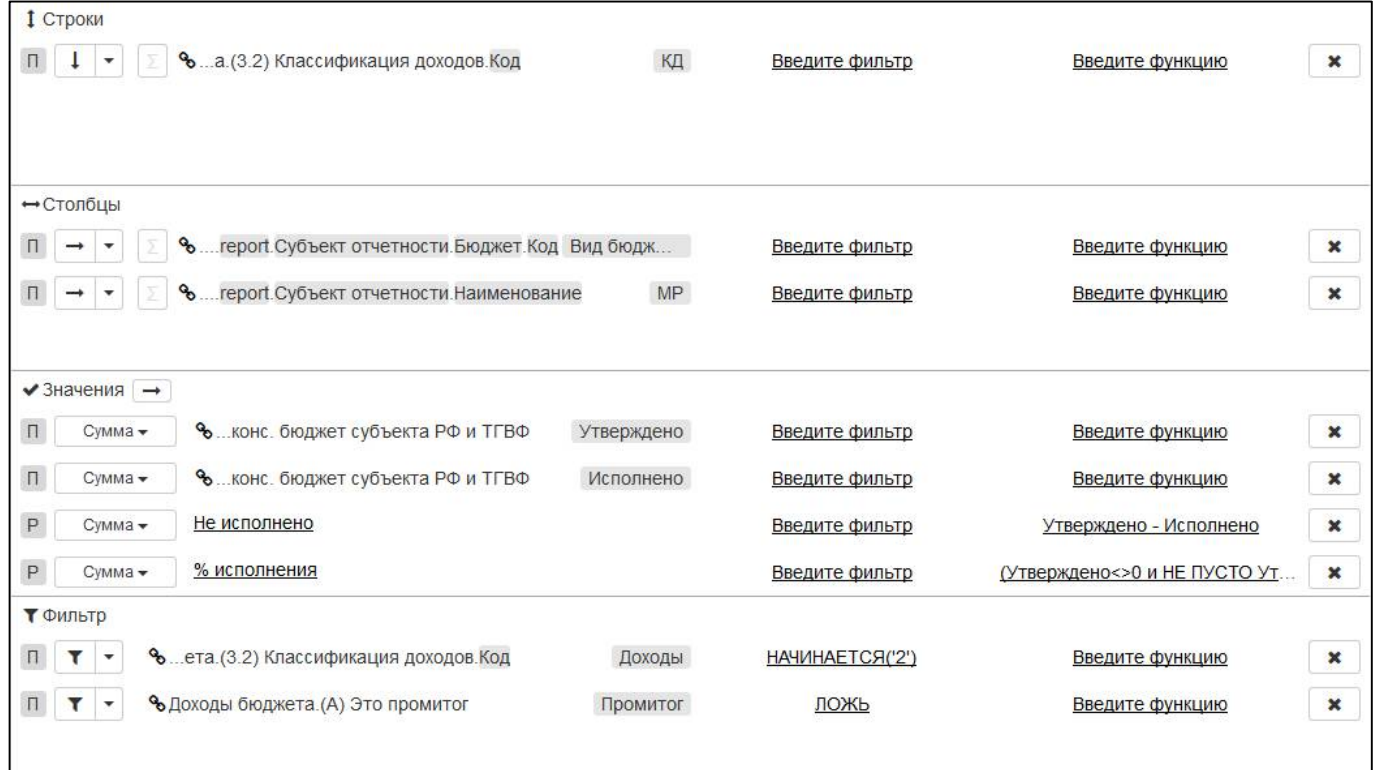

<span id="page-59-1"></span><span id="page-59-0"></span>Рисунок 65 – Конфигурация выборки сводной таблицы в разрезе МО

9) Результат выборки представлен на рисунке [66;](#page-60-0)

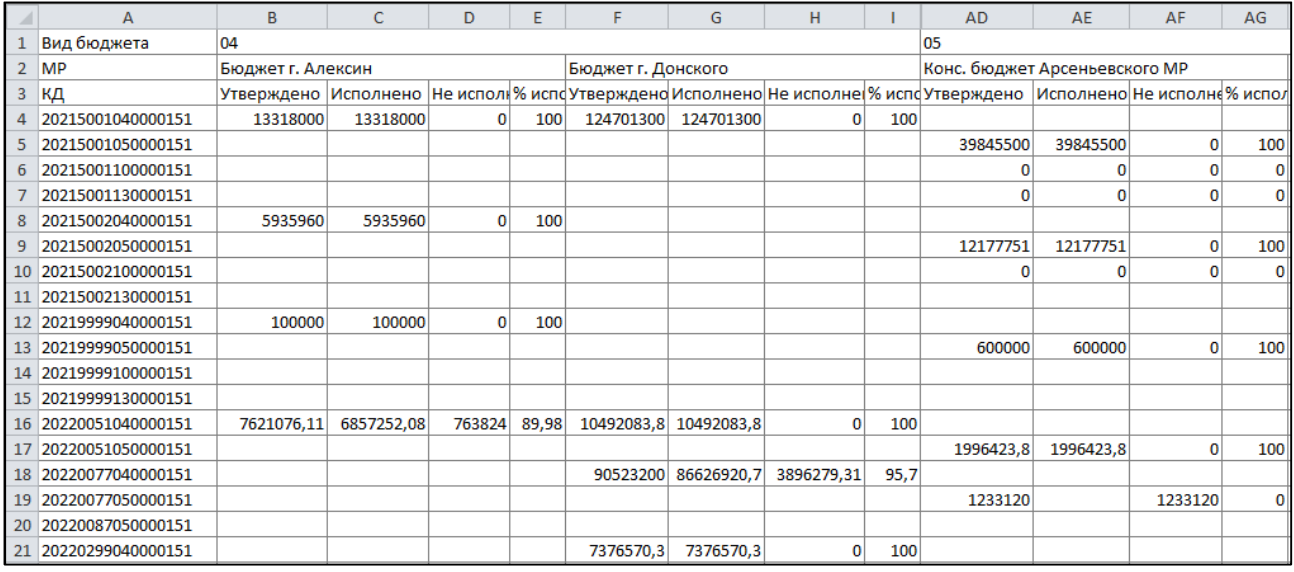

<span id="page-60-1"></span><span id="page-60-0"></span>Рисунок 66 – Результат формирования выборки сводной таблицы в разрезе МО

10) Сохранить конфигурацию по кнопке «Сохранить».

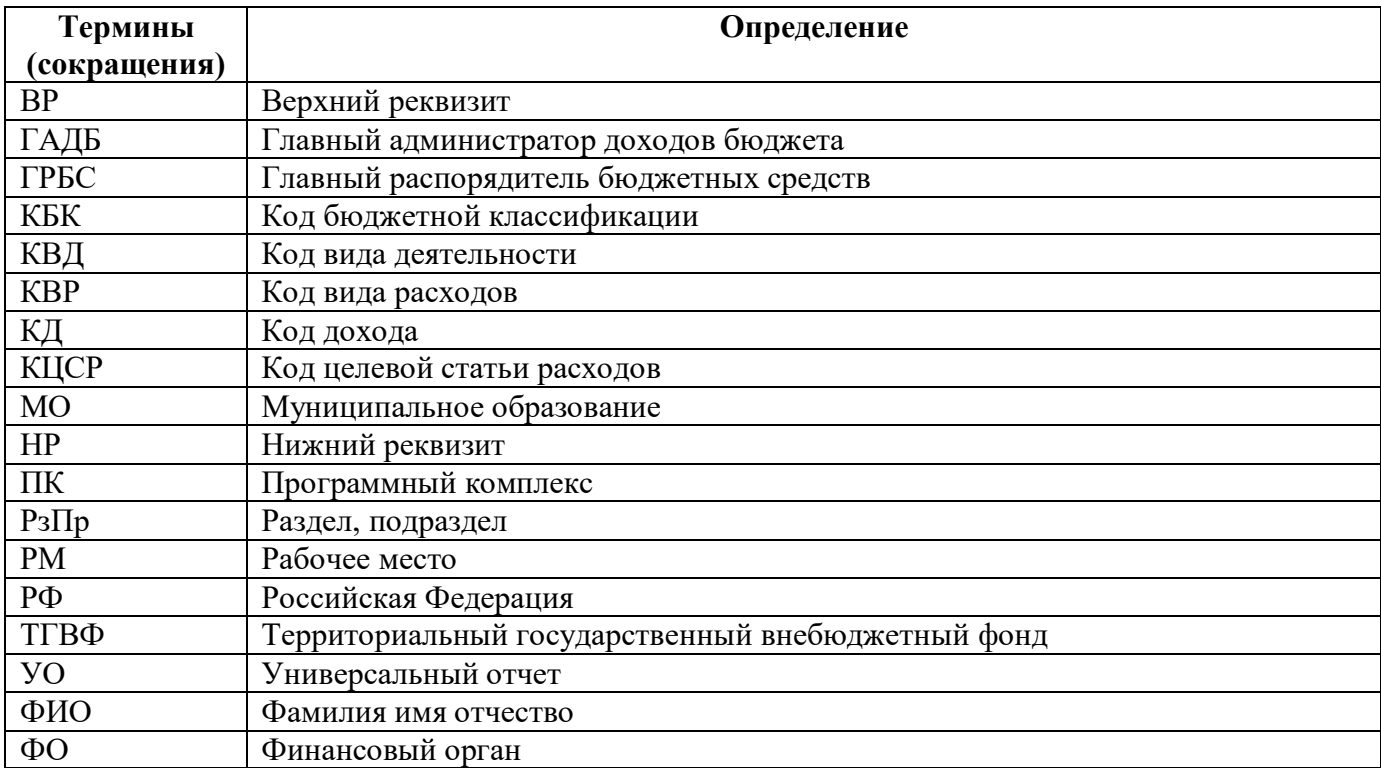

# <span id="page-61-0"></span>**Перечень терминов и сокращений**

# <span id="page-62-0"></span>**Перечень таблиц**

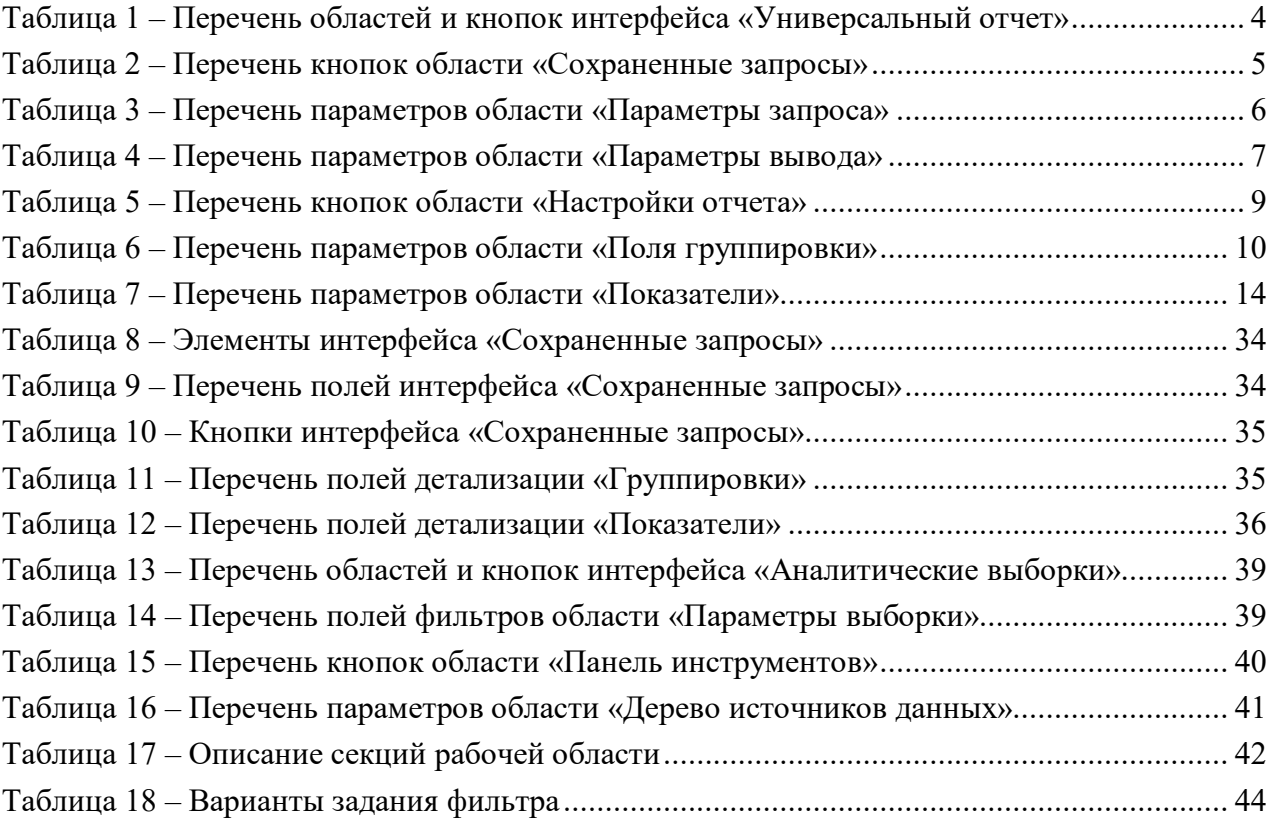

# <span id="page-63-0"></span>**Перечень рисунков**

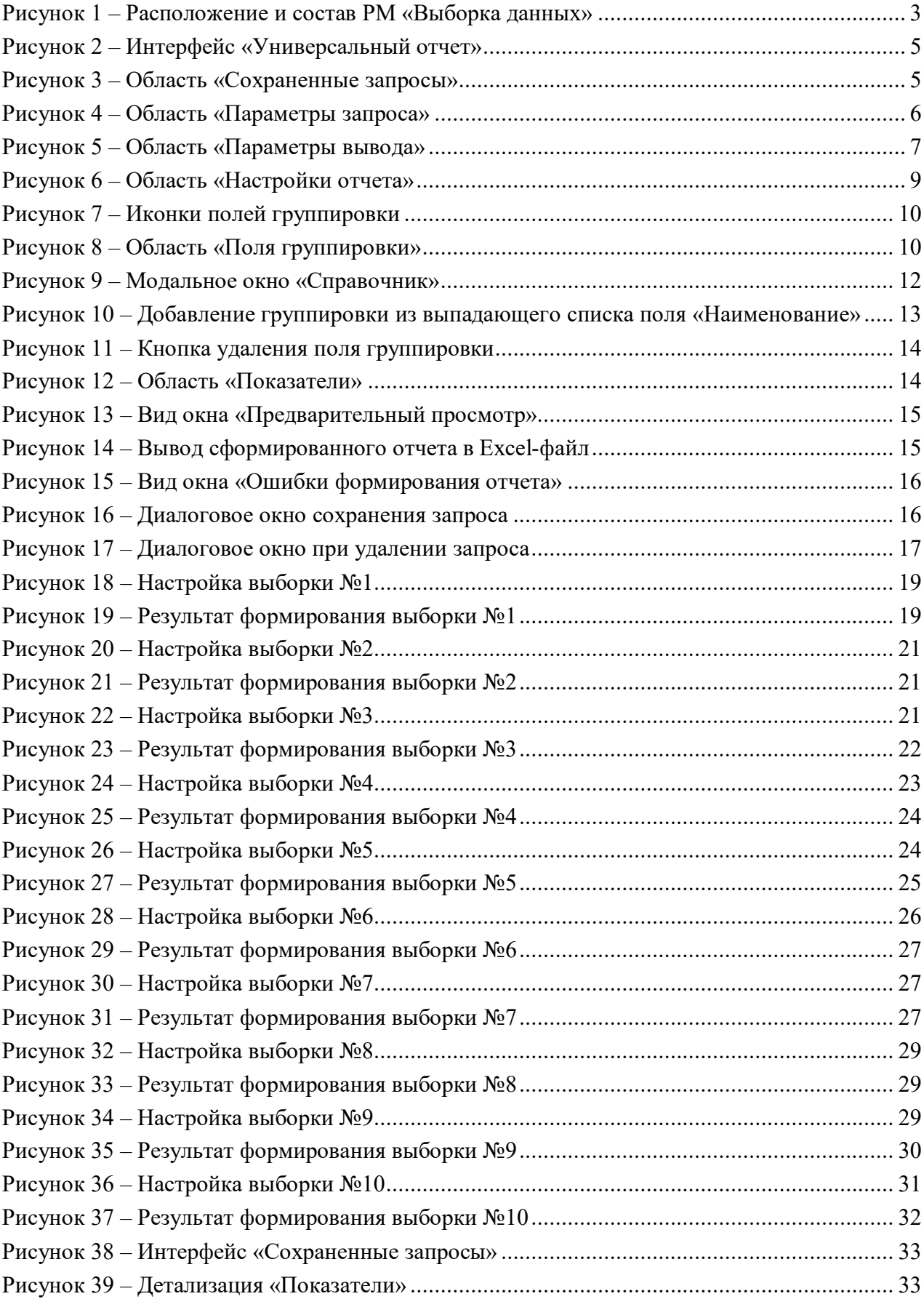

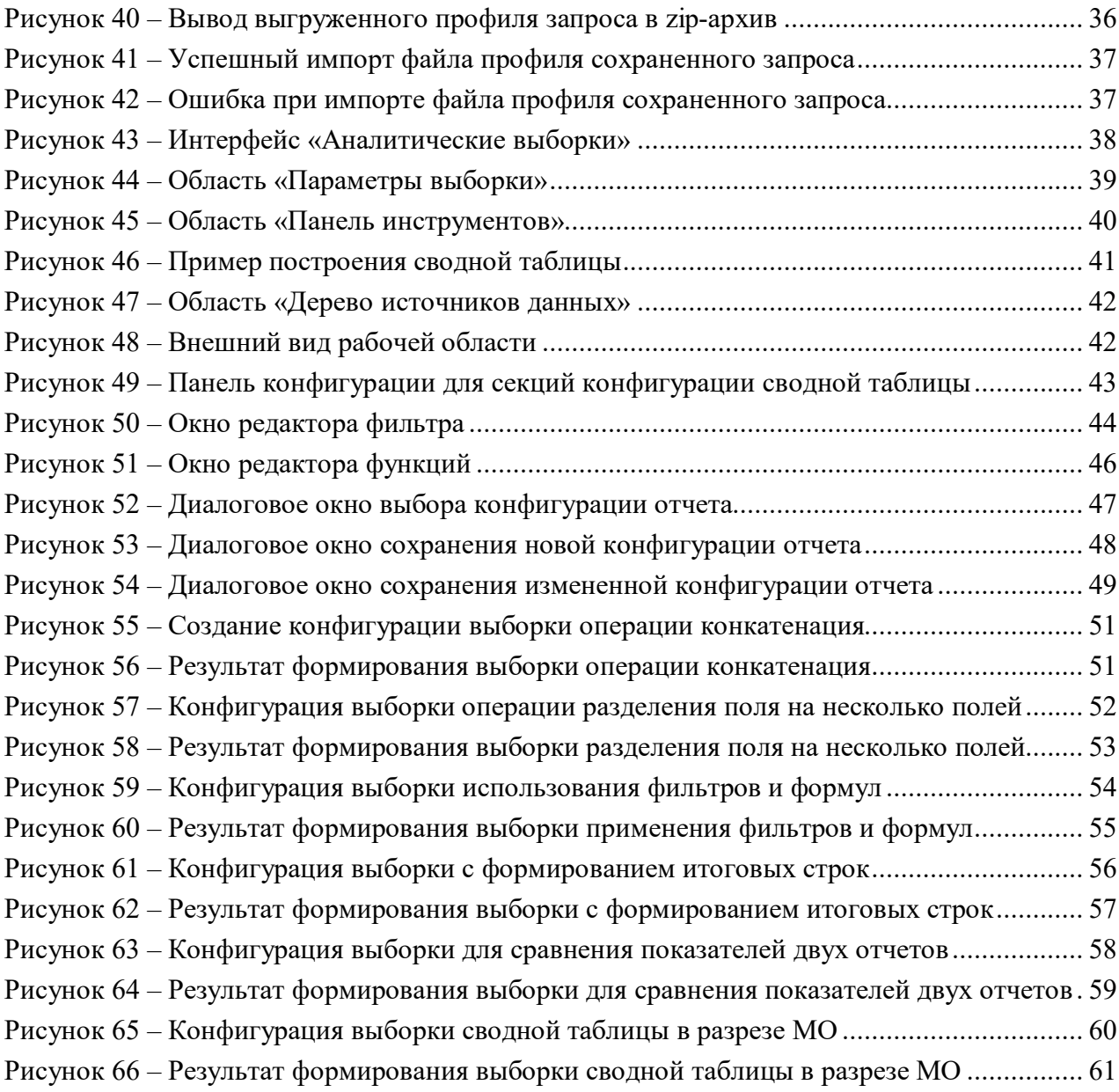